Science **made** smarter

าใใ ๅใ∽

### Gebruiksaanwijzing – NL

# Affinity Compact

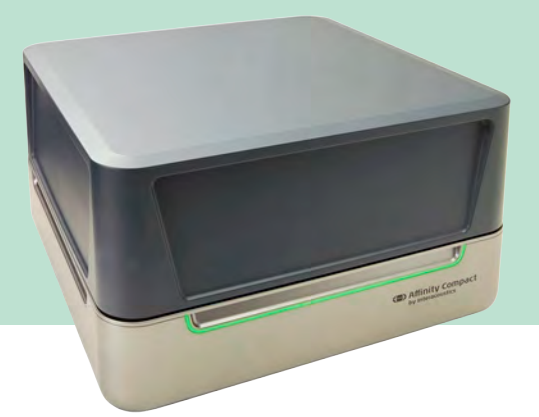

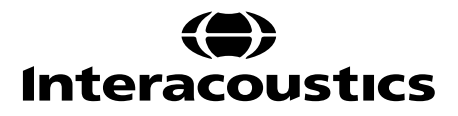

### **Inhoud**

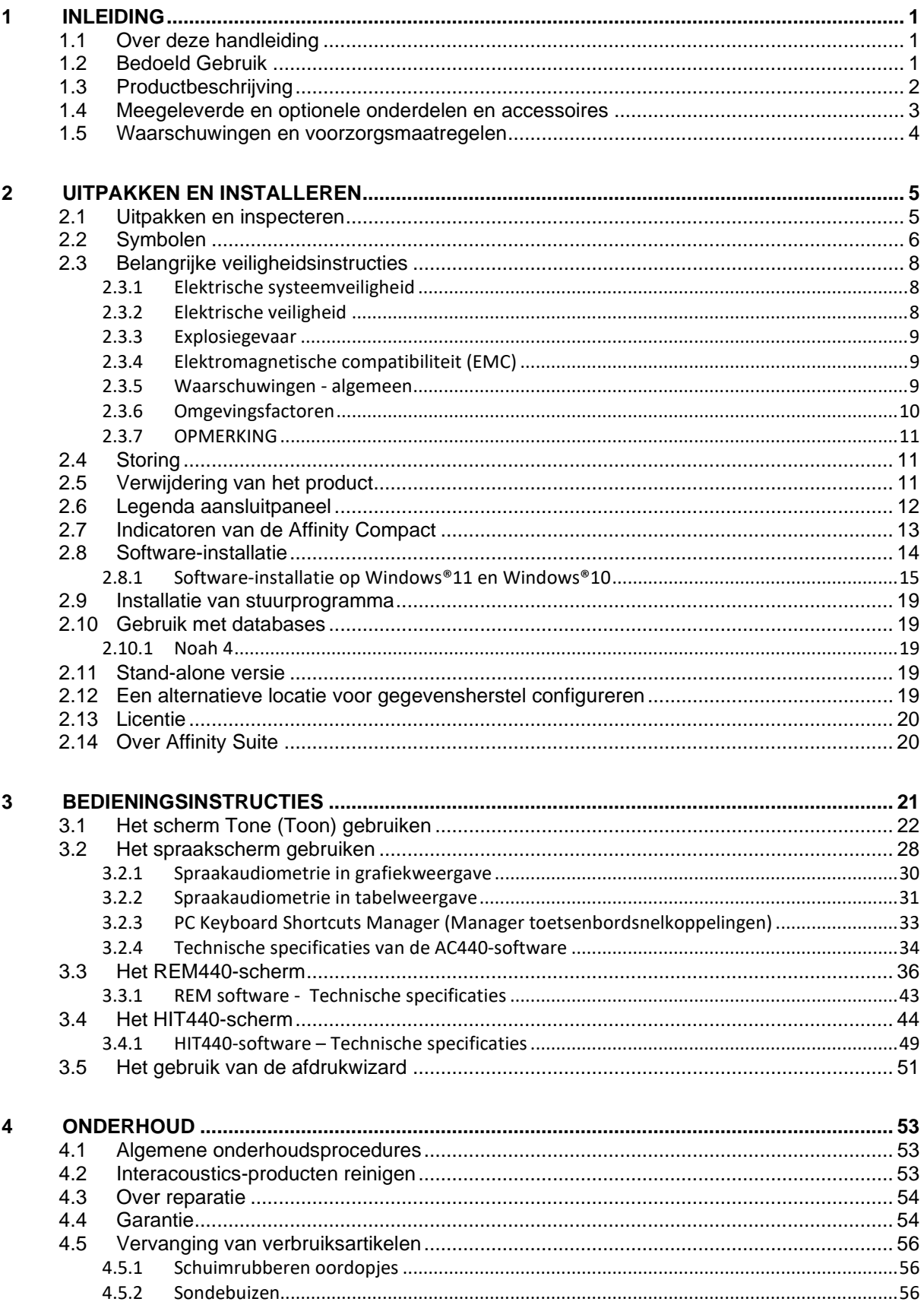

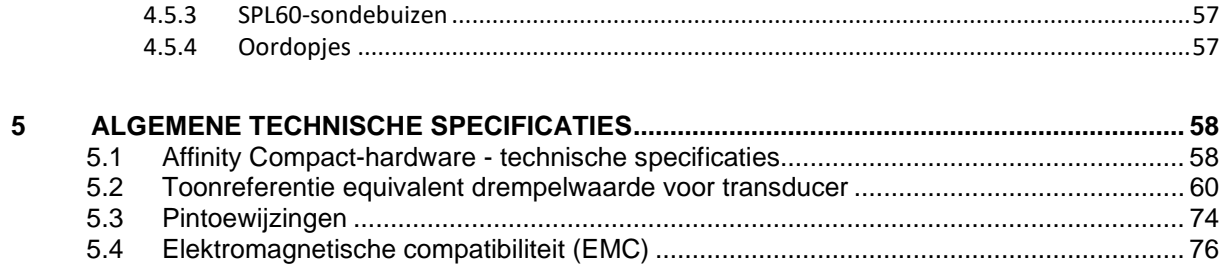

### whenhal

### <span id="page-3-0"></span>1 Inleiding

#### <span id="page-3-1"></span>**1.1 Over deze handleiding**

Deze handleiding geldt voor de Affinity Compact, software versie Affinity Suite 2.22. Dit product is geproduceerd door:

#### **Interacoustics A/S**

Audiometer Allé 1 5500 Middelfart Denemarken Tel.: +45 6371 3555<br>
F-mail: info@interacou E-mail: info@interacoustics.com<br>Web: www.interacoustics.com [www.interacoustics.com](http://www.interacoustics.com/)

#### <span id="page-3-2"></span>**1.2 Bedoeld Gebruik**

#### **Gebruiksindicaties**

De Affinity Compact met AC440 is bedoeld voor de detectie en diagnose van vermoedelijk gehoorverlies. De uitkomsten daarvan kunnen worden gebruikt voor verdere testprocedures en/of de aanpassing van hoortoestellen.

De Affinity Compact met HIT440 is bedoeld voor het testen van hoortoestellen; een manier om een objectieve indicatie te krijgen van de eigenschappen van hoortoestellen in een afgesloten testkamer met behulp van een coupler.

De Affinity Compact met REM440 is bedoeld als Real-Ear Measurement voor alle klinische verificatiewensen. Het procédé is zodanig dat referentiemicrofoons zich buiten de oren bevinden, terwijl een kleine sondebuismicrofoon in elke gehoorgang dicht bij het trommelvlies van de proefpersonen wordt geplaatst. De geluidsdrukniveaus worden gemeten om grafieken te genereren die overeenkomen met verschillende tests die in de REM440-module kunnen worden uitgevoerd. Datasets worden dan verzameld om de instellingen van het hoortoestel te valideren en verifiëren.

#### **Bedoeld bedienend personeel**

Opgeleide operators zoals audiologen, audiciens of opgeleide technici

#### **Bedoelde populatie**

Geen beperkingen

**Contra-indicaties** Niet bekend

#### **Klinische voordelen**

De Affinity Compact met AC440 gebruikt tonale en spraakstimuli om de gebruiker een voorstelling te geven van of er een gehoorverlies is en van de mate van een eventueel gehoorverlies. Vervolgens kan de betrokken deskundige hoortoestellen voorschrijven en eventuele aanvullende/voortgezette otologische behandeling verder ondersteunen.

De Affinity Compact met HIT440 biedt objectieve metingen van hoortoestellen en ondersteunende hoorhulpmiddelen, die kunnen worden vergeleken met lokale standaardprotocollen of specificaties van de hoortoestelfabrikant, om te zorgen voor consistentie in kwaliteit en prestaties en om ook eventuele afwijkingen van de specificaties van de fabrikant op te sporen. Dit garandeert dat de betrokkene altijd een goed werkend hoortoestel krijgt.

De Affinity Compact met REM440 biedt de ontvanger van hoortoestellen objectief gevalideerde en geverifieerde toestellen. Er wordt rekening gehouden met de unieke eigenschappen van de uitwendige gehoorgang van een betrokkene, zodat de bediener het toestel nauwkeurig kan voorschrijven volgens de beoogde hoorbaarheidsniveaus.

### whenhal

#### <span id="page-4-0"></span>**1.3 Productbeschrijving**

De Affinity Compact is een hoortoestelanalysator die communiceert met geïntegreerde audiologische softwaremodules op een computer. Afhankelijk van de geïnstalleerde softwaremodules, kan deze het volgende uitvoeren:

- Audiometrie (AC440)
- Real Ear Measurements (REM440) (oormetingen in het oor) inclusief Visible Speech Mapping
- Hoortoesteltests (HIT440)

LET OP – Dit product is geen steriel hulpmiddel en is niet bedoeld om voorafgaand aan gebruik te worden gesteriliseerd.

### whenhal

#### <span id="page-5-0"></span>**1.4 Meegeleverde en optionele onderdelen en accessoires**

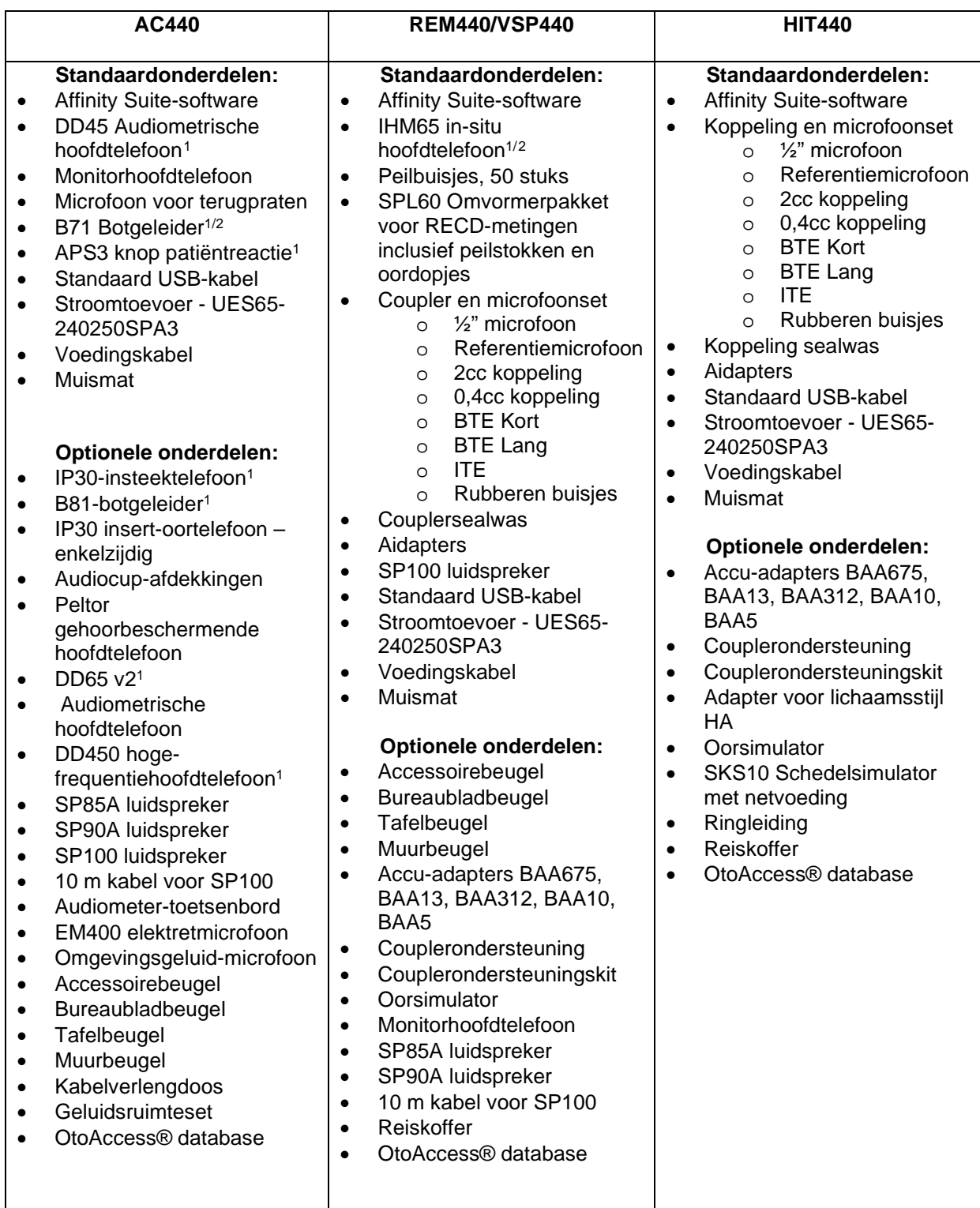

<span id="page-5-1"></span><sup>1</sup> Toegepast onderdeel conform IEC 60601-1

<span id="page-5-2"></span><sup>2</sup> Dit deel is niet gecertificeerd volgens IEC 60601-1

whenhall

#### <span id="page-6-0"></span>**1.5 Waarschuwingen en voorzorgsmaatregelen**

In deze handleiding worden de volgende definities van 'waarschuwing', 'let op' en 'opmerking' gebruikt:

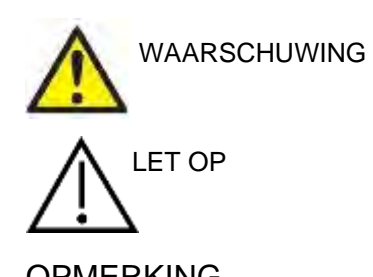

Het etiket **WAARSCHUWING** geeft omstandigheden of praktijken aan die een gevaar voor de patiënt en/of gebruiker kunnen opleveren.

De aanduiding **LET OP** geeft omstandigheden of praktijken aan die tot schade aan de apparatuur kunnen leiden.

OPMERKING **OPMERKING** wordt gebruikt om praktijken te bespreken die geen betrekking hebben op persoonlijke verwondingen.

### <span id="page-7-0"></span>2 Uitpakken en installeren

#### <span id="page-7-1"></span>**2.1 Uitpakken en inspecteren**

#### **Controleer de doos en inhoud op schade**

Controleer als u het instrument ontvangt de verzenddoos op schade en ruwe behandeling. Als de doos beschadigd is, moet u deze bewaren tot de inhoud van de verzending mechanisch en elektrisch gecontroleerd is. Als het instrument defect is, neem dan contact op met uw lokale distributeur. Bewaar het verzendmateriaal voor inspectie door de bezorger en voor de garantieclaim.

#### **Bewaar doos voor verzending in de toekomst**

De Affinity Compact wordt geleverd in zijn eigen doos die speciaal ontwikkeld is voor de Affinity Compact. Bewaar deze doos. U kunt hem in de toekomst nodig hebben om het instrument terug te zenden voor onderhoud of reparatie. Als onderhoud uitgevoerd moet worden, neemt u dan contact op met uw lokale leverancier.

#### **Defecten melden**

#### **Inspectie voor aansluiting**

Voor u het product aansluit, moet u het nogmaals controleren op schade. De gehele kast en de accessoires dienen visueel te worden onderzocht op imperfecties en ontbrekende onderdelen.

#### **Meld defecten onmiddellijk.**

Alle ontbrekende onderdelen of defecten dienen direct gemeld te worden bij de leverancier van het instrument, samen met de factuur, het serienummer en een gedetailleerde beschrijving van het probleem. Achterin deze handleiding vindt u een "Retourmelding" waarin u het probleem kunt beschrijven.

#### **Gebruik de "Retourmelding" (Return Report)**

Let erop dat wanneer de onderhoudsmonteur niet weet naar welk probleem hij moet zoeken, hij het wellicht niet vindt, dus een Retourmelding vergemakkelijkt de werkzaamheden voor ons aanzienlijk en is voor u de beste garantie dat het probleem naar uw tevredenheid wordt opgelost.

#### **Opslag**

Als u de Affinity Compact voor langere tijd moet opslaan, zorg er dan voor dat deze wordt opgeslagen onder de volgende omstandigheden:

Temperatuur; 0-50 °C<br>Relatieve vochtigheid: 10-95% 10-95% niet-condenserend

### ulluvuul

### <span id="page-8-0"></span>**2.2 Symbolen**

U vindt de volgende symbolen op het instrument, de accessoires of de verpakking:

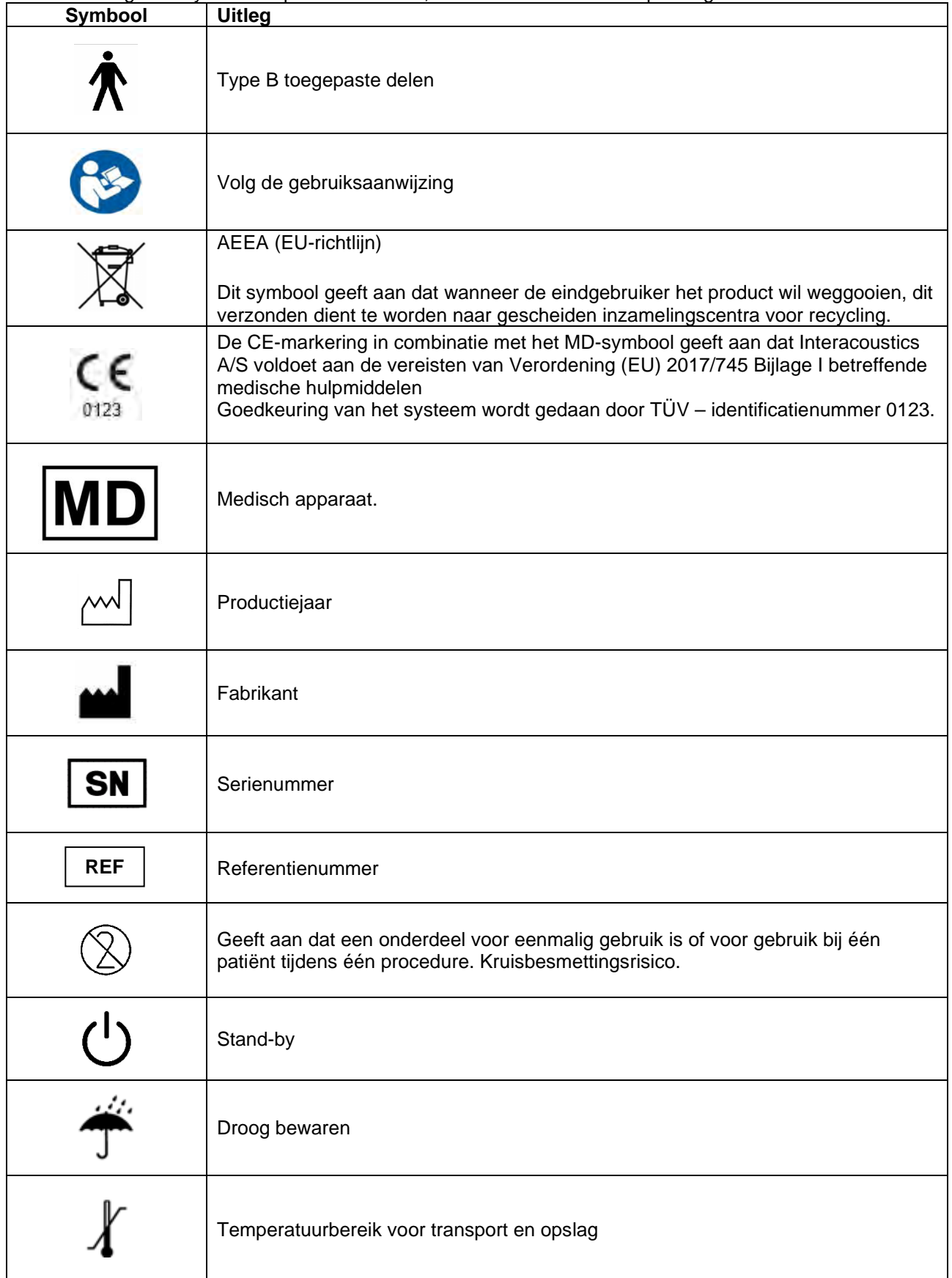

# when

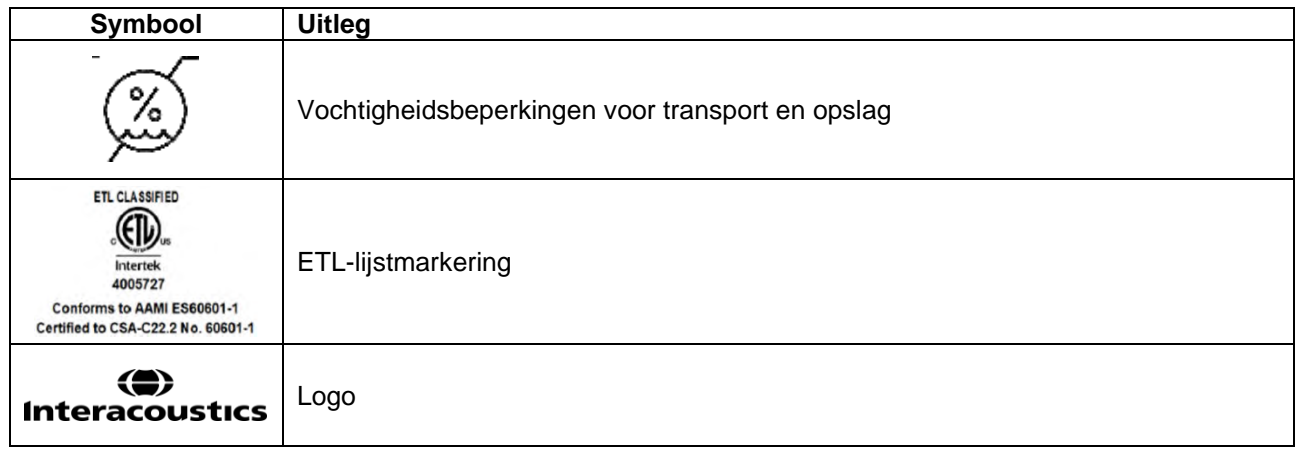

### Mongono

#### <span id="page-10-0"></span>**2.3 Belangrijke veiligheidsinstructies**

Lees deze instructies zorgvuldig en volledig alvorens het product te gebruiken

#### <span id="page-10-1"></span>**2.3.1 Elektrische systeemveiligheid**

WAARSCHUWING

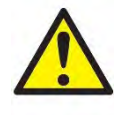

De volgende waarschuwingen moeten worden opgevolgd als het instrument op de computer wordt aangesloten: Dit apparaat is bedoeld voor aansluiting op andere apparatuur waarbij een medisch elektrisch systeem wordt gevormd. Externe apparatuur bedoeld voor aansluiting op signaalingang, signaaluitgang of andere aansluitingen moet voldoen aan de relevante productnorm, bijv. IEC 60950-1 voor IT apparatuur en de IEC 60601-serie voor medische elektrische apparatuur. Daarnaast moeten al deze combinaties – de medisch elektrische systemen – voldoen aan de veiligheidsvereisten vermeld in de algemene norm IEC 60601-1, editie 3, clausule 16. Alle apparatuur die niet voldoet aan de vereisten omtrent lekstroom in IEC 60601-1 moet buiten de patiëntenomgeving worden gehouden, d.w.z. ten minste 1,5 m uit de buurt van de patiëntenondersteuning of dient gevoed te worden via een scheidingstransducer om lekstroom te verminderen. Personen die externe apparatuur verbinden met signaalingang, signaaluitgang of andere aansluitingen hebben een medisch elektrisch systeem gevormd en zijn er daarom verantwoordelijk voor dat het systeem aan de vereisten voldoet. Neem in geval van twijfel contact op met een gekwalificeerd medisch technicus of uw lokale vertegenwoordiger. Als het instrument verbonden is met een pc (ITapparatuur die een systeem vormt) zorg er dan voor dat u de patiënt niet aanraakt tijdens de bediening van de pc. Een scheidingsapparaat (isolatieapparaat) is vereist om de apparatuur

buiten de patiëntenomgeving te isoleren van het apparatuur binnen de patiëntenomgeving. Een dergelijk scheidingsapparaat is met name vereist als er een verbinding wordt gemaakt met het netwerk. De vereiste voor het scheidingsapparaat wordt vermeld in IEC 60601-1, clausule 16.

#### <span id="page-10-2"></span>**2.3.2 Elektrische veiligheid**

WAARSCHUWING

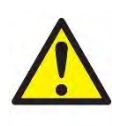

Wijzig deze apparatuur niet zonder toestemming van Interacoustics. Demonteer het product niet en pas het niet aan, dit kan van invloed zijn op de veiligheid en/of prestaties van het apparaat. Laat onderhoud over aan bevoegd personeel.

Voor maximale elektrische veiligheid schakelt u de stroom uit wanneer het apparaat niet wordt gebruikt.

De stekker dient zodanig te zijn geplaatst dat deze eenvoudig uit het stopcontact kan worden genomen.

Maak geen gebruik van extra stekkerdozen of verlengsnoeren.

Gebruik de apparatuur niet als er zichtbare schade is.

Het instrument is niet beschermd tegen binnendringen van water of andere vloeistoffen. Als er is gemorst, controleer het instrument dan zorgvuldig alvorens het te gebruiken of stuur het terug voor onderhoud.

Geen enkel onderdeel van de apparatuur mag worden onderhouden of gerepareerd terwijl het op een patiënt wordt gebruikt.

Om het risico op elektrische schokken te vermijden, moet dit apparaat alleen worden aangesloten op geaard stopcontact.

### Margara

#### <span id="page-11-0"></span>**2.3.3 Explosiegevaar**

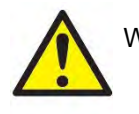

WAARSCHUWING

NIET gebruiken in de nabijheid van ontvlambare gasvormige mengsels. Gebruikers dienen de mogelijkheid van brand of explosie te overwegen bij het gebruik van het apparaat in de nabijheid van ontvlambare anesthetische gassen.

Het instrument NIET gebruiken in een sterk zuurstofverrijkte omgeving, zoals een hyperbare kamer, zuurstoftent enz.

Zorg voor het schoonmaken dat u de stroombron afkoppelt.

#### <span id="page-11-1"></span>**2.3.4 Elektromagnetische compatibiliteit (EMC)**

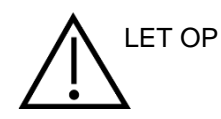

Hoewel het instrument voldoet aan de relevante EMC-eisen, dienen voorzorgsmaatregelen te worden genomen om onnodige blootstelling aan elektromagnetische velden, bijv. van mobiele telefoons e.d., te voorkomen. Als het apparaat wordt gebruikt naast andere apparatuur, moet ervoor worden gezorgd dat deze elkaar onderling niet storen. Raadpleeg ook de bijlage met betrekking tot EMC.

Het gebruik van andere accessoires, transducers en kabels dan gespecificeerd, met uitzondering van transducers en kabels die door Interacoustics of haar vertegenwoordigers verkocht worden kan leiden tot hogere emissies of lagere immuniteit van het apparaat. Voor een lijst van accessoires, transducers en kabels die aan de voorwaarden voldoen, zie de bijlage betreffende EMC.

#### <span id="page-11-2"></span>**2.3.5 Waarschuwingen - algemeen**

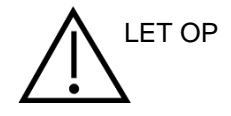

Als het systeem niet naar behoren werkt, gebruik het dan niet tot alle nodige reparaties zijn uitgevoerd en het toestel is getest en gekalibreerd voor correcte werking volgens de specificaties van Interacoustics.

Laat dit instrument niet vallen of veroorzaak geen overmatig impact op een andere manier. Indien het instrument is beschadigd, stuur het dan terug naar de fabrikant voor reparatie en/of kalibratie. Gebruik het instrument niet indien u denkt dat het is beschadigd.

Dit product en zijn onderdelen zullen alleen betrouwbaar functioneren wanneer ze worden gebruikt en onderhouden in overeenstemming met de instructies in deze handleiding, de begeleidende labels en /of bijsluiters. Een defect product dient niet gebruikt te worden. Zorg ervoor dat alle verbindingen met externe accessoires goed bevestigd zijn. Gebroken, ontbrekende, zichtbaar versleten, vervormde of verontreinigde onderdelen dienen onmiddellijk te worden vervagen door schone, originele onderdelen die vervaardigd zijn door of beschikbaar zijn van Interacoustics.

Interacoustics stelt op aanvraag schakelschema's, onderdelenlijsten, beschrijvingen, kalibratie-instructies of andere informatie beschikbaar die het onderhoudspersoneel kan helpen bij het repareren van de onderdelen in dit instrument die door Interacoustics ontwikkeld zijn om door onderhoudspersoneel gerepareerd te worden.

Geen enkel onderdeel van de apparatuur mag worden onderhouden of gerepareerd terwijl het op een patiënt wordt gebruikt.

Sluit alleen Interacoustics accessoires aan op het instrument. Er mogen alleen accessoires die door Interacoustics zijn opgegeven als compatibel op het apparaat worden aangesloten.

Gebruik de inserts telefoons op geen enkele wijze zonder nieuwe, schone en onbeschadigde oordopjes. Controleer altijd of het foamdopje of de oordopjes juist geplaatst zijn. Oordopjes en foamdopjes zijn voor eenmalig gebruik.

Het instrument is niet bedoeld voor gebruik in omgevingen waar vloeistof geknoeid kan worden.

Controleer de kalibratie als onderdelen van het apparaat aan schokken of ruwe behandeling zijn blootgesteld.

Onderdelen met de markering 'eenmalig gebruik' zijn bedoeld voor een enkele patiënt tijdens een enkele procedure en kunnen een besmettingsrisico vormen als het onderdeel wordt hergebruikt. Onderdelen met de aanduiding 'eenmalig gebruik' zijn niet bedoeld om opnieuw te worden verwerkt.

Gebruik alleen transducers die gekalibreerd zijn met het daadwerkelijke instrument.

In geval van een ernstig incident met ernstige gevolgen voor de gezondheid van de patiënt of gebruiker dient Interacoustics te worden geïnformeerd. Daarnaast dient de bevoegde instantie in het thuisland van de patiënt te worden geïnformeerd. Interacoustics heeft een waakzaamheidssysteem om hierbij te helpen.

#### <span id="page-12-0"></span>**2.3.6 Omgevingsfactoren**

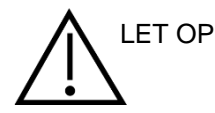

Opslag buiten het temperatuurbereik zoals vermeld in paragraaf 2.1 kan permanente schade aan het instrument en de accessoires veroorzaken.

Gebruik het apparaat niet in de buurt van vloeistoffen die in aanraking kunnen komen met de elektronische onderdelen of bedrading. Als de gebruiker vermoedt dat er vloeistoffen in aanraking zijn gekomen met de onderdelen of accessoires van het systeem, dan mag het toestel niet worden gebruikt totdat dit veilig wordt geacht door een bevoegde servicemonteur.

Plaats het instrument niet naast een hittebron en zorg ervoor dat er voldoende ruimte is rond het instrument voor goede ventilatie.

#### <span id="page-13-0"></span>**2.3.7 OPMERKING**

Om systeemfouten te voorkomen, dient u de juiste voorzorgsmaatregelen te treffen om computervirussen en vergelijkbare problemen te voorkomen.

Het gebruik van besturingssystemen waarbij Microsoft geen software- en beveiligingsondersteuning meer biedt, verhoogt het risico op virussen en malware, wat kan leiden tot storingen, gegevensverlies, diefstal en misbruik van gegevens.

Interacoustics A/S kan niet aansprakelijk worden gesteld voor uw gegevens. Sommige Interacoustics A/S-producten ondersteunen of werken mogelijk met besturingssystemen die niet door Microsoft worden ondersteund. Interacoustics A/S raadt u aan om altijd door Microsoft ondersteunde besturingssystemen te gebruiken waarvan de beveiliging volledig bijgewerkt blijft.

#### <span id="page-13-1"></span>**2.4 Storing**

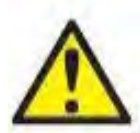

In het geval van een productstoring, is het belangrijk dat patiënten, gebruikers en andere personen tegen letsel worden beschermd. Daarom moet een product onmiddellijk in quarantaine worden geplaatst als het letsel heeft veroorzaakt of daartoe de potentie heeft. Zowel schadelijke als niet-schadelijke storingen in verband met het product zelf of het gebruik ervan, moeten onmiddellijk bij de distributeur worden gemeld waarbij het product is aangeschaft. Vergeet niet zoveel mogelijk gegevens te vermelden zoals het soort schade, serienummer van het product, softwareversie, aangesloten accessoires en alle overige relevante informatie.

In geval van overlijden of een ernstig incident in verband met het gebruik van het apparaat, moet het voorval onmiddellijk bij Interacoustics en de nationale bevoegde autoriteit worden gemeld.

#### <span id="page-13-2"></span>**2.5 Verwijdering van het product**

Interacoustics doet er alles aan om ervoor te zorgen dat onze producten veilig worden verwijderd als ze niet meer bruikbaar zijn. De medewerking van de gebruiker is belangrijk om hiervoor te zorgen. Interacoustics verwacht daarom dat de lokale sorteer- en afvalvoorschriften voor de verwijdering van elektrische en elektronische apparatuur worden nageleefd en dat het apparaat niet samen met ongesorteerd afval wordt verwijderd.

Als de distributeur van het product een terugnameregeling aanbiedt, moet hiervan gebruik worden gemaakt om het product correct te verwijderen.

### whenhave

#### <span id="page-14-0"></span>**2.6 Legenda aansluitpaneel**

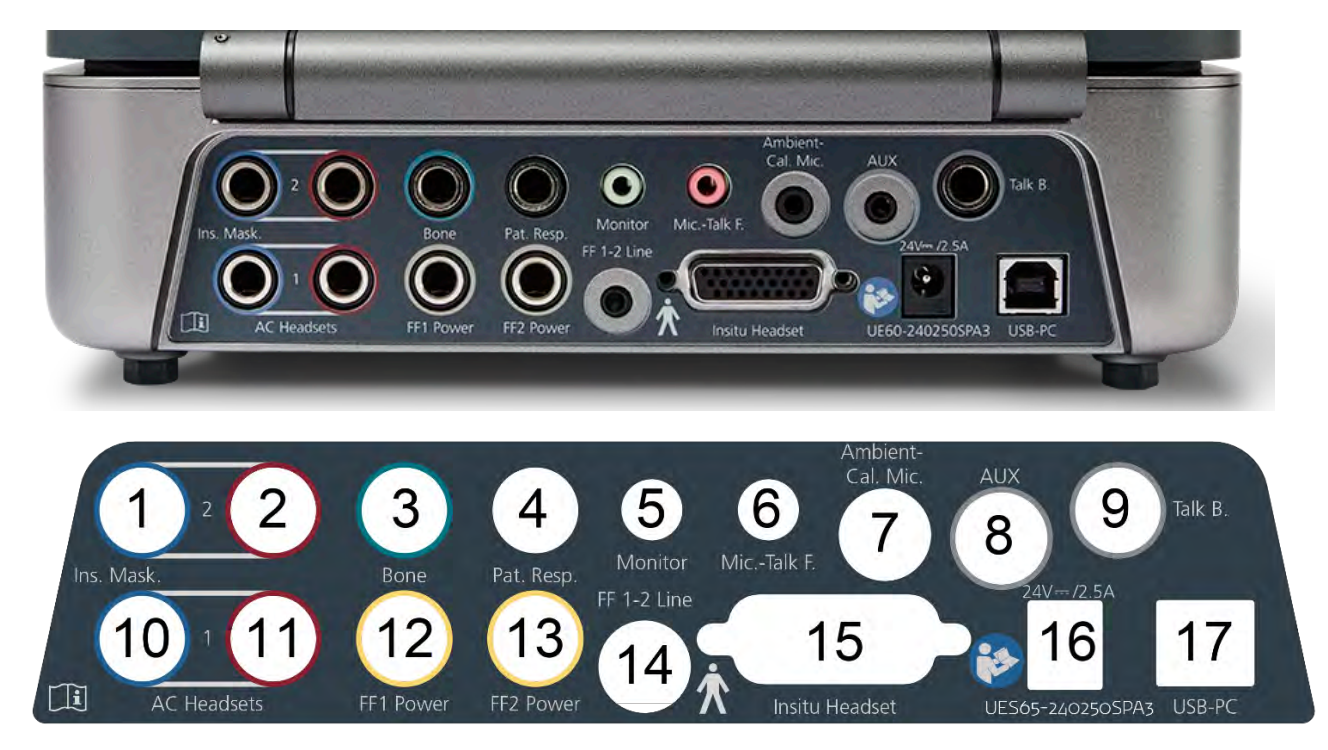

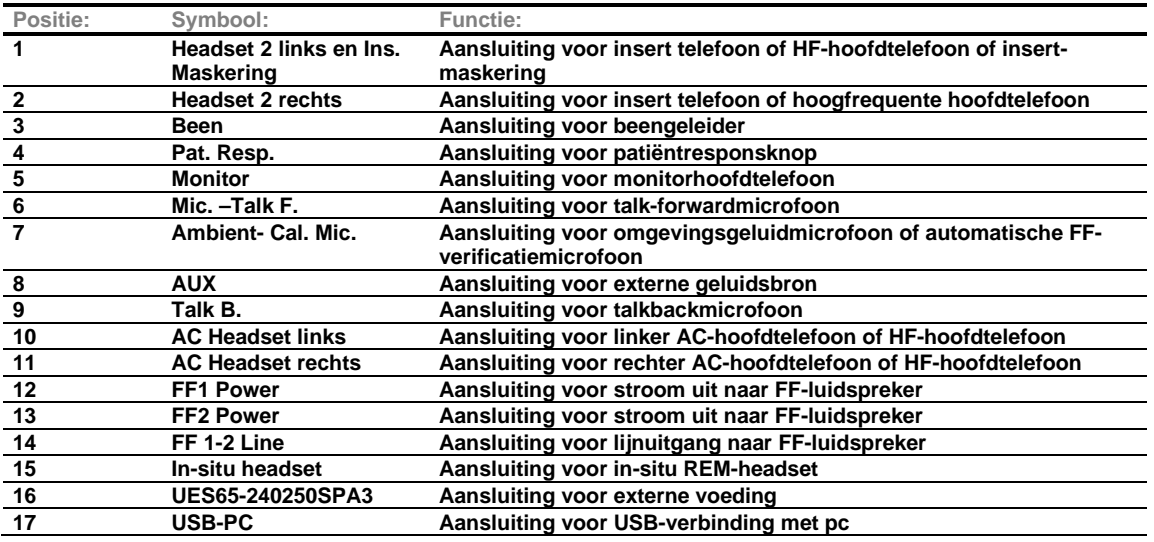

### Margaret

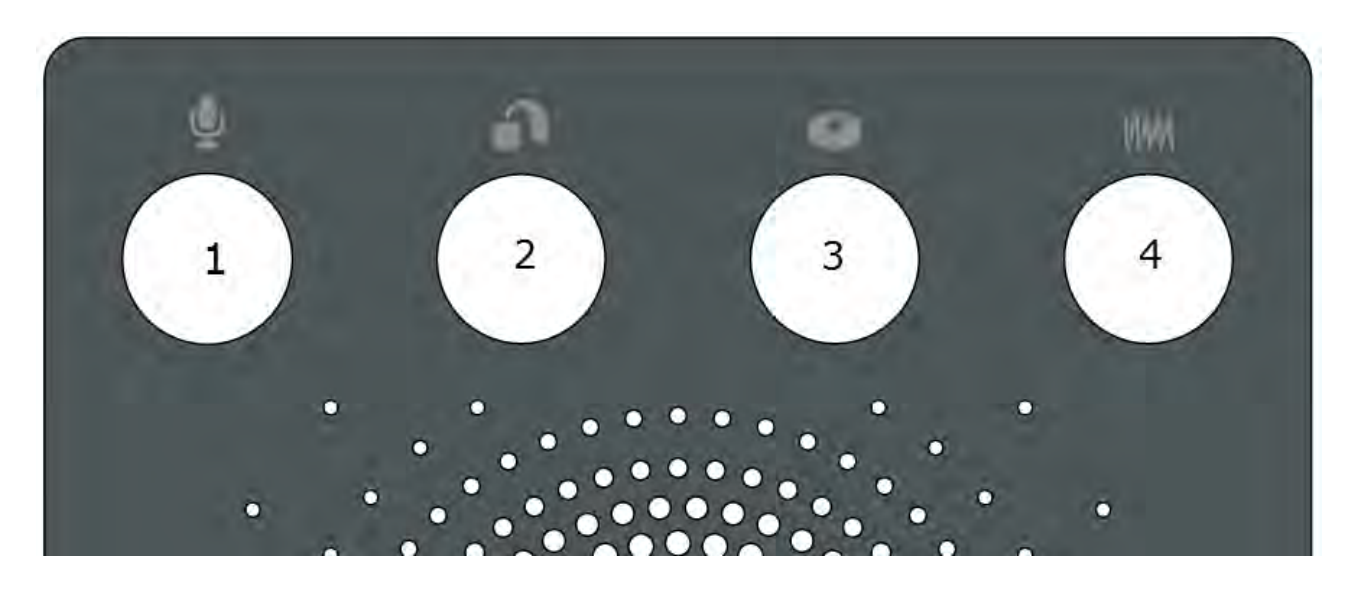

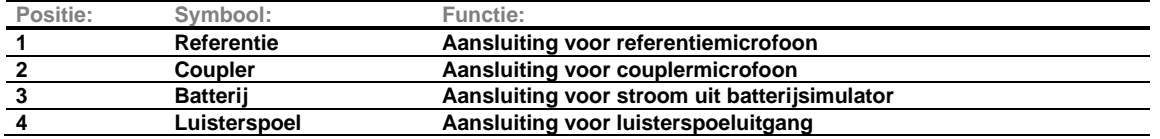

#### <span id="page-15-0"></span>**2.7 Indicatoren van de Affinity Compact**

De Affinity Compact-hardware heeft een led-indicator die van status verandert tijdens verschillende activiteiten van de Affinity Suite en hardware. De verschillende kleuren en hun respectievelijke statussen worden hieronder vermeld.

De led is zichtbaar van de voor- en bovenzijde van de Affinity Compact.

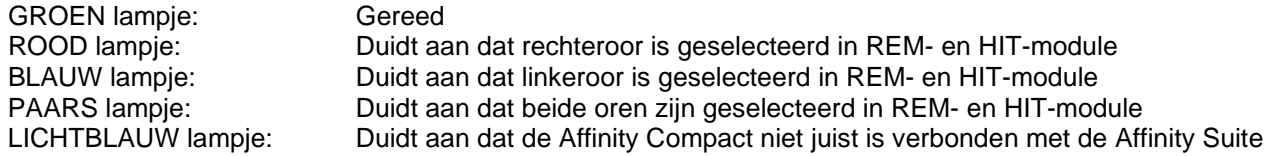

Een gedimd lampje duidt aan dat de Affinity Compact naar de stroombesparingsmodus is geschakeld. Dit kan gebeuren bij elk van de bovengenoemde kleuren.

### Manand

#### <span id="page-16-0"></span>**2.8 Software-installatie**

#### **Wat u moet weten voordat u de installatie start**

U moet beheerdersrechten hebben op de computer waarop u de Affinity Suite installeert.

#### **OPMERKING**

- 1. Sluit de Affinity Compact-hardware NIET op de computer aan voordat de software is geïnstalleerd.
- 2. Interacoustics geeft geen garanties betreffende de functionaliteit van het systeem als er andere software geïnstalleerd is, met uitzondering van de meetmodules van Interacoustics (AC440/REM440) en een voor Otoaccess®, of Noah4 geschikt Office-systeem of latere release.

#### **Wat u nodig hebt:**

- 1. USB-stick met Affinity Suite-installatie
- 2. USB-kabel
- 3. Affinity Compact-hardware

#### **Ondersteunde Noah Office-systemen**

We zijn compatibel met alle Noah-geïntegreerde officesystemen die actief zijn op Noah en Noah-engine.

Om de software te gebruiken in combinatie met een database, moet u zorgen dat de database geïnstalleerd is voordat de Affinity Suite wordt geïnstalleerd. Volg de meegeleverde installatie-instructies van de fabrikant om de database te installeren.

**OPMERKING:** Als onderdeel van de gegevensbescherming moet u ervoor zorgen dat u voldoet aan alle volgende punten:

- 1. Gebruik door Microsoft ondersteunde besturingssystemen
- 2. Zorg ervoor dat besturingssystemen zijn voorzien van een beveiligingspatch<br>3. Schakel databasecodering in
- Schakel databasecodering in
- 4. Gebruik afzonderlijke gebruikersaccounts en wachtwoorden
- 5. Beveilig de fysieke toegang en netwerktoegang tot computers met lokale gegevensopslag<br>6. Gebruik bijgewerkte antivirus- en firewallsoftware en anti-malwaresoftware
- 6. Gebruik bijgewerkte antivirus- en firewallsoftware en anti-malwaresoftware
- 7. Implementeer het juiste back-upbeleid
- 8. Implementeer het juiste beleid voor het bewaren van logboeken

#### **Installatie op verschillende versies van Windows®**

Windows® 10 en Windows® 11 worden ondersteund.

### Whenhall

#### <span id="page-17-0"></span>**2.8.1 Software-installatie op Windows®11 en Windows®10**

Plaats het USB-station voor installatie en volg onderstaande stappen om de Affinity Suite-software te installeren. Om het installatiebestand te vinden; klik op "Start", ga vervolgens naar "Mijn computer" en dubbelklik op het USB-station om de inhoud van de installatie-USB weer te geven. Dubbelklik op het bestand "setup.exe" om de installatie te starten.

Wacht totdat het onderstaande dialoogvenster verschijnt, waarop u met de licentievoorwaarden akkoord moet gaan voordat de installatie start. Nadat u het selectieveld heeft aangevinkt om akkoord te gaan, verschijnt de installatieknop. Klik op "Install" (Installeren) om de installatie te starten.

**Opmerking:** Er zijn ook opties om de installatie van Interacoustics Universe en Callisto documentatie in deze stap op te nemen. Deze zijn standaard ingeschakeld; u kunt dit desgewenst uitschakelen.

Zorg ervoor dat u Affinity Compact kiest wanneer u de hardware in deze stap selecteert.

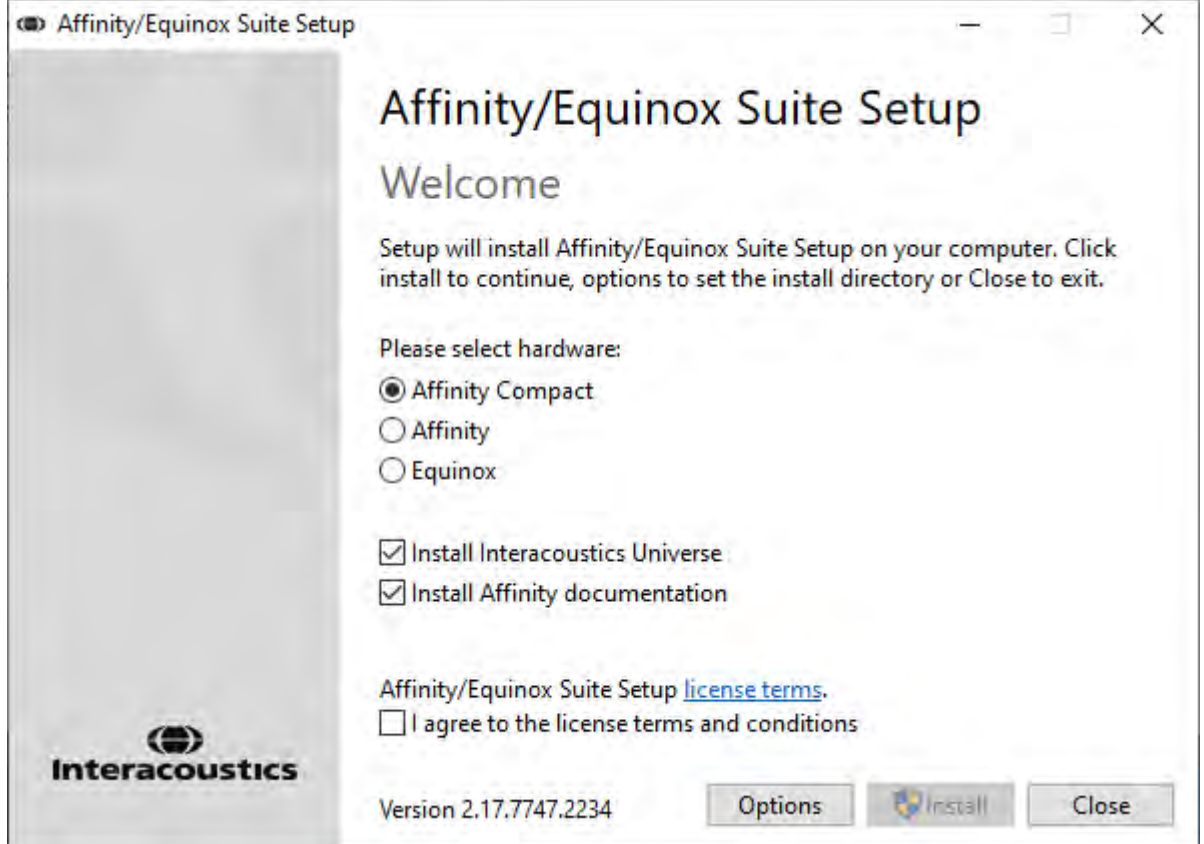

## ullmont

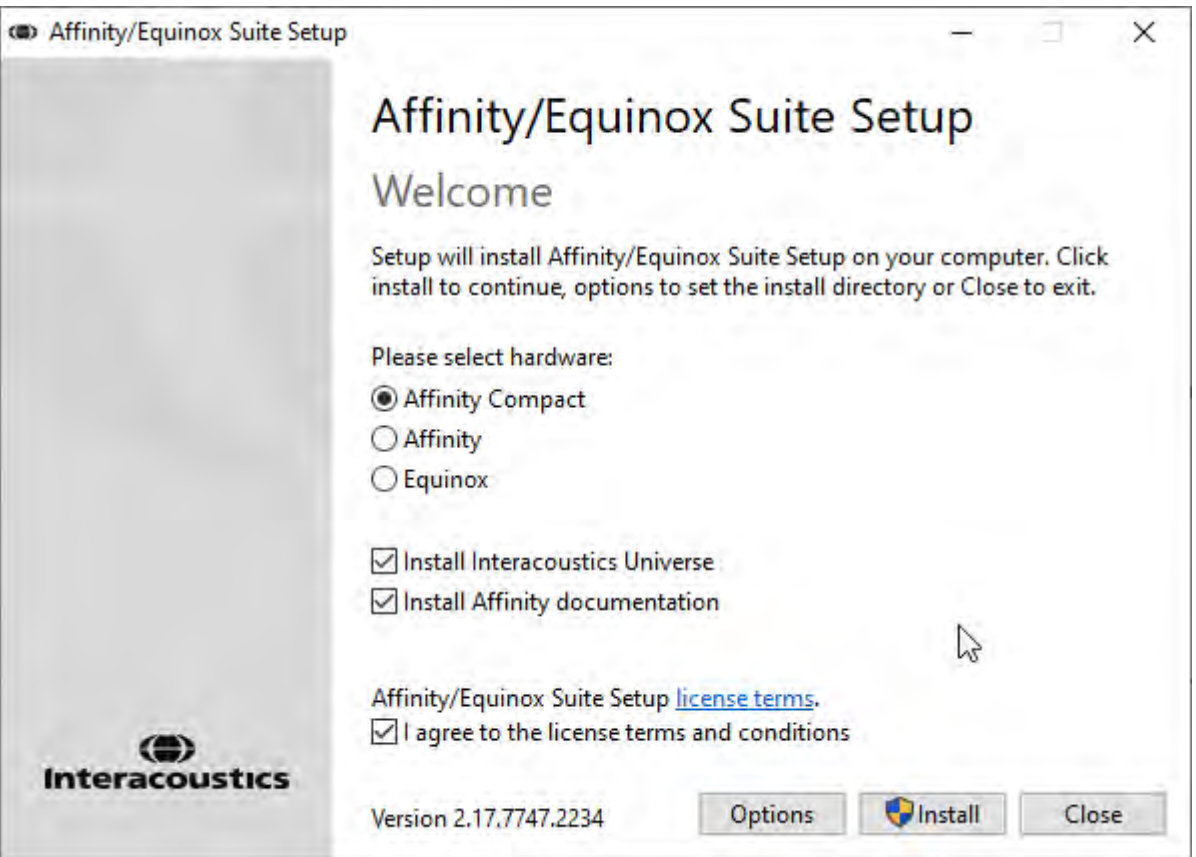

Als u de software op een andere locatie wilt installeren dan de standaardlocatie, dan moet u dat eerst via "Options" (Opties) instellen voordat u op "Install" (Installeren) klikt.

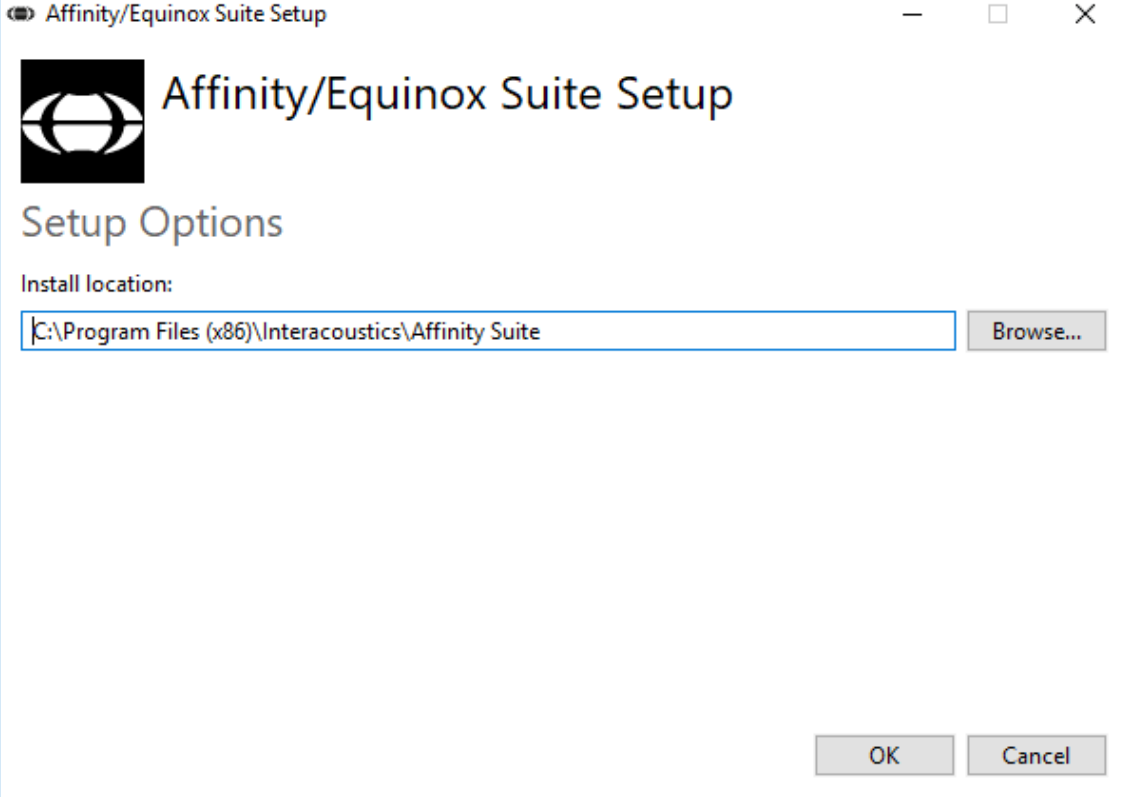

### ulfunne

De Gebruikersaccount-controle vraagt mogelijk of u het programma wilt toestaan wijzigingen aan uw computer toe te brengen. Als dit gebeurt, klikt u op Yes (Ja).

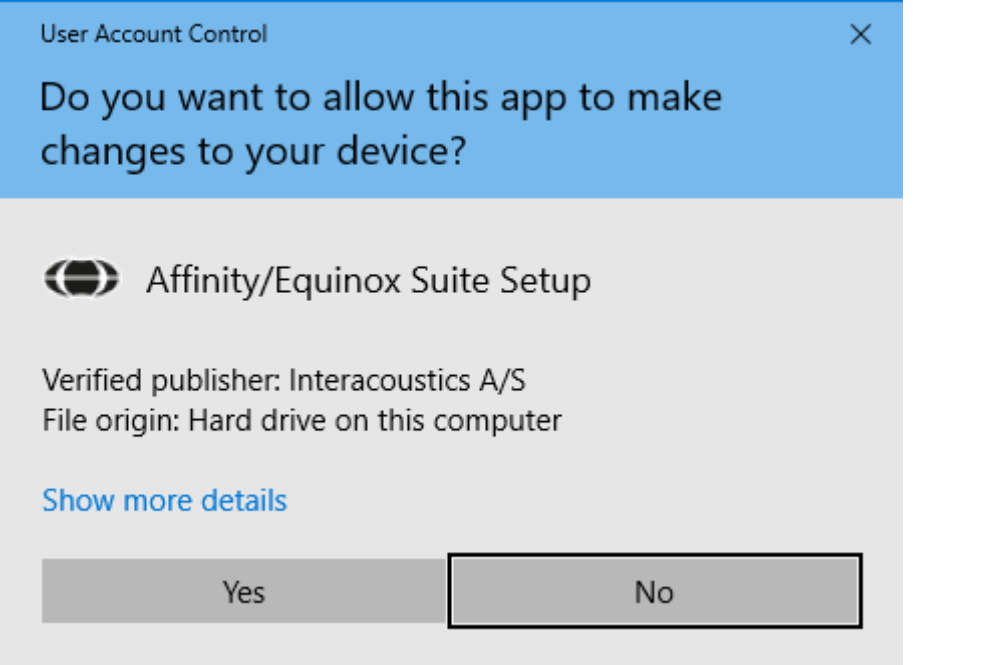

Het installatieprogramma kopieert nu alle noodzakelijke bestanden naar de pc. Dit proces kan enkele minuten duren.

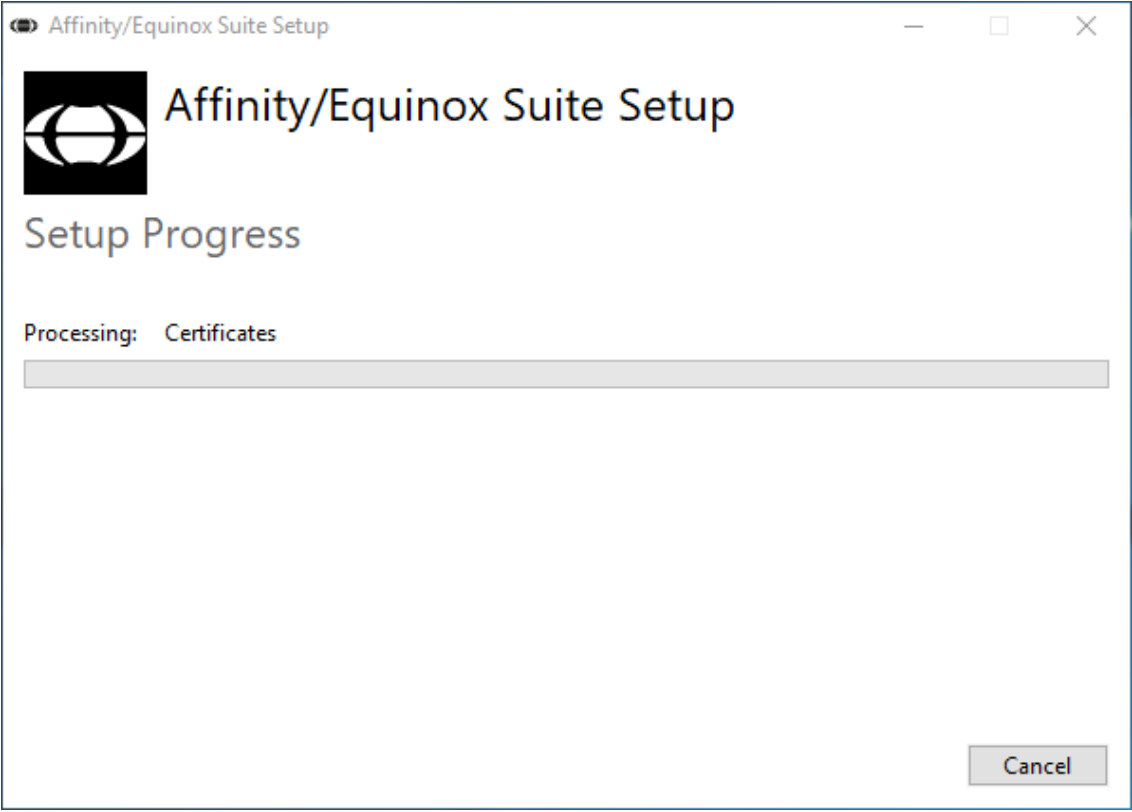

### willmonul

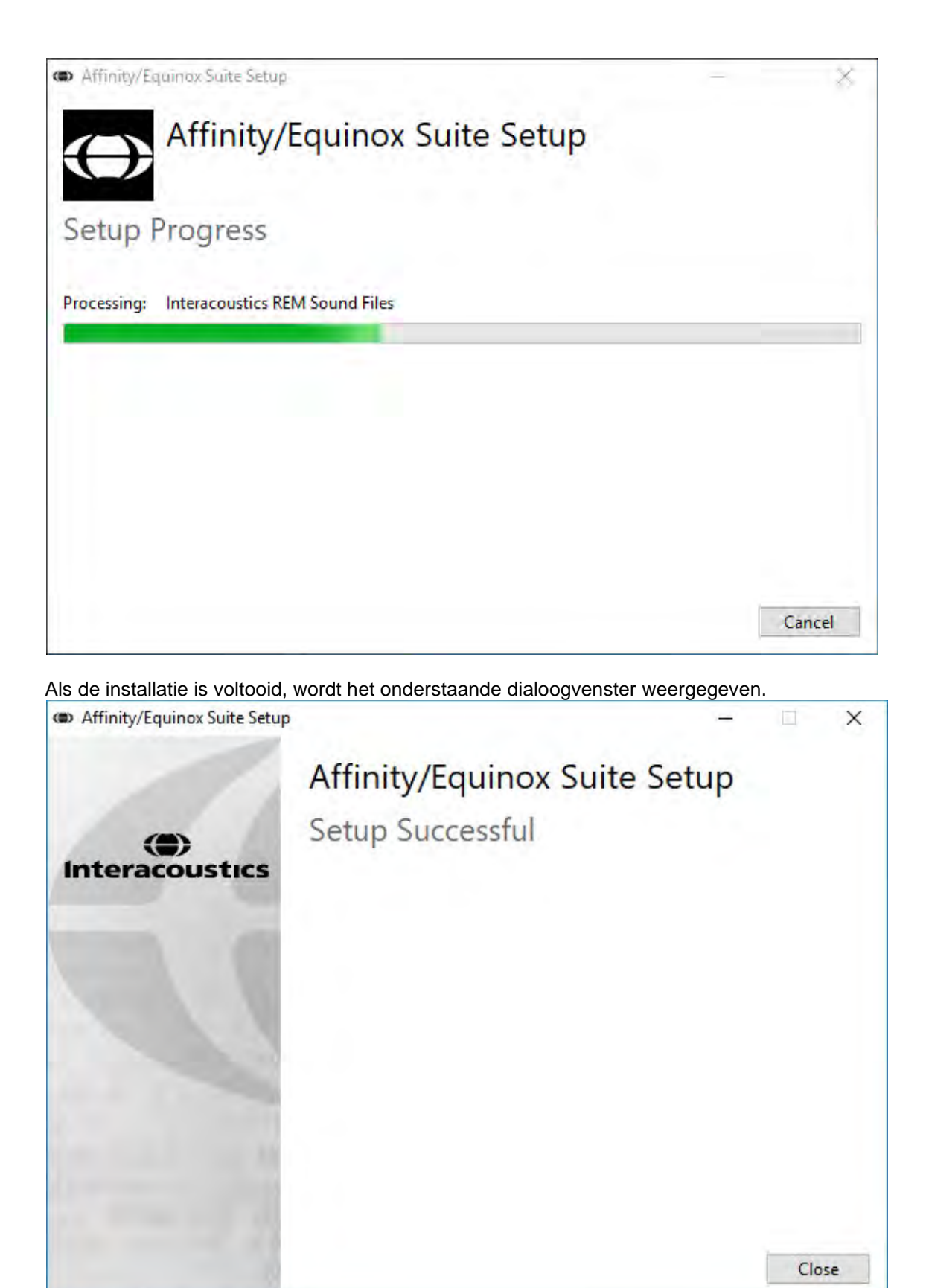

Klik op "Close" (Sluiten) en rond de installatie af. De Affinity Suite is nu geïnstalleerd.

.

### Margaret

#### <span id="page-21-0"></span>**2.9 Installatie van stuurprogramma**

Nu de Affinity Suite-software is geïnstalleerd, moet u het stuurprogramma voor de hardware installeren.

- 1. Sluit de Affinity Compact-hardware aan op de pc via de USB-poort.
- 2. Het systeem detecteert nu automatisch de hardware en toont een pop-up rechts onderaan de taakbalk. Dit geeft aan dat het stuurprogramma is geïnstalleerd en de hardware klaar is voor gebruik.

Zie de gebruikshandleiding op de USB voor verdere instructies over het gebruik van de Affinity Compact.

#### <span id="page-21-1"></span>**2.10 Gebruik met databases**

#### <span id="page-21-2"></span>**2.10.1 Noah 4**

Als u HIMSA's Noah 4 gebruikt, installeert de Affinity Compact-software zich automatisch in de menubalk op de startpagina, naast alle andere softwaremodules.

#### **Werken met OtoAccess®**

Zie de OtoAccess®-bedieningshandleiding voor verdere instructies over het werken met OtoAccess®

#### <span id="page-21-3"></span>**2.11 Stand-alone versie**

Als u Noah niet op uw computer wilt hebben kunt u een snelkoppeling maken voor het rechtstreeks starten van de software als een stand-alone module. U kunt uw metingen echter niet opslaan als u deze manier van werken gebruikt.

#### <span id="page-21-4"></span>**2.12 Een alternatieve locatie voor gegevensherstel configureren**

De Affinity Suite heeft een back-uplocatie voor data voor het geval dat de software per ongeluk wordt beëindigd of het systeem crasht. De volgende locaties zijn de standaard opslagmap voor herstel of standalone databases: C:\ProgramData\Interacoustics\Affinity Suite\

OPMERKING: Deze functie kan gebruikt worden om de herstellocatie te wijzigen wanneer u via een database of een aparte back-uplocatie werkt.

- 1. Ga naar C:\Program Files (x86)\Interacoustics\Affinity Suite
- 2. Start in deze map het uitvoerbare bestand met de naam FolderSetupAffinity.exe of FolderSetupEquinox.exe.
- 3. Onderstaande melding verschijnt.

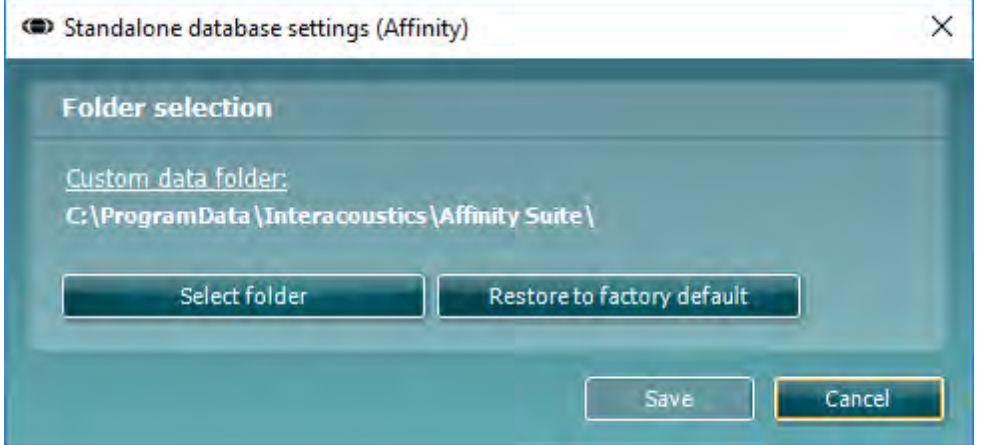

whenhal

- 4. Met behulp van deze functie kunt u de locatie specificeren waar u de standalone database of de herstelgegevens wilt opslaan door op de knop "Select Folder" (Map kiezen) en de gewenste locatie in te vullen.
- 5. Als u later weer van de standaardlocatie gebruik wilt maken, klikt u gewoon op de knop "Restore factory default" (Fabrieksinstellingen terugzetten).

#### <span id="page-22-0"></span>**2.13 Licentie**

Wanneer u het product ontvangt, bevat het reeds de licenties voor toegang tot de bestelde softwaremodules. Als u extra modules wilt toevoegen, neem dan contact op met uw dealer.

#### <span id="page-22-1"></span>**2.14 Over Affinity Suite**

Als u naar **Menu > Help > About** gaat, dan verschijnt het volgende venster. Hier kunt u uw licentiesleutels beheren en uw Suite-, Firmware- en Build-versies controleren.

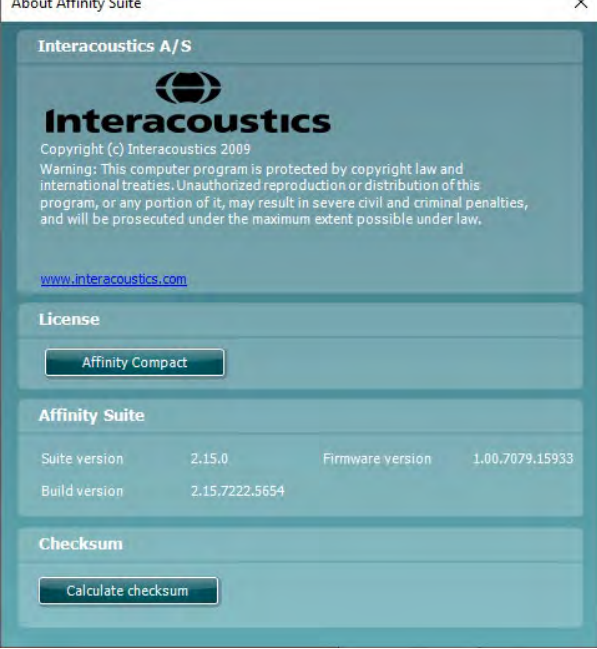

Ook in dit venster vindt u de sectie "Checksum". Deze functie is ontworpen om u te helpen bij het identificeren van de integriteit van de software. De functie werkt door de bestands- en mapinhoud van uw softwareversie te controleren. Dit gebeurt met behulp van een SHA-256-algoritme.

Bij het openen van "Checksum" ziet u een reeks karakters en getallen, deze kunt u kopiëren door erop te dubbelklikken.

### Whenhal

### <span id="page-23-0"></span>3 Bedieningsinstructies

Er is een ingebouwde schakelaar die wordt geactiveerd wanneer de software wordt gestart en via USB verbonden is met de computer. Als u het instrument gebruikt, houdt u zich dan aan de volgende algemene voorzorgsmaatregelen:

Plaats het indstrument zo dat de voedingskabel eenvoudig van het apparaat kan worden afgekoppeld.

Gebruik alleen de gespecificeerde voeding.

Opmerking: om het apparaat uit te schakelen, koppelt u de stroomtoevoer af.

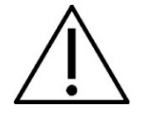

- 1. De bedoelde gebruikers van het instrument zijn KNO-artsen, audiologen en andere professionals met vergelijkbare kennis. Het gebruik van het instrument zonder de vereiste kennis kan leiden tot foutieve resultaten en kan het gehoor van patiënten in gevaar brengen.
- 2. De Affinity Compact dient in een rustige omgeving gebruikt te worden, zodat de metingen niet beïnvloed worden door externe akoestische geluiden. Dit kan vastgesteld worden door een juist opgeleid persoon die training heeft gehad in akoestiek. ISO 8253-1 hoofdstuk 11 definieert richtlijnen voor toegestane omgevingsruis voor audiometrische gehoortests
- 3. Er dient alleen opgenomen spraakmateriaal met een vastgestelde relatie met het kalibratiesignaal te worden gebruikt. Bij de kalibratie van het instrument wordt er vanuit gegaan dat het kalibratiesignaalniveau gelijk is aan het gemiddelde niveau van het spraakmateriaal. Als dit niet het geval is, dan is de kalibratie van de geluidsdrukniveaus ongeldig en moet het instrument opnieuw gekalibreerd worden.
- 4. Het wordt aanbevolen de foamdopjes die meegeleverd zijn bij de optionele IP30, of EAR Tone 5A transducers te vervangen na iedere patiënttest. Wegwerdopjes zorgen ook dat u al uw klanten hygiënische omstandigheden kunt bieden en dat het niet langer nodig is een hoofdband of kussen regelmatig schoon te maken.
- 5. Het instrument dient ten minste 3 minuten op kamertermperatuur op te warmen voor het gebruikt kan worden.
- 6. Gebruik alleen intensiteitsniveaus van het presentatiesignaal die aanvaardbaar zijn voor de patiënt.
- 6. De transducers (hoofdtelefoons, beengeleider, enz.) die meegeleverd zijn met het instrument worden gekalibreerd op dit instrument - bij gebruik van andere transducers is een nieuwe kalibratie nodig.
- 7. Het wordt aangeraden om maskering toe te passen bij het uitvoeren van beengeleiding, om ervoor te zorgen dat de juiste resultaten worden verkregen.
- 8. Het wordt aanbevolen om de delen die in direct contact staan met de patiënt (bijv. hoofdtelefoonkussentjes) te reinigen met middels een standaard desinfectieprocedure tussen verschillende patiënten door. Hieronder valt het fysiek reinigen en gebruiken van een erkend desinfectiemiddel. Volg de instructies van de betreffende fabrikant voor het gebruik van dit desinfectiemiddel om ervoor te zorgen dat de reiniging afdoende is.
- 9. Om te zorgen voor naleving van de standaard IEC 60645-1 is het van belang dat het spraakingangsniveau ingesteld wordt op 0 VU. Het is ook van belang dat een vrije veldinstallatie gekalibreerd wordt op de plek waar hij gebruikt wordt en onder de omstandigheden die heersen tijdens normaal gebruik.

### Whenhal

#### <span id="page-24-0"></span>**3.1 Het scherm Tone (Toon) gebruiken**

In de volgende paragraaf worden de elementen van het scherm Tone (Toon) beschreven.

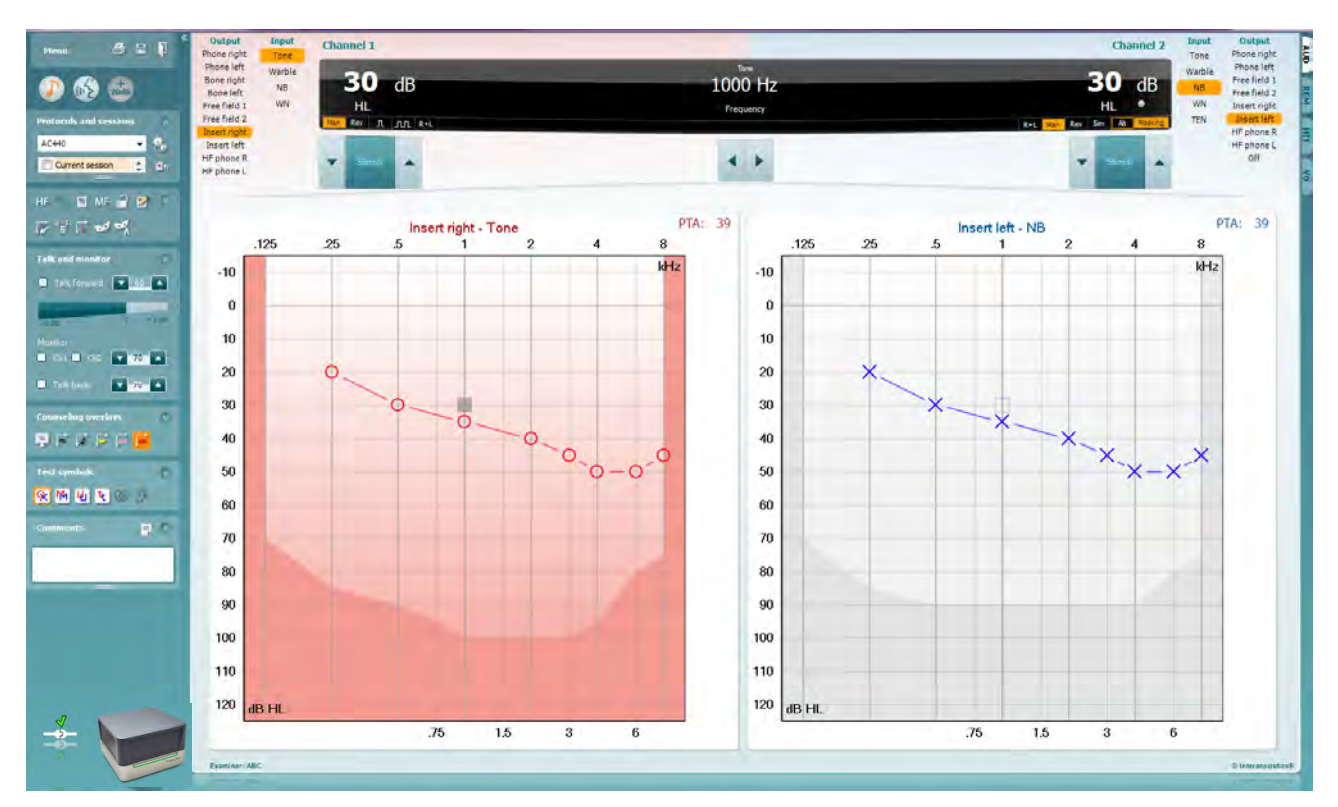

**Menu** biedt toegang tot Print (Afdrukken), Edit (Bewerken), View (Weergave), Tests, Setup (Configuratie) en Help

Met **Print** (Afdrukken) drukt u de verzamelde gegevens van de sessie af.

Met **Save & New Session** (Opslaan en nieuwe sessie) slaat u de huidige sessie op in Noah of OtoAccess® en opent u een nieuwe.

Met **Save & Exit** (Opslaan en afsluiten) slaat u de huidige sessie op in Noah of OtoAccess® en sluit u het programma af.

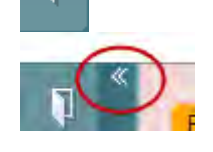

Menu

5

뎝

٦

Met **Collapse** (Inklappen) klapt u het linker paneel in.

Met **Go to Tone Audiometry** (Ga naar toonaudiometrie) activeert u het toonscherm als u in een andere test bent.

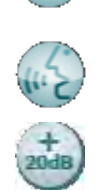

Met **Go to Speech Audiometry** (Ga naar spraakaudiometrie) activeert u het spraakscherm als u in een andere test bent.

Met **Extended Range +20 dB** (Uitgebreid bereik +20 dB) wordt het testbereik uitgebreid en dit kan geactiveerd worden als de testinstelling binnen 55 dB van het maximale niveau van de transducer komt. Let erop dat de knop voor uitgebreid bereik knippert als hij geactiveerd moet worden om de hogere intensiteiten te bereiken.

Om automatisch het uitgebreide bereik in te schakelen selecteert u **Switch extended range on automatically** (Uitgebreid bereik automatisch inschakelen) in het instellingenmenu.

**Fold** (Samenvouwen) van een deel, zodat alleen de labels of knoppen van dat deel te zien zijn.

**Unfold** (Uitvouwen) van een deel zodat alle knoppen en labels zichtbaar zijn

**Show/hide areas** (Delen weergeven/verbergen) vindt u door met uw rechtermuisknop op een van de delen te klikken. De zichtbaarheid van de verschillende delen en de ruimte die ze innemen op het scherm wordt lokaal opgeslagen voor de onderzoeker.

Met **List of Defined Protocols** (Lijst van gedefinieerde protocollen) kunt u een testprotocol selecteren voor de huidige testsessie. Met een klik met de rechtermuisknop op een protocol kan de huidige onderzoeker een standaard startprotocol in- of uitschakelen.

Zie het Affinity Compact-document "Aanvullende Informatie" voor meer informatie over protocollen en protocolconfiguratie.

Met **Temporary Setup** (Tijdelijke configuratie) kunt u tijdelijke wijzigingen in het geselecteerde protocol aanbrengen. De wijzigingen gelden alleen voor de huidige sessie. Na het aanbrengen van de wijzigingen gaat u terug naar het hoofdscherm en staat er achter de naam van het protocol een asterisk (\*).

Met **List of historical sessions** (Lijst met eerdere sessies) kunt u eerdere sessies openen om te vergelijken. Het audiogram van de geselecteerde sessie, gekenmerkt door de oranje achtergrond, wordt in de kleuren weergegeven, zoals gedefinieerd in de gebruikte symbolenreeks. Alle andere audiogrammen die geselecteerd zijn met een vinkje worden op het scherm in de tekstkleur van de datum- en tijdsstempel weergegeven. Let erop dat deze weergave aangepast kan worden door de dubbele lijnen naar boven of beneden te slepen.

Met **Go to Current Session** (Ga naar huidige sessie) gaat u terug naar de huidige sessie.

**High Frequency** (Hoge frequentie) toont frequenties in het audiogram (tot 20 kHz voor de Affinity Compact .0). U kunt echter alleen testen in het frequentiebereik waarvoor de geselecteerde hoofdtelefoon gekalibreerd is.

Met **High Frequency Zoom[3](#page-25-0)** (Hoge frequentiezoom) activeert u de hoge frequentietesten en zoomt u in op het hoge frequentiebereik.

Met **Single audiogram** (Enkel audiogram) wisselt u tussen de informatie van beide oren in één grafiek en twee afzonderlijke grafieken.

**Multi frequencies[4](#page-25-1)** (meerdere frequenties) activeert testen met frequenties tussen de standaard audiogrampunten. De frequentieresolutie kan aangepast worden in de instellingen van de AC440.

ļ,

**Buttons** 

Test symbols

Comments

Current session 11-12-2011 14:49

9-12-2011 10:45

8-12-2011 15:50

HF High frequency

High frequency zoom

Single audiogram

MF Multi frequencies

 $\overline{u}$ 

v

64

HF,

Counseling overlays

Talk foward/back, monitor

 $\ddot{\phantom{0}}$ 

 $\mathcal{L}$ 

 $\mathcal{L}$ 

 $\checkmark$ 

 $\overline{\phantom{0}}$ 

AC440

<span id="page-25-0"></span><sup>&</sup>lt;sup>3</sup> HF vereist een aanvullende licentie voor de AC440. Indien deze niet is aangeschaft, is de knop grijs.

<span id="page-25-1"></span><sup>4</sup> MF vereist een aanvullende licentie voor de AC440. Indien deze niet is aangeschaft, is de knop grijs.

### Manana

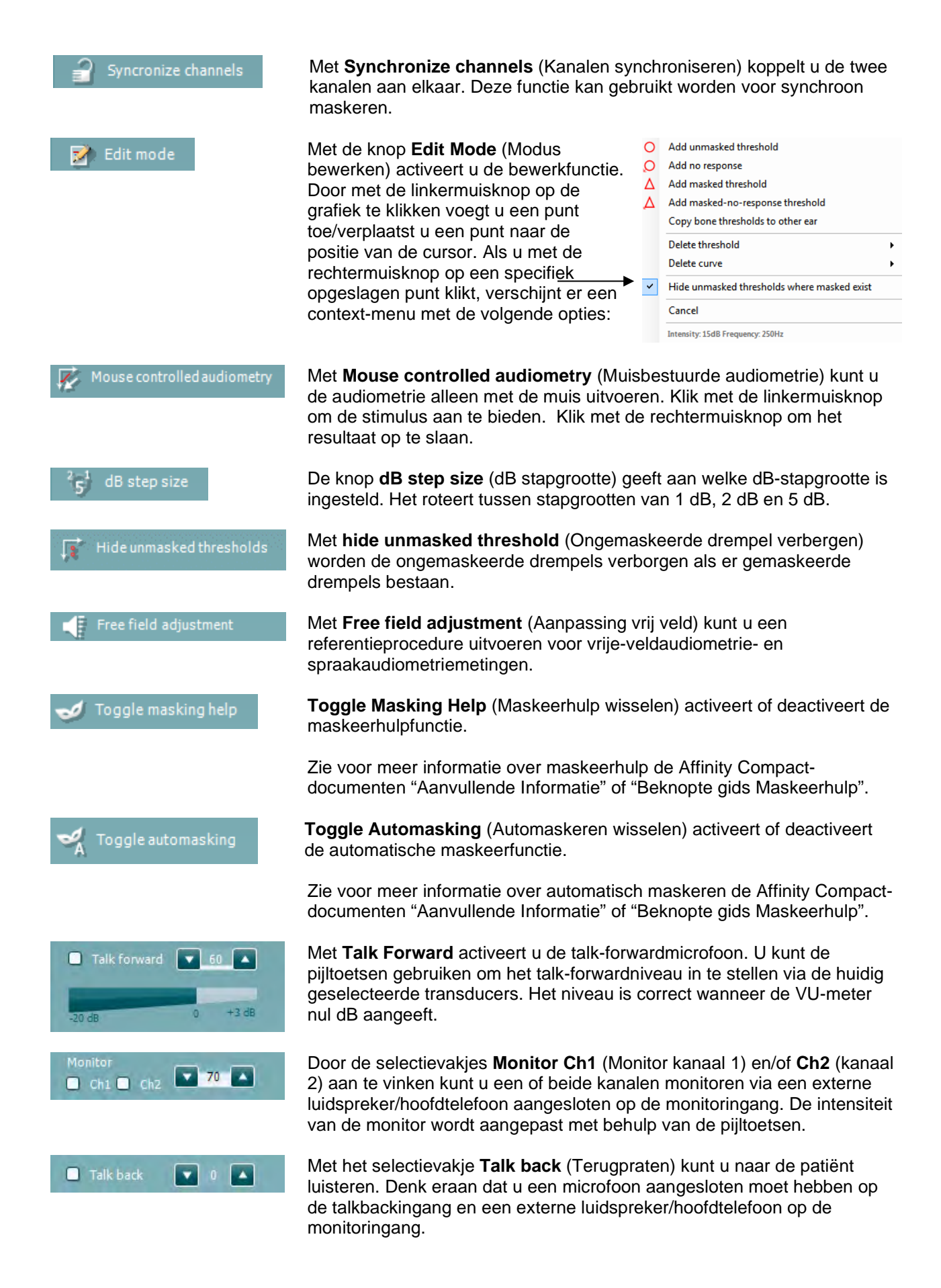

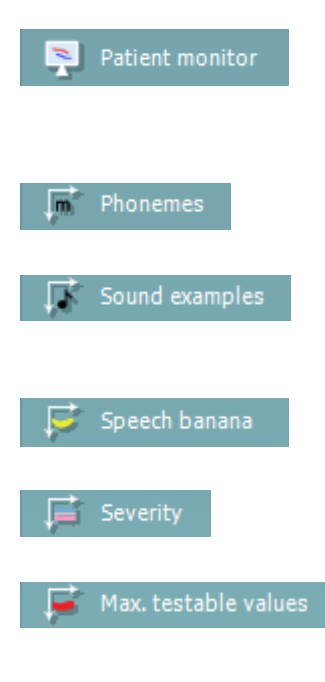

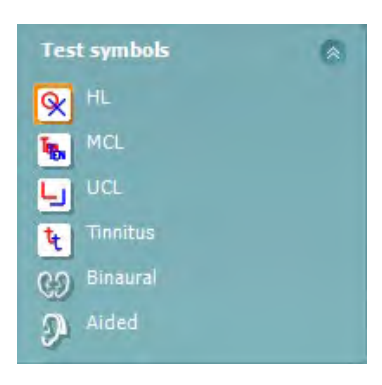

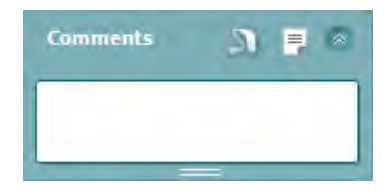

De **Patient monitor** (Patiëntmonitor) opent een venster dat altijd bovenop ligt met de toonaudiogrammen met alle adviesoverlays. De afmetingen en de positie van de patiëntmonitor worden voor iedere onderzoeker afzonderlijk opgeslagen.

De **Phonemes** (Fonemen) adviesoverlays tonen fonemen zoals die zijn ingesteld in het gebruikte protocol.

De adviesoverlay **Sound examples** (Geluidsvoorbeelden) toont afbeeldingen (png-bestanden) zoals die zijn ingesteld in het gebruikte protocol.

De adviesoverlay **Speech banana** (Spraakbanaan) toont het spraakgebied zoals die is ingesteld in het gebruikte protocol.

De adviesoverlay **Severity** (Ernst) tooont de mate van gehoorverlies zoals die is ingesteld in het gebruikte protocol.

De **Max. testable values** (Max. testbare waarden) laten de ruimte zien boven de maximale intensiteit die in het systeem is toegestaan. Dit is een reflectie van de kalibratie van de transducer en is afhankelijk van het uitgebreide bereik dat geactiveerd wordt.

Door **HL**, **MCL**, **UCL**, **Tinnitus, Binaural of Aided** te selecteren wordt het symbooltype ingesteld dat op dit moment in gebruik is door het audiogram. **HL** staat voor hearing level (gehoorniveau), **MCL** staat voor Most Comfortable Level (Meest comfortabele niveau) en **UCL** staat voor Uncomfortable Level (Oncomfortabel niveau). Denk eraan dat deze knoppen de ongemaskeerde symbolen rechts en links bevatten van de huidig geselecteerde symboolreeks.

Met de functie **Binaural** (Binauraal) en **Aided** (Met hoortoestel) kan worden aangegeven of de test binauraal is uitgevoerd of terwijl de patiënt hoortoestellen draagt. Deze pictogrammen zijn normaal gesproken alleen beschikbaar als het systeem prikkels via de vrije veld luidspreker afgeeft.

Ieder soort meting wordt opgeslagen als afzonderlijke curve.

In de sectie **Comments** (Opmerkingen) kunt u opmerkingen invoegen met betrekking tot een audiometrische test. De ruimte die gebruikt wordt voor opmerkingen kan aangepast worden door de dubbele lijn met uw muis te

verslepen. Door op de knop **te drukken**, opent u een extra venster waar u aantekeningen aan de huidige sessie kunt toevoegen. De ruimte voor rapporten bewerken en het opmerkingenveld bevatten dezelfde tekst. De lay-out van de tekst kan alleen in rapport bewerken aangepast worden.

Als u op de knop **drukt, krijgt u een menu te zien waarmee u de stijl** van het hoortoestel op elk oor kunt specificeren. Dit is voor het maken van aantekeningen wanneer u metingen met een hoortoestel op uw patiënt uitvoert.

Nadat de sessie is opgeslagen kunnen er alleen wijzigingen over opmerkingen worden gemaakt op dezelfde dag totdat de datum verandert (om middernacht). **Opmerking:** deze tijdsperiode wordt beperkt door HIMSA en de Noah-software, en niet door Interacoustics.

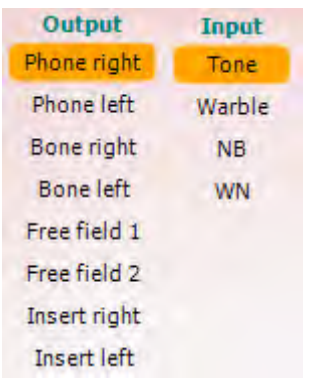

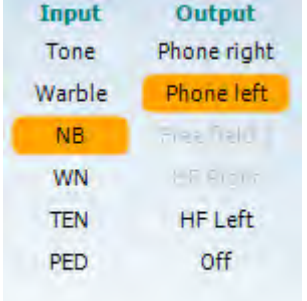

 $\mathfrak{n}$   $\mathfrak{m}$ 

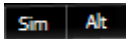

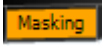

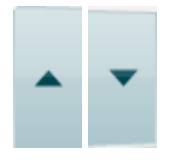

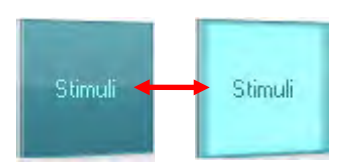

In de lijst **Output** voor kanaal 1 staat de optie om te testen via hoofdtelefoon, botgeleider, vrije veldluidsprekers of telefoon. Let erop dat het systeem alleen de gekalibreerde transducers weergeeft.

In de lijst **Input** voor kanaal 1 staat de optie om pure toon, warble toon, smalle bandruis (NB) en witte ruis (WN) te selecteren.

De achtergrondkleur is hetzelfde als die van de kant die geselecteerd is, rood voor rechts en blauw voor links.

In de lijst **Output** voor kanaal 2 staat de optie om te testen via hoofdtelefoon, vrije veldluidsprekers ofinsert telefoon of maskeertelefoon. Let erop dat het systeem alleen de gekalibreerde transducers weergeeft.

In de lijst **Input** voor kanaal 2 staat de optie om pure toon, warble toon, smalle bandruis (NB), witte ruis (WN) en TEN-ruis te selecteren<sup>5</sup>.

Let erop dat de achtergrondkleur hetzelfde is als die van de kant die geselecteerd is, rood voor rechts en blauw voor links.

Met **Pulsation** (Pulsatie) kunt een enkele en voortdurende puls instellen. De duur van de stimulus kan worden aangepast in de instellingen van de AC440.

Met **Sim/Alt** kunt u wisselen tussen **simultane** en **alternatieve** presentatie. Kanaal 1 en kanaal 2 geven de stimulus simultaan weer als Sim geselecteerd is. Als Alt geselecteerd is, wisselt de stimulus tussen kanaal 1 en kanaal 2.

**Masking** (Maskeren) geeft aan of kanaal 2 wordt gebruikt als maskeerkanaal en zorgt ervoor dat maskeersymbolen gebruikt worden in het audiogram. Bij pediatrisch testen via vrije veldluidsprekers kan kanaal 2 bijvoorbeeld ingesteld worden als tweede testkanaal. Let erop dat er een afzonderlijke opslagfunctie beschikbaar is voor kanaal 2 als kanaal 2 niet gebruikt wordt voor maskeren.

Met de knoppen **dB HL Increase** (dB HL verhogen) en **Decrease** (verlagen) kunt u de intensiteit van kanaal 1 en 2 aanpassen. U kunt voor het verhogen/verlagen van de intensiteit van kanaal 1 de pijltoetsen op het toetsenbord van de computer gebruiken. U kunt voor het verhogen/verlagen van de intensiteit van kanaal 2 de toetsen PgUp en PgDn op het toetsenbord van de computer gebruiken.

De knoppen **Stimuli** (Prikkels) of **Attenuator** (Demper) lichten op als u er met de muis overheen gaat en geven de actieve presentatie van een stimulus aan.

Door met de rechtermuisknop in het gebied Stimuli (Prikkels) te klikken slaat u een geen-respons-drempel op. Door met de linkermuisknop in het gebied stimuli te klikken, slaat u de drempel op de huidige positie op. Stimulatie via kanaal 1 kan ook verkregen worden door op de spatiebalk of de linker Ctrl-toets op het toetsenbord van de computer te drukken.

<span id="page-28-0"></span><sup>5</sup> De TENs-test vereist een aanvullende licentie voor de AC440. Als deze niet is aangeschaft, is de stimulus grijs.

Stimulatie via kanaal 2 kan ook verkregen worden door op de spatiebalk of de rechter Ctrl-toets op het toetsenbord van de computer te drukken. Muisbewegingen in het gebied Stimuli (Prikkels) voor zowel kanaal 1 als kanaal 2 kunnen genegeerd worden, afhankelijk van de instelling.

### $dB$ 1000 Hz

Het gebied **Frequency and Intensity display** (Weergave frequentie en intensiteit) geeft weer wat er op dit moment gepresenteerd wordt. Aan de linkerkant wordt de dB HL-waarde voor kanaal 1 getoond en aan de rechterkant voor kanaal 2. In het midden wordt de frequentie getoond.

Let op! De knopinstelling voor dB knippert als u probeert het volume hoger te zetten dan de maximaal beschikbare intensiteit.

Met **Frequency increase/decrease** (Frequentie verhogen/verlagen) verhoogt en verlaagt u de frequentie. Dit kunt u ook doen met de pijltoetsen naar links en rechts op het toetsenbord van de computer.

**Storing** (Opslaan) van drempels voor kanaal 1 wordt gedaan door op **S** te drukken of door met de linker muisknop op de knop Stimuli (Prikkels) van kanaal 1 te klikken. Opslaan van een geen-respons-drempel kunt u doen door op **N** te drukken of door met de rechter muisknop op de knop Stimuli (Prikkels) van kanaal 1 te drukken.

**Storing** (Opslaan) van drempels voor kanaal 2 kan gedaan worden als kanaal 2 niet het maskeerkanaal is. Dit doet u door op **<Shift>**+**S** te drukken of dooor met de linker muisknop op de knop Stimuli (Prikkels) van kanaal 2 te klikken. Opslaan van een geen-respons-drempel kunt u doen door op **<Shift>**+**N** te drukken of door met de rechter muisknop op de demper van kanaal 2 te klikken.

De **hardware-indicatieafbeelding** geeft aan of de hardware is aangesloten. **Simulation mode (Simulatiemodus)** wordt aangegeven als de software gebruikt wordt zonder hardware.

Bij het openen van de software zoekt het systeem naar de hardware. Als het de hardware niet detecteert, gaat het systeem automatisch verder in de simulatiemodus en wordt het simulatiepictogram (links) weergegeven in plaats van de indicatieafbeelding van de aangesloten hardware.

**Examiner** (Onderzoeker) laat zien wie de onderzoeker is die de patiënt test. De onderzoeker wordt opgeslagen bij een sessie en kan bij de resultaten afgedrukt worden.

Voor iedere onderzoeker wordt bijgehouden hoe de software is ingesteld met betrekking tot het gebruik van de ruimte op het scherm. Voor iedere onderzoeker wordt de software exact hetzelfde opgestart als de vorige keer dat hij gebruikt werd. Een onderzoeker kan ook selecteren welk protocol geselecteerd moet worden bij het starten (door met de rechtermuisknop te klikken op de selectielijst met protocollen).

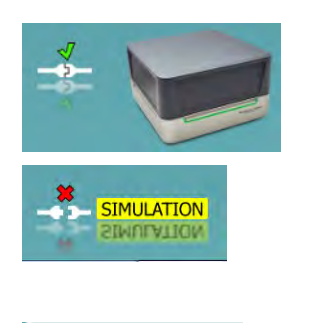

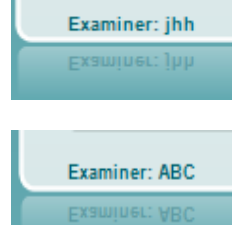

### mondo

#### <span id="page-30-0"></span>**3.2 Het spraakscherm gebruiken**

In de volgende paragraaf worden de elementen van het spraakscherm beschreven, dat naast het toonscherm bestaat:

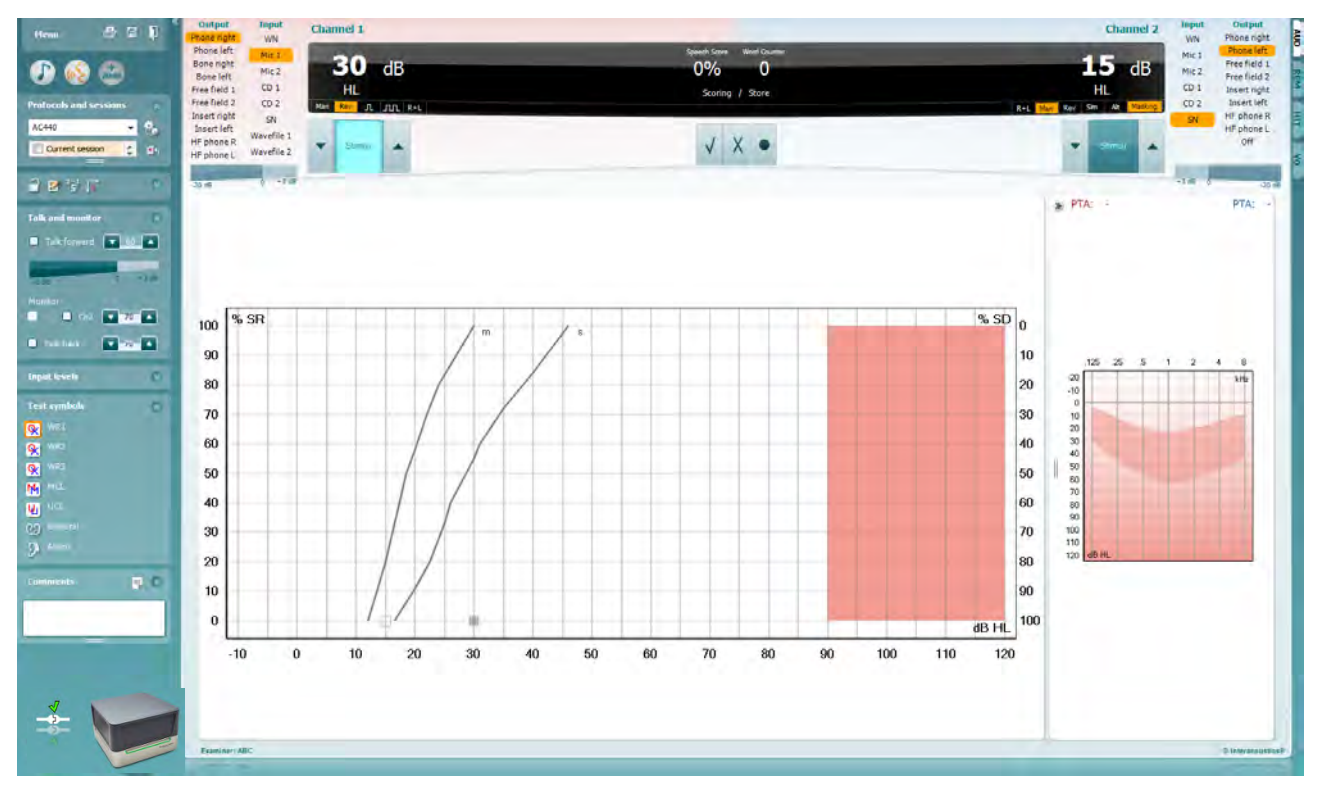

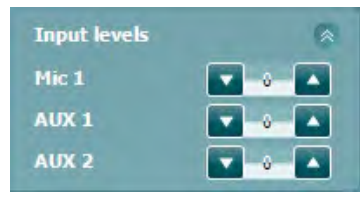

Met de schuifregelaars **Input levels** (Ingangsniveaus) kan het ingangsniveau worden aangepast tot 0 VU voor de geselecteerde ingang. Dit zorgt voor de juiste kalibratie van Mic1, Mic2, AUX1 en AUX2.

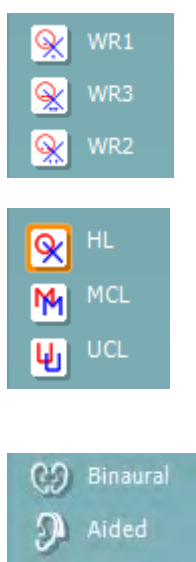

Met **WR1**, **WR2** en **WR3** (Word Recognition - Woordherkenning) kunt u verschillende spraaklijstconfiguraties selecteren, zoals gedefinieerd door het geselecteerde protocol. De labels van deze lijsten zijn hetzelfde als de knoppen en kunnen ook aangepast worden in de configuratie van het protocol.

Door **HL, MCL en UCL** te selecteren worden de symbooltypes ingesteld die door het audiogram worden gebruikt. HL staat voor hearing level (gehoorniveau), MCL staat voor Most Comfortable Level (Meest comfortabele niveau) en UCL staat voor Uncomfortable Level (Oncomfortabel niveau).

Ieder soort meting wordt opgeslagen als afzonderlijke curve.

Met de functie **Binaural** (Binauraal) en **Aided** (Met hoortoestel) kan worden aangegeven of de test binauraal is uitgevoerd of terwijl de patiënt hoortoestellen draagt. Deze functie is alleen actief in het scherm Spraakaudiometrie.

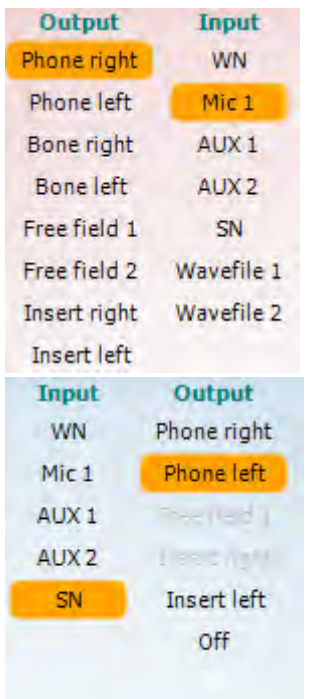

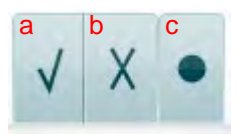

De de lijst **Output** (Uitgang) voor kanaal 1 biedt de mogelijkheid om te testen via de gewenste transducers. Let erop dat het systeem alleen de gekalibreerde transducers weergeeft.

De lijst **Input** (Ingang) voor kanaal 1 biedt de mogelijkheid witte ruis (WN), spraakruis (SN), microfoon (Mic1 en Mic2), AUX1, AUX2 en wave-bestand te selecteren.

De achtergrondkleur is hetzelfde als die van de kant die geselecteerd is, rood voor rechts en blauw voor links.

De de lijst **Output** (Uitgang) voor kanaal 1 biedt de mogelijkheid om te testen via de gewenste transducers. Let erop dat het systeem alleen de gekalibreerde transducers weergeeft.

De lijst **Input** (Ingang) voor kanaal 2 biedt de mogelijkheid witte ruis (WN), spraakruis (SN), microfoon (Mic1 en Mic2), AUX1, AUX2 en wave-bestand te selecteren.

Let erop dat de achtergrondkleur hetzelfde is als die van de kant die geselecteerd is, rood voor rechts en blauw voor links.

- **Spraak score:** a) **Juist:** Met een muisklik op deze knop slaat u op dat het woord juist herhaald is. U kunt ook op de **linker** pijltoets klikken om als juist op te slaan\*.
	- b) **Onjuist:** Met een muisklik op deze knop wordt opgeslagen dat het woord onjuist herhaald is. U kunt ook op de **rechter** pijltoets klikken om als onjuist op te slaan\*

\*in de grafiekmodus, wordt de juiste/onjuiste score toegewezen door middel van de **Omhoog** en **Omlaag** pijlen.

- c) **Opslaan:** Met een muisklik op deze knop wordt de spraakdrempel in de spraakgrafiek opgeslagen. Een punt kan ook opgeslagen worden door op de toets **S** te drukken.
- **Foneemscore:** a) **Foneemscore:** Als foneemscore geselecteerd is tijdens de AC440 configuratie, kunt u met een muisklik op het corresponderende getal de foneemscore aangeven. U kunt ook op de toets **omhoog** klikken om als juist op te slaan en op de toets **omlaag** om als onjuist op te slaan.
	- b) **Opslaan:** Met een muisklik op deze knop wordt de spraakdrempel in de spraakgrafiek opgeslagen. Een punt kan ook opgeslagen worden door op de toets **S** te drukken.

In **Frequency and Speech score display** (Weergave frequentie en spraakscore) wordt weergegeven wat er wordt gepresenteerd. Aan de linkerkant wordt de dB-waarde voor kanaal 1 getoond, en aan de rechterkant die voor kanaal 2.

In het midden van de huidige schermen *Speech Score (Spraakscore)* in % en de *Word Counter (Woordenteller)* wordt het aantal woorden tijdens de test weergegeven.

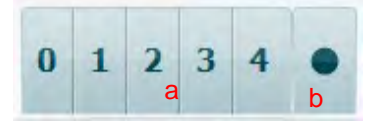

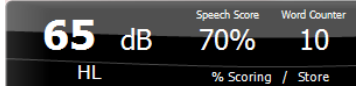

### mondo

<span id="page-32-0"></span>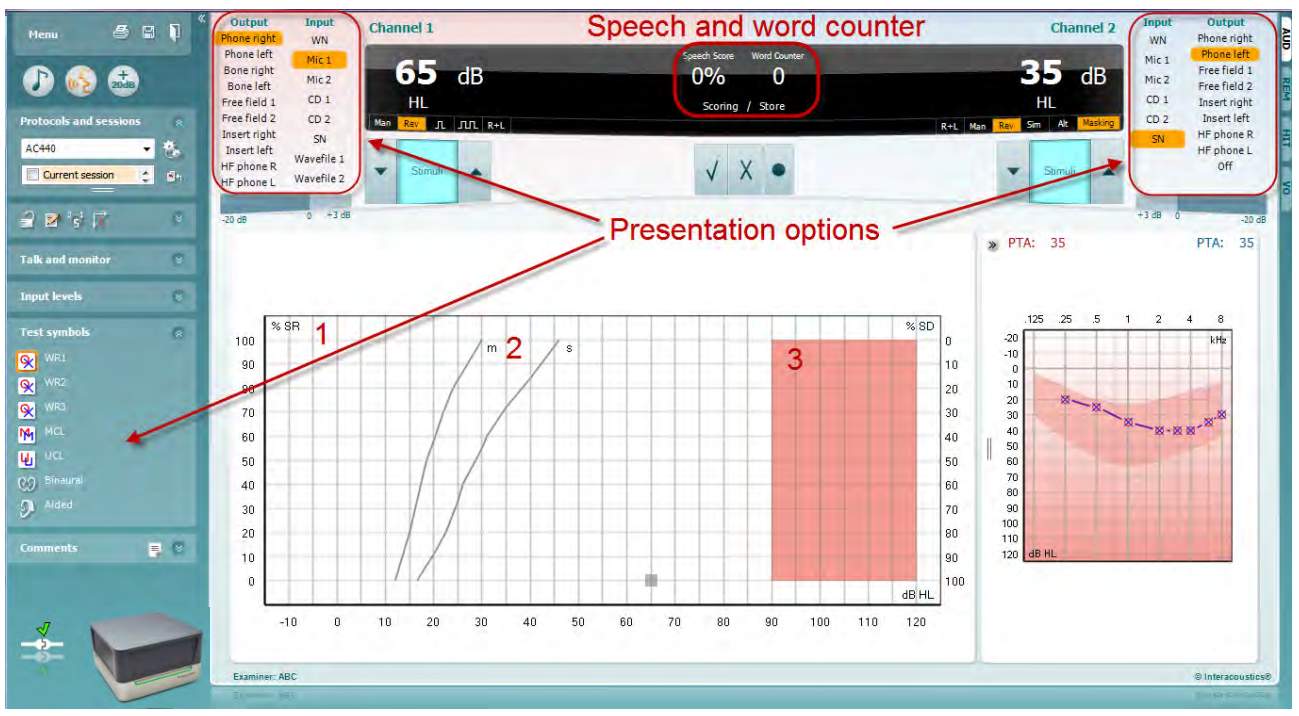

#### **3.2.1 Spraakaudiometrie in grafiekweergave**

In de instellingen grafiekweergave onder 'Test Symbols' (Testsymbolen) en in de presentatiemogelijkheden (Ch1 en Ch2) in het bovenste deel van het scherm kunt u de testinstellingen tijdens de test aanpassen.

1) **De grafiek:** De curves van de opgenomen spraakgrafiek wordt op uw scherm weergegeven.

De x-as laat de intensiteit van het spraaksignaal zien en de y-as laat de score in procenten zien. De score wordt ook weergegeven in het zwarte scherm in het bovenste deel van het scherm, samen met een woordteller.

- 2) **De normcurves** illustreren normwaarden voor **S** (monosyllabisch) en **M** (multisyllabisch) spraakmateriaal. De curves kunnen aan individuele voorkeuren worden aangepast in de instellingen van AC440.
- 3) Het gearceerde gebied toont de maximale intensiteit die door het systeem is toegestaan. Met de knop *Extended Range +20 dB* (Uitgebreid bereik +20 dB) kunt u hoger gaan. Het maximale volume wordt bepaald door de kalibratie van de transducer.

### <span id="page-33-0"></span>Speech and word counter  $0 0 0$ จด **Presentation options**  $MCL$ UCL Left 文画版の「  $\boxed{\text{WR2}} \qquad \boxed{\text{WR3}}$  $W_{1}$ 2 Intensit<br>Masking<br>Score<br>Aided

#### **3.2.2 Spraakaudiometrie in tabelweergave**

De tabelindeling van AC440 bestaat uit twee tabellen:

1) De tabel **SRT** (Speech Reception Threshold - Spraakontvangstdrempel). Wanneer de SRT-test actief is, wordt dit in oranje aangegeven **ERT** Er zijn ook opties om spraakaudiometrie uit te voeren om **MCL (**Most Comfortable Level - Meest comfortabele niveau) en **UCL** (Uncomfortable Loudness Level - Oncomfortabel luidheidsniveau) te vinden, die ook oranje worden aangegeven wanneer ze worden geactiveerd:

MCL

**TICL** 

2) De tabel **WR** (Word Recognition - Woordherkenning). Als WR1, WR2, of WR3 actief is, wordt het corresponderende label in oranie weergegeven WR1

#### **De SRT-tabel**

Met de SRT-tabel (Spraakontvangstdrempel) kunnen meerdere SRT's worden gemeten met verschillende testparameters, zoals *Transducer, Test Type, Intensity, Masking (maskeren)* en *Aided (met hoortoestel)*. Na het wijzigen van *Transducer, Masking (maskeren)*, en/of *Aided (met hoortoestel)* en opnieuw testen wordt een extra SRT-item in de SRT-tabel weergegeven. Zo kunnen er meerdere SRT-metingen in de SRTtabel weergegeven worden. Hetzelfde geldt voor het uitvoeren van MCL- (Meest comfortabele niveau) en UCL-spraakaudiometrie (Oncomfortabel luidheidsniveau).

Zie het Affinity2.0/Equinox2.0-document Aanvullende informatie voor meer informatie over SRT-testen.

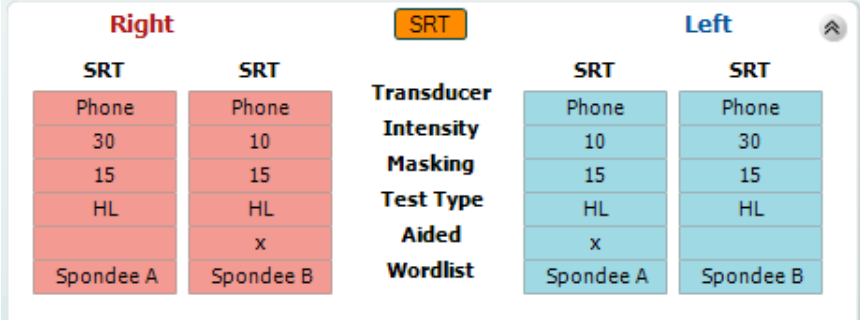

#### **De WR-tabel**

De woordherkenningstabel (WR) maakt het mogelijk om meerdere WR-scores te meten met verschillende parameters (*Transducer, Test Type, Intensity, Masking* en *Aided*).

Na het wijzigen van Transducer, Masking en/of Aided en opnieuw testen wordt een extra WR-vermelding weergegeven in de WR-tabel. Zo kunnen er meerdere WR-metingen in de WR-tabel weergegeven worden.

Zie het Callisto-document Aanvullende Informatie voor meer informatie over testen met Woordherkenning.

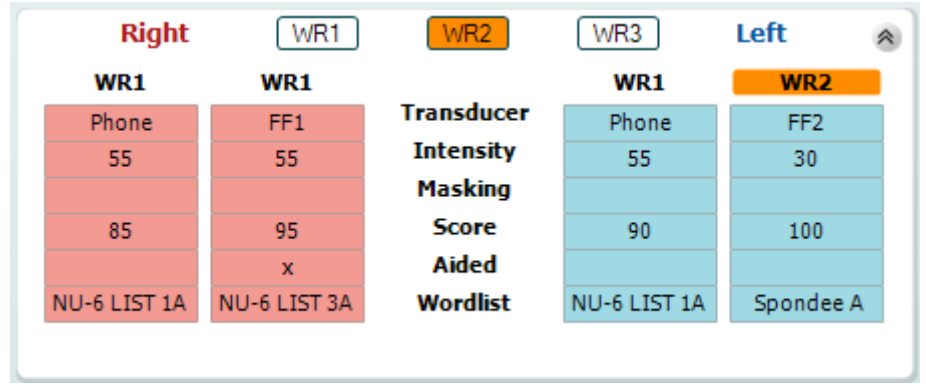

#### **Binaurale opties en opties met hoortoestellen**

Om binaurale spraaktesten uit te voeren:

- 1. Klik op SRT of WR om de test die binauraal uitgevoerd moet worden te kiezen
- 2. Zorg ervoor dat de transducers zijn ingesteld op binauraal testen. Bijvoorbeeld, plaats Rechts in kanaal 1 en plaats Links in kanaal 2<br>Klik en Q2 Binaural
- 3. Klik op
- 4. Ga door met de test; de resultaten worden als binaurale resultaten opgeslagen

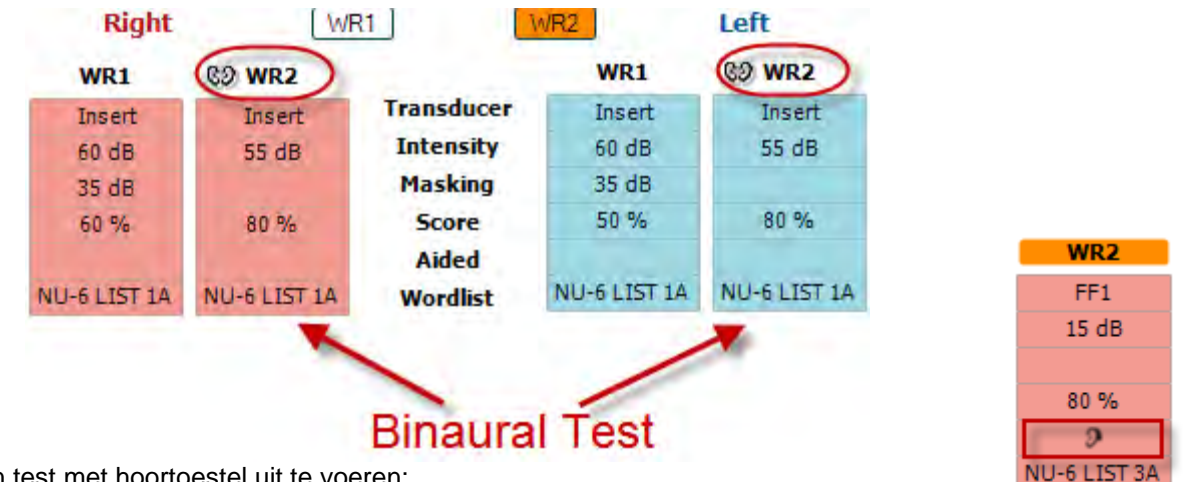

Om een test met hoortoestel uit te voeren:

- 1. Selecteer de gewenste transducer. Het testen met hoortoestel wordt doorgaans gedaan in het Vrije Veld. Onder bepaalde omstandigheden kan het echter mogelijk zijn om diep geplaatste CIC-hoortoestellen onder een hoofdtelefoon te testen, waardoor er oor-specifieke resultaten worden getoond
- 2. Klik op de knop "Aided" (Met hoortoestel)
- 3. Klik op de knop Binauraal als de test in het Vrije Veld wordt uitgevoerd zodat de resultaten voor beide oren tegelijkertijd worden opgeslagen
- 4. Ga door met de test; de resultaten worden vervolgens opgeslagen as "aided" (met hoortoestel) en weergegeven met het pictogram Aided

### Margaret

#### <span id="page-35-0"></span>**3.2.3 PC Keyboard Shortcuts Manager (Manager toetsenbordsnelkoppelingen)**

Met de PC Shortcut Manager kan de gebruiker de snelkoppelingen van de computer in de AC440-module aanpassen Voor toegang tot de PC Shortcut Manager:

#### **Ga naar AUD module │Menu │ Setup │PC Shortcut Keys (AUD-module │Menu │ Instellingen │Toetsen snelkoppelingen computer)**

Om de standaard-snelkoppelingen te bekijken, klikt u op de items in de linkerkolom (Common 1, Common 2, Common 3, etc.)

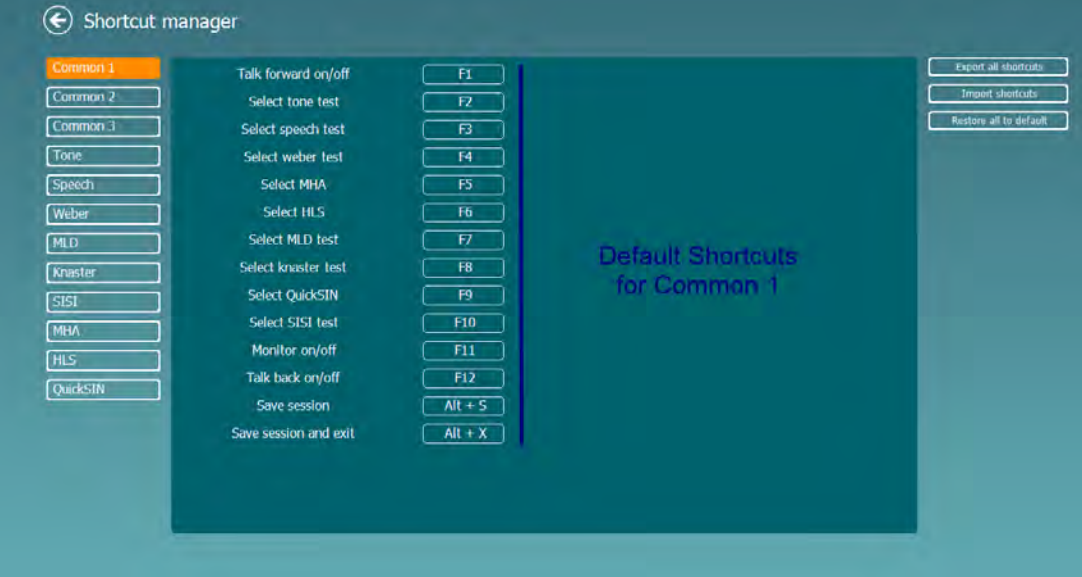

Om een snelkoppeling aan te passen, klikt u op de middelste kolom en voegt u de aangepaste snelkoppeling toe in het veld aan de rechterkant van het scherm

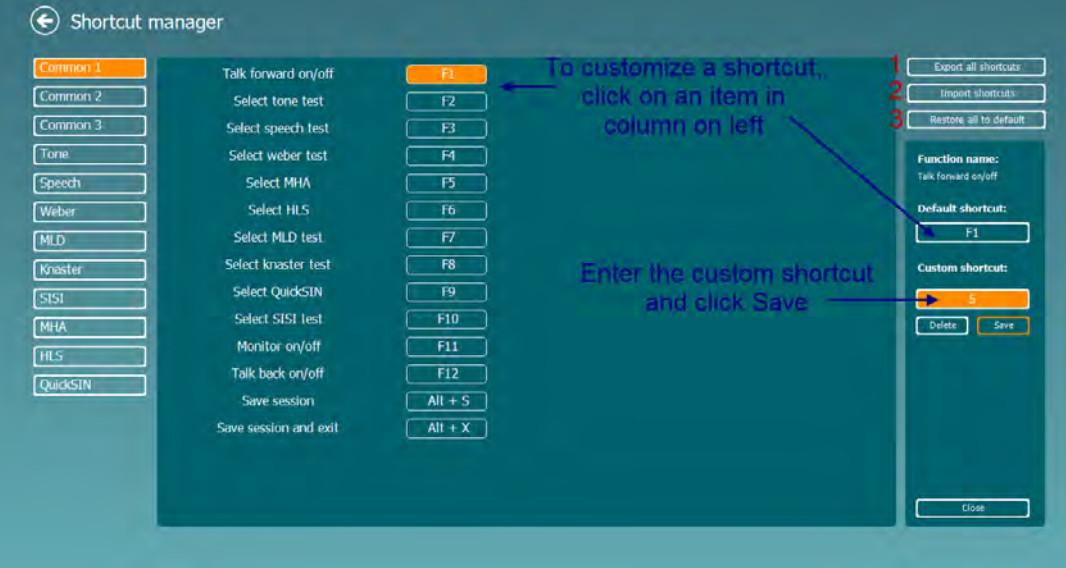

- 1. **Alle snelkoppelingen exporteren**: Gebruik deze functie om de aangepaste snelkoppelingen op te slaan en over te zetten naar een andere computer.
- 2. **Snelkoppelingen importeren**: Gebruik deze functie om de snelkoppelingen die al zijn geëxporteerd van een andere computer te importeren.
- 3. **Alle standaardinstellingen herstellen**: Gebruik deze functie om de snelkoppelingen van de computer terug te zetten naar de standaard fabrieksinstellingen.
# whenhave

#### **3.2.4 Technische specificaties van de AC440-software**

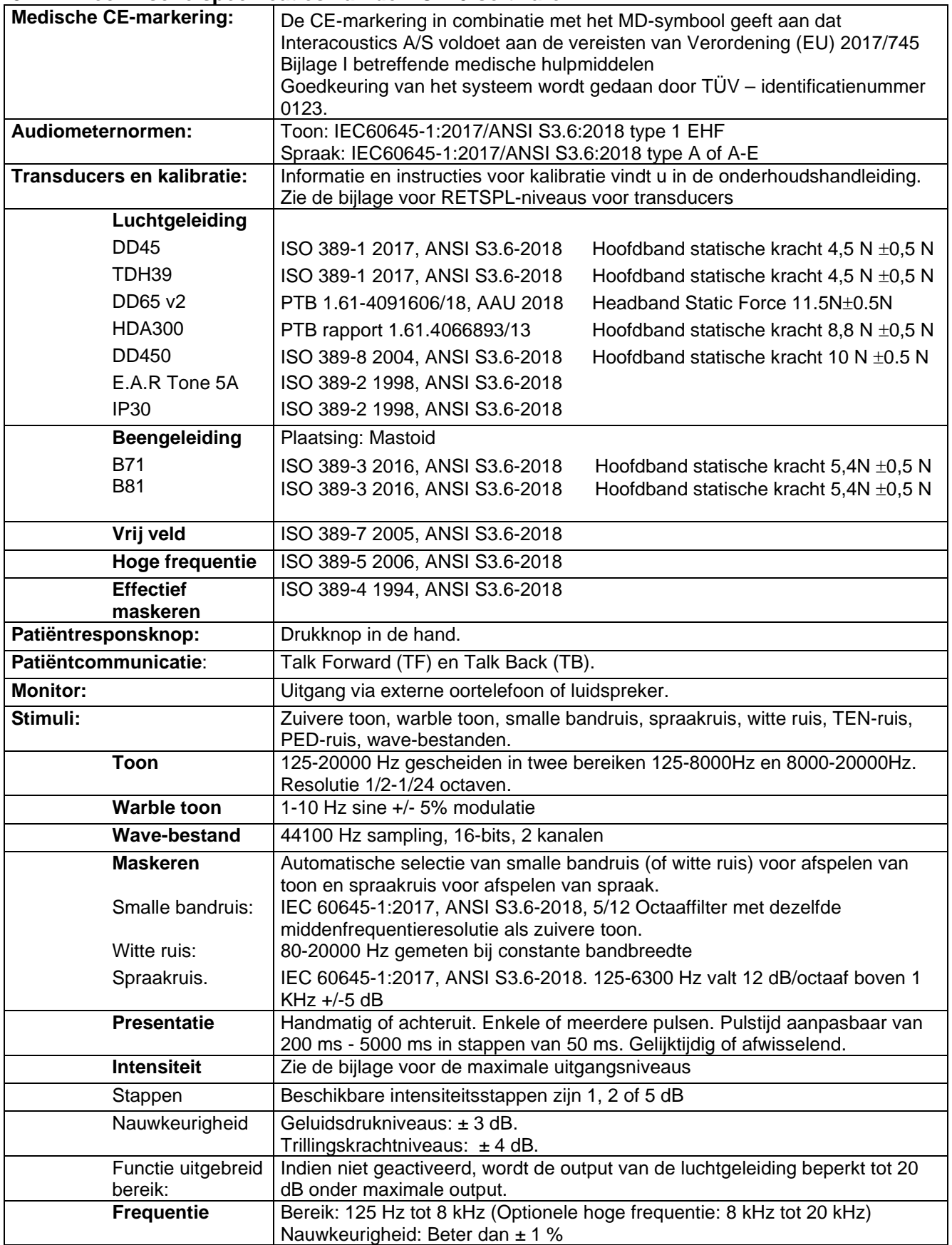

# monde

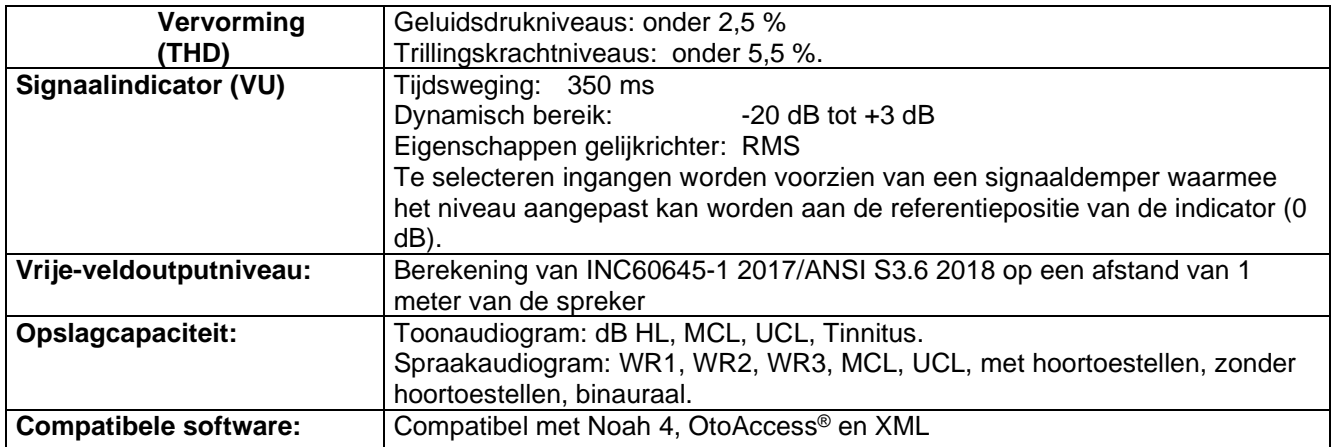

# Whenhal

#### **3.3 Het REM440-scherm**

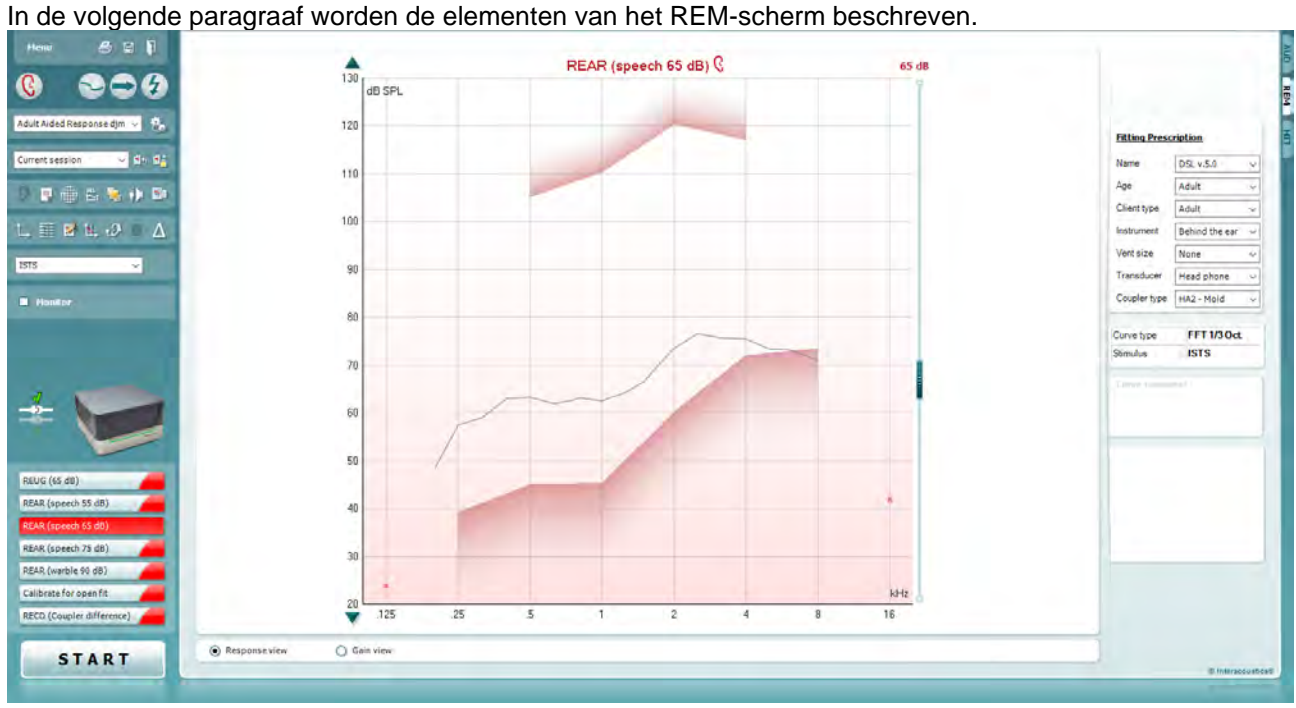

Menu

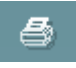

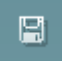

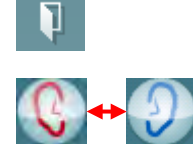

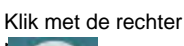

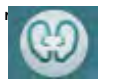

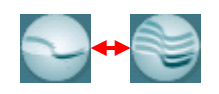

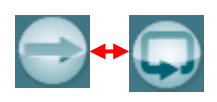

**Menu** biedt toegang tot File (Bestand), Edit (Bewerken), View (Weergave), Mode (Modus), Setup (Configuratie) en Help.

Met de knop **Print** (Afdrukken) drukt u de testresultaten af met behulp van het geselecteerde afdruksjabloon. Als er geen afdruksjabloon geselecteerd is, worden de resultaten die op dat moment op het scherm getoond worden, afgedrukt.

Met de knop **Save & New session** (Opslaan en nieuwe sessie) slaat u de huidige sessie op in Noah of OtoAccess® en wordt een nieuwe sessie geopend.

Met de knop **Save & Exit** (Opslaan en afsluiten) slaat u de huidige sessie op in Noah of OtoAccess® en wordt het programma gesloten.

Met de knop **Change Ear** (Van oor wisselen) kunt u wisselen tussen het rechter- en linkeroor. Klik met uw rechtermuisknop op het oorpictogram om *beide oren* weer te geven.

**OPMERKING**: Binaurale REM-metingen kunnen worden uitgevoerd wanneer beide oren worden weergegeven (bij zowel REIG-metingen als REAR). Met de binaurale functie kan de gebruiker de binaurale rechter en linker metingen tegelijk bekijken.

Met de knop **Toggle between Single and Combined Screen** (Wisselen tussen enkel en gecombineerd scherm) wisselt u tussen één en meerdere metingen in dezelfde REM-grafiek.

Met de knop **Toggle between Single and Continuous Measurement** (Wisselen tussen enkele en voortdurende meting) wisselt u tussen een enkele meting of het laten lopen van een testsignaal tot u op STOP drukt.

# Winning

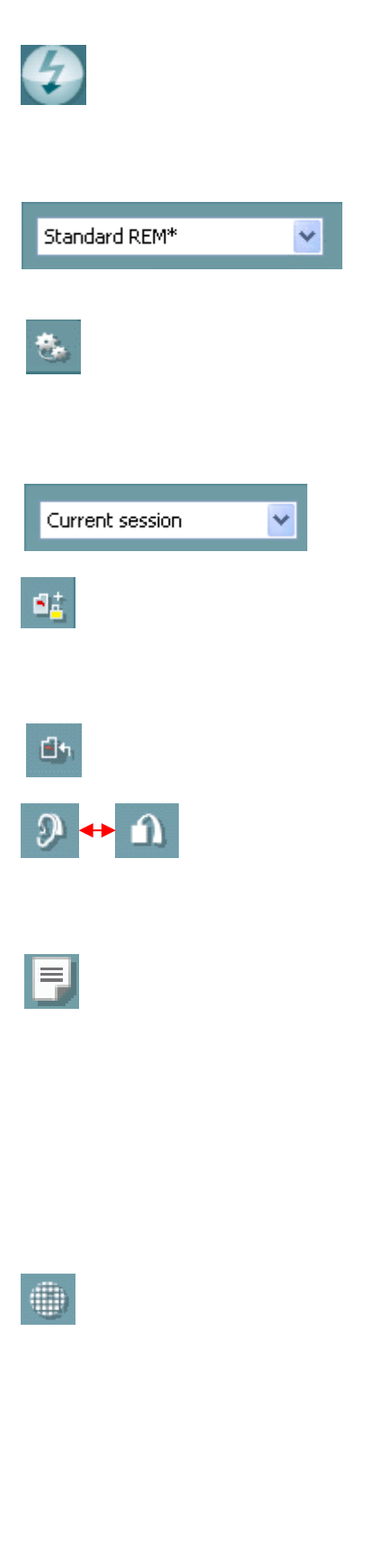

Met **Freeze Curve** (Curve stilzetten) maakt u een momentopname van een REM-curve tijdens het testen. Met andere woorden, de curve wordt op een bepaald moment stilgezet, terwijl de meting doorgaat.

**OPMERKING:** De functie Freeze Curve (Curve stilzetten) werkt alleen voor breedbandsignalen (bijv. ISTS) in de continue modus Met **List of Protocols** (Protocollijst) kunt u een testprotocol selecteren (standaard of opgesteld door gebruiker) om te gebruiken in de huidige testsessie.

Met de knop **Temporary Setup** (Tijdelijke configuratie) kunt u tijdelijke wijzigingen aanbrengen aan het geselecteerde testprotocol. De wijzigingen gelden alleen voor de huidige sessie. Na het doen van aanpassingen en terugkeren naar het hoofdscherm, wordt de naam van de test gevolgd door een asterisk (\*).

**List of Historical Sessions** (Lijst met eerdere sessies) biedt toegang tot eerdere real-ear measurements voor de geselecteerde patiënt, om te vergelijken of af te drukken.

Met **Toggle between Lock and Unlock the Selected Session**  (Wisselen tussen vergrendelen en ontgrendelen van de geselecteerde sessie) wordt de huidige of eerdere sessie stilgezet op het scherm voor vergelijking met andere sessies.

Met de knop **Go to Current Session** (Ga naar huidige sessie) gaat u terug naar de huidige sessie.

Met de knop **Toggle between Coupler and Ear** (Schakelen tussen coupler en oor) kunt u schakelen tussen de real-ear- en couplermodus. Opmerking: dit pictogram wordt alleen actief als er een voorspelde of gemeten RECD beschikbaar is.

Met de knop **Report Editor** (Rapportbewerker) opent u een afzonderlijk venster voor het toevoegen van aantekeningen aan de huidige sessie. Na het opslaan van de sessie kunnen geen wijzigingen meer toegevoegd worden aan het rapport.

Nadat de sessie is opgeslagen kunnen er alleen wijzigingen worden gemaakt op dezelfde dag totdat de datum verandert (om middernacht). **Opmerking:** deze tijdsperiode wordt beperkt door HIMSA en de Noahsoftware, niet door Interacoustics.

De knop **Single Frequency** (Enkele frequentie) is een test waarmee de aanpasser een wobbeltoon toon op één frequentie kan afspelen. Wanneer erop is geklikt, worden de exacte frequentie, ingang en uitgang weergegeven in de grafiek. De frequentie kan omhoog en omlaag worden aangepast door de pijlen naar rechts en links op het toetsenbord te gebruiken. Klik op de knop om het in te schakelen en klik nogmaals om het uit te schakelen.

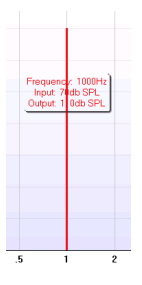

### Margaret

**UCL-aanpassing (Uncomfortable Levels - oncomfortabele niveaus)**

Om de signaalintensiteit van het systeem te beperken bij het meten van de MPO in een Real-Ear-situatie, kan de UCL-knop worden geactiveerd. Na activering wordt een rode lijn weergegeven in de grafiek en stopt het systeem met meten als dit UCL-niveau wordt bereikt. De rode lijn kan worden aangepast met de schuifregelaar.

OPMERKING: Om ervoor te zorgen dat de rode lijn wordt weergegeven wanneer de UCL-knop actief is, moeten UCLdrempelwaarden worden ingevoerd in het audiogram. Druk nogmaals op de UCL-knop om deze functie te deactiveren.

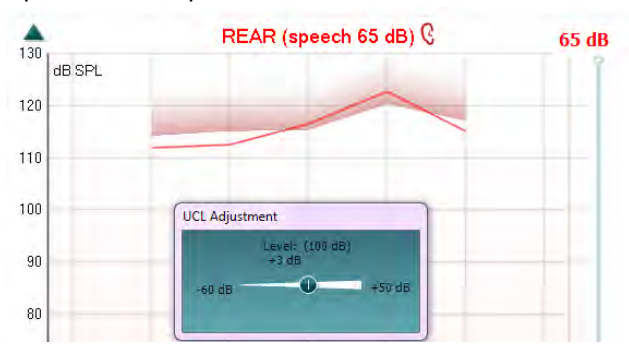

Met de knop **On Top Mode** (Bovenliggende modus) wordt de REM440 omgevormd tot een bovenliggend venster met alleen de belangrijkste REM-functies. Het venster wordt automatisch bovenop andere actieve softwareprogramma's geplaatst, zoals de relevante hoor- en aanpassoftware.

Bij het aanpassen van de versterking in de aanmeetsoftware, blijft het REM440-scherm bovenop het aanpasscherm staan, zodat de curve eenvoudig kan worden vergeleken.

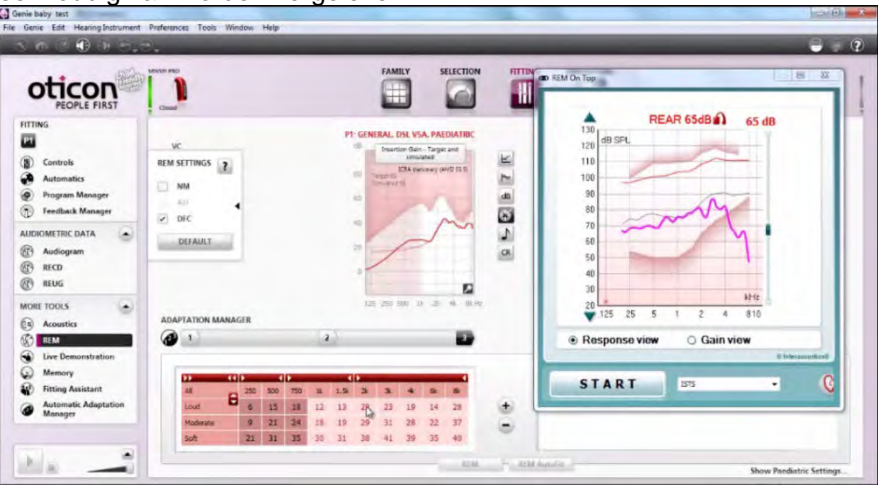

Druk op het rode kruisje in de rechterbovenhoek om terug te keren naar het originele REM440-scherm.

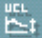

### Margaret

Met de knop **Tube calibration** (Slangkalibratie) kunt u het slangetje kalibreren. Het wordt aangeraden voor het meten de probeslang te kalibreren. Dit doet u door op de kalibratieknop te drukken. Volg de instructies die op het scherm worden weergegeven (zie scherm hieronder) en klik op OK. De kalibratie wordt vervolgens automatisch uitgevoerd, wat leidt tot onderstaande curve. Let erop dat de kalibratie gevoelig is voor lawaai. De gebruiker moet daarom zorgen dat het rustig is in de kamer tijdens het kalibreren.

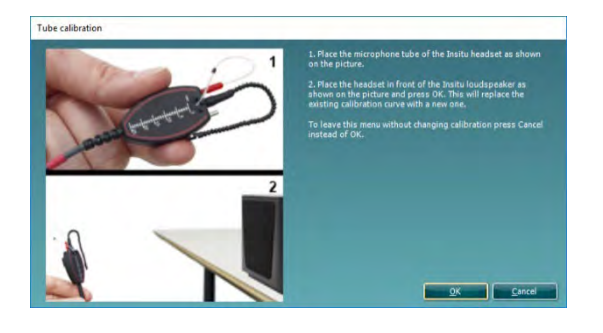

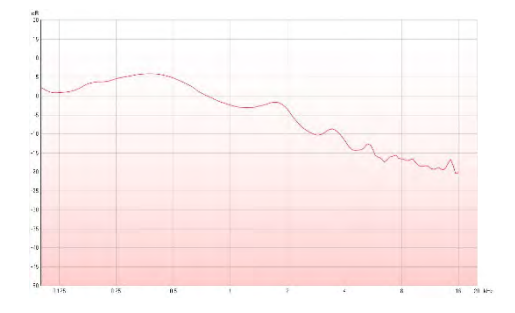

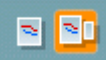

菲

Met de knoppen **Simple View/Advanced View** (Eenvoudige weergave/Geavanceerde weergave) kunt u schakelen tussen een geavanceerde weergave (inclusief de test- en aanpasvoorschriftinformatie aan de rechterzijde) en een eenvoudigere weergave met alleen een grotere grafiek.

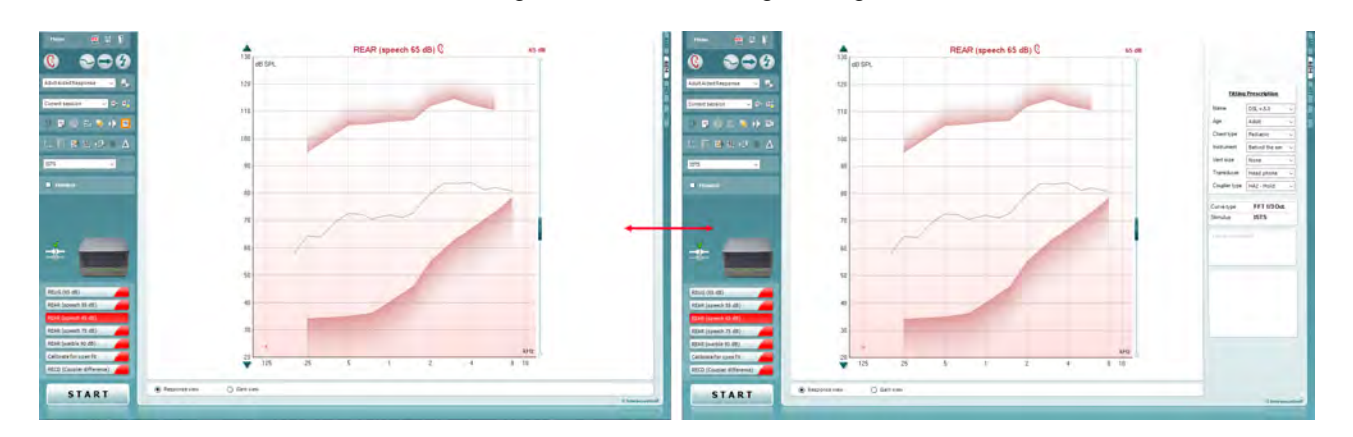

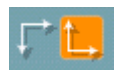

z.

Met de knoppen **Normal** and **Reversed Coordinate System** (Normaal en Omgekeerd coördinatenstelsel) kunt u wisselen tussen een omgekeerde en een normale grafiekweergave.

Dit kan handig zijn tijdens adviesgesprekken, omdat de omgekeerde weergave meer lijkt op het audiogram, waardoor de klant hem wellicht beter begrijpt als u hem zijn resultaten vertelt.

Met de knop **Insert/Edit Target** (Doel invoegen/bewerken) kunt u een individueel doel invoeren of een bestaan doel wijzigen. Druk op de knop en voeg de gewenste doelwaarden in de tabel in, zoals hieronder te zien is. Klik op *OK* als u tevreden bent.

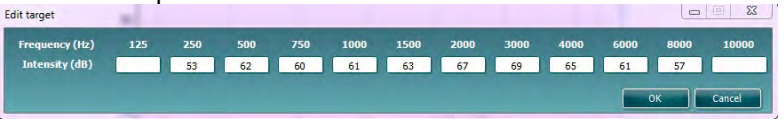

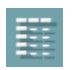

Met de knop **Table View** (Tabelweergave) ziet u een grafiekweergave van de gemeten waarden en de doelwaarden.

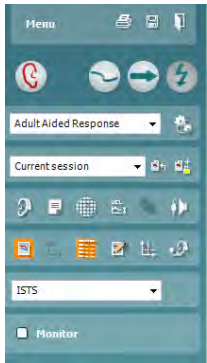

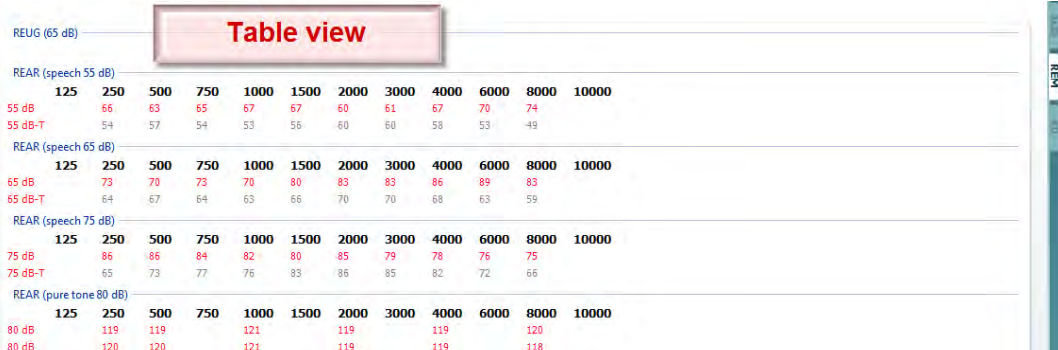

Met **Show Cursor on Graph** (Cursor weergeven in grafiek) wordt de cursor op de grafiek weergegeven, met daarbij de frequentie en intensiteit op een bepaald punt langs de meetcurve.

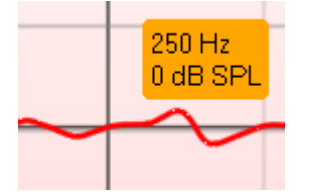

Met **Use Opposite Reference Microphone** (Tegenovergestelde referentiemicrofoon gebruiken) kan de aanpasser een referentiemicrofoon gebruiken aan de andere kant van de sondemetingsmicrofoon. Om deze functie te gebruiken, plaatst u de sondeslag in het oor van de patiënt met het hoortoestel. Plaats de andere referentiemicrofoon op het andere oor van de patiënt. Door op deze knop te drukken, wordt de referentiemicrofoon aan de andere kant gebruikt tijdens de meting. Dit type scenario wordt vaak gebruikt bij CROS- en BiCROS-aanpassingen.

Met **Single Graph** (Enkele grafiek) kan de aanpasser de binaurale meting in één grafiek bekijken, waarbij de curves van het linker en rechter oor over elkaar worden gelegd.

Met **Enable/disable delta values** (Deltawaarden in-/uitschakelen) kan de aanpasser het berekende verschil zien tussen de gemeten curve en het doel.

Met **Stimulus Selection** (Prikkelselectie) kunt u een stimulus selecteren.

**Monitor:** Als u naar de versterkte stimulus wilt luisteren via een monitor.

Sluit een monitorhoofdtelefoon aan op de monitoruitgang van de hardware. Het is aanbevolen alleen een door Interacoustics goedgekeurde monitorhoofdtelefoon te gebruiken.

Vink het veld Monitor aan.

Gebruik de schuifregelaar om het geluidsniveau te verhogen en verlagen.

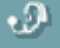

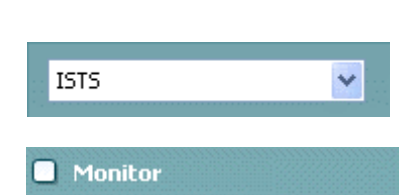

D-0123669-L – 2024/01 Affinity Compact - Gebruiksaanwijzing - NL **Pagina 40**<br> **Affinity Compact - Gebruiksaanwijzing - NL Pagina 40** 

# Mana

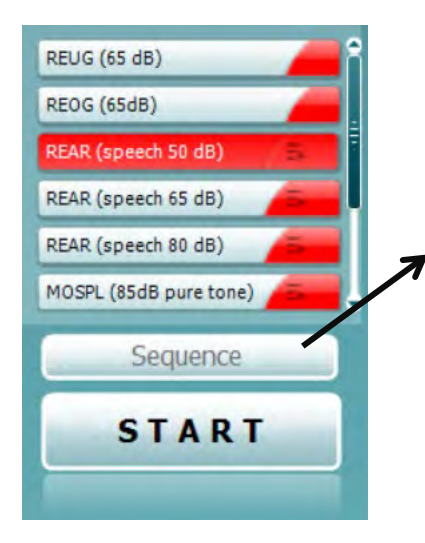

**Current Protocol** (Huidig protocol) wordt linksonderin de hoek weergegeven. Hierdoor worden de test die u momenteel uitvoert en de andere tests in de batterij gemarkeerd. De vinkjes geven aan dat een curve gemeten is.

Testprotocols kunnen in de REM440-installatie gemaakt en aangepast worden.

De **Color** (Kleur) op iedere testknop geeft de kleur aan die geselecteerd is voor iedere curve.

Met dit sequentiepictogram kan de gebruiker achtereenvolgens ondersteunde metingen uitvoeren. Het pictogram kan worden

geselecteerd, wat het pictogram vet maakt: De gebruiker selecteert welke ingangsniveaus nodig zijn in de sequentie.

Sequence

Door op deze knop te drukken, worden de geselecteerde metingen uitgevoerd in automatische sequentie van boven naar beneden.

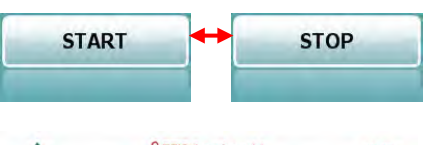

*START* heeft gedrukt, verandert de tekst op de knop in *STOP*. De **grafiek** geeft de gemeten REM-curves weer. De X-as bevat

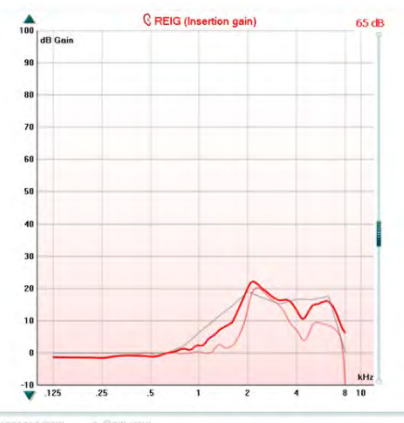

de frequentie en de Y-as bevat de intensiteit van het testsignaal. Met **Gain/Response View** (Versterkings-/Responsweergave) kunt u wisselen tussen een versterkingscurve en een responscurve. Let op! Deze optie is niet actief voor REIG. Het **meettype** wordt boven de grafiek aangegeven, samen met een indicatie van links en rechts. In dit voorbeeld wordt de REIG weergegeven voor het rechteroor.

**Wijzig het ingangsniveau** met de schuifregelaar aan de rechterkant.

Met **omhoog/omlaag bladeren** aan de linkerkant kunt u de grafiek omhoog of omlaag schuiven, om ervoor te zorgen dat de curve altijd zichtbaar is in het midden van het scherm.

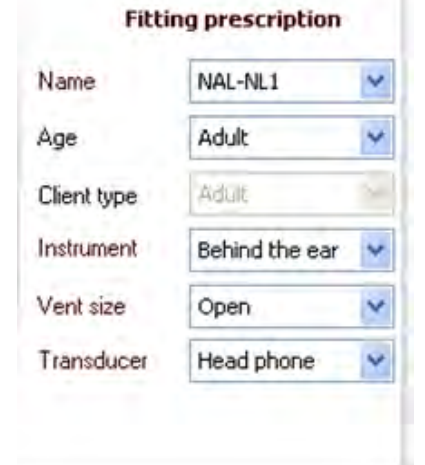

De **Fitting Prescription** (Aanpasvoorschrift) en gerelateerde gegevens kunnen worden aangepast aan de rechterkant van het scherm. Selecteer het gewenste aanpasvoorschrift in de bovenste vervolgkeuzelijst.

Kies uit Berger, DSL v.5.0,Half Gain, NAL-NL1, NAL-NL2, NAL-R, NAL-RP, POGO1, POGO2, Third Gain of 'Custom' (Aangepast) als u uw doel heeft bewerkt met de bewerkingsfunctie.

Het weergegeven doel wordt berekend op basis van het geselecteerde aanpasvoorschrift en het audiogram en kan worden weergegeven als REIG- en/of REAR-doel. **Als er geen audiogram is ingevoerd in het audiogramscherm, worden er geen doelen weergegeven.** 

De aanpasvoorschriftinstellingen (zoals *Age* (Leeftijd) en *Client type* (Klanttype)) verschillen afhankelijk van welk aanpasvoorschrift is geselecteerd.

# Met de **Start/Stop**-knop start en stopt u de huidige test. Nadat u op

# Margaret

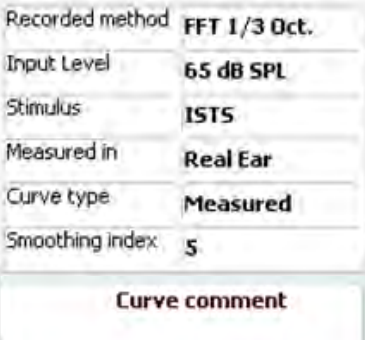

 $\triangledown$  65 dB  $\triangledown$  65 dB De **meetgegevens** van de geselecteerde curve worden aan de rechterkant van het scherm weergegeven in de vorm van een tabel.

U kunt voor iedere curve een **Curve Comment** (Curveopmerking) invoeren in het opmerkingenvak aan de rechterkant.

Selecteer een curve met behulp de curveselectievakken onder Curve Display Options (Curveweergaveopties) en voer een opmerking in het opmerkingenvak in.

De opmerking wordt dan weergegeven in het opmerkingenvak wanneer de curve wordt geselecteerd.

#### De **Curve Display Options** (Curveweergaveopties) vindt u in de hoek rechtsonder.

Als u meer curves van hetzelfde type (bijv. REIG-curves) gemeten hebt, worden ze op ingangsniveau weergegeven. Vink de curves aan die in de grafiek moeten worden weergegeven.

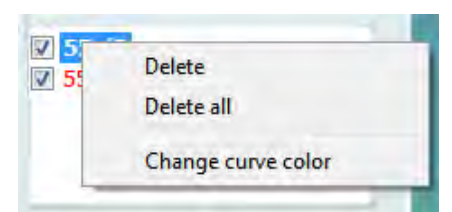

Door met de rechter muisknop op het ingangsniveau in de curveweergave te klikken, heeft de gebruiker verschillende opties**.** 

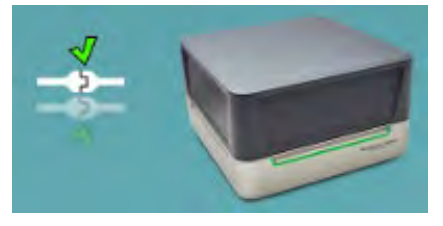

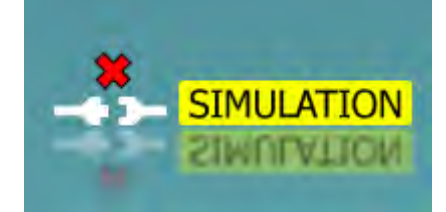

 **Hardware-indicatieafbeelding:** De afbeelding geeft aan of de hardware is aangesloten. Bij het openen van de software zoekt het systeem automatisch naar de hardware. Als het de hardware niet detecteert, gaat het systeem automatisch verder in de simulatiemodus en wordt het simulatiepictogram (rechtsboven) weergegeven in plaats van de indicatieafbeelding van de aangesloten hardware. (linksboven)

# monde

#### **3.3.1 REM software - Technische specificaties**

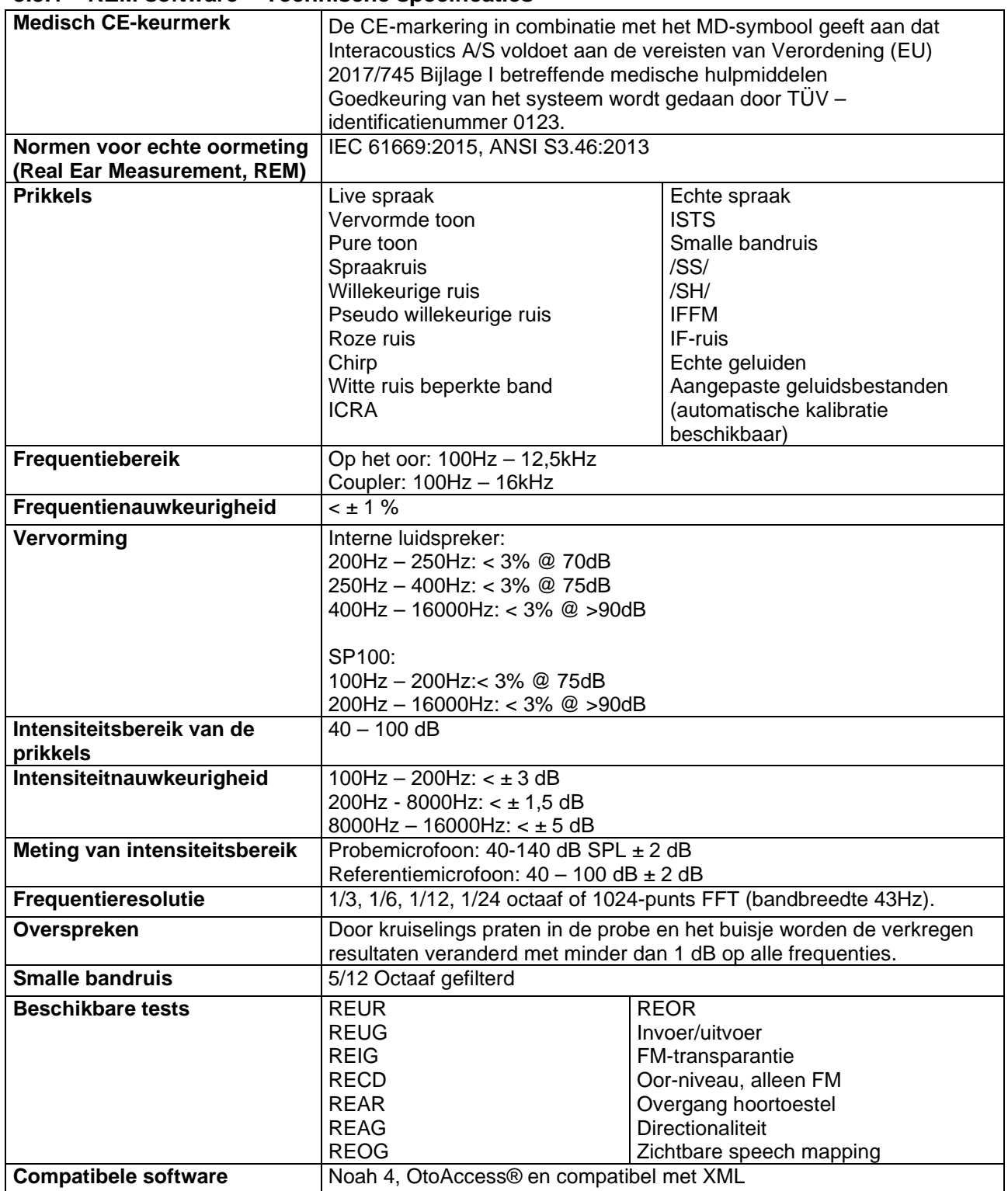

# WIMMM

#### **3.4 Het HIT440-scherm**

In de volgende paragraaf worden de elementen van het HIT-scherm beschreven.

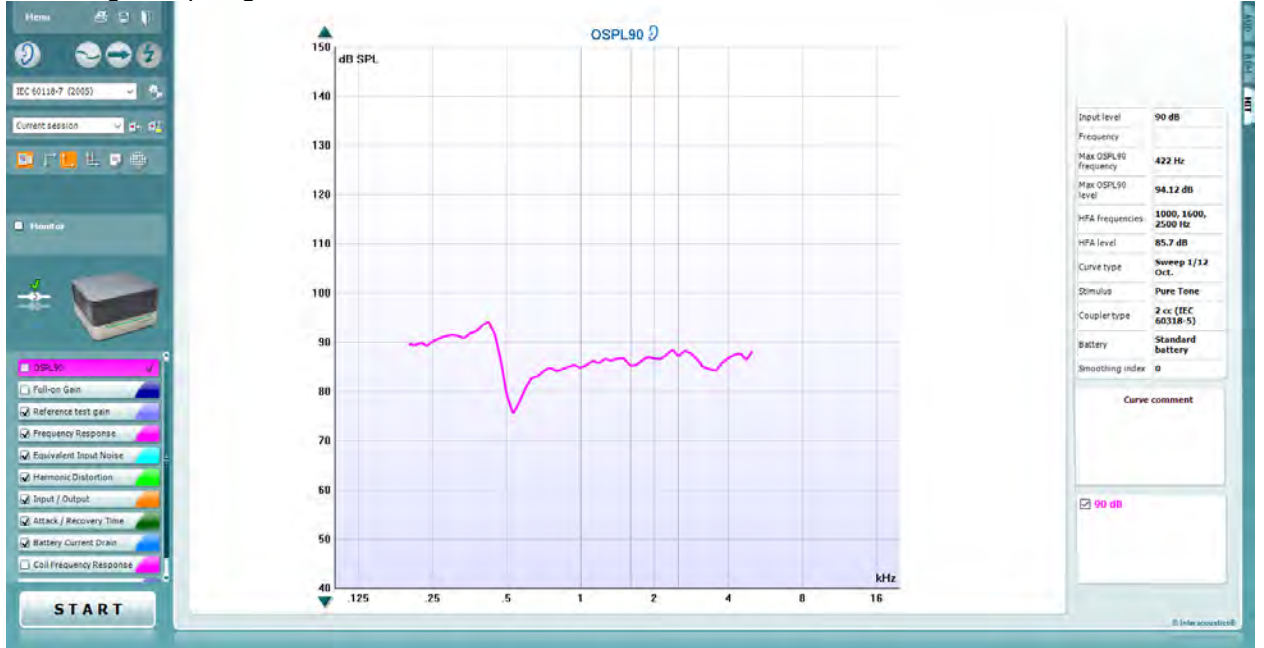

Menu

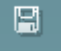

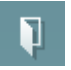

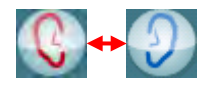

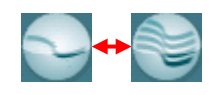

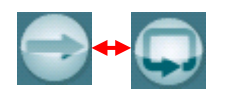

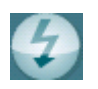

**Menu** biedt toegang tot Print (Afdrukken), Edit (Bewerken), View (Weergave), Mode (Modus), Setup (Configuratie) en Help.

Met de knop **Print** (Afdrukken) kunt u de testresultaten afdrukken die op het scherm worden weergegeven. Om meerdere testresultaten af te drukken op één pagina, selecteert u Print (Afdrukken) en vervolgens Print Layout (Afdrukindeling)

Met de knop **Save & New Session** (Opslaan en nieuwe sessie) slaat u de huidige sessie op in Noah of OtoAccess® en wordt een nieuwe sessie geopend.

Met de knop **Save & Exit** (Opslaan en afsluiten) slaat u de huidige sessie op in Noah of OtoAccess® en wordt het programma gesloten.

Met de knop **Change Ear** (Van oor wisselen) kunt u wisselen tussen het rechter- en linkeroor. Klik met uw rechtermuisknop op het oorpictogram om *beide oren* weer te geven.

Met de knop **Toggle between Single and Combined Screen** (Wisselen tussen enkel en gecombineerd scherm) wisselt u tussen één en meerdere metingen in dezelfde HIT-grafiek.

Met de knop **Toggle between Single and Continuous Measurement** (Wisselen tussen enkele en voortdurende meting) wisselt u tussen een enkele meting of een het laten lopen van een testsignaal dat voortdurend loopt tot u op STOP drukt.

Met **Freeze curve** (Curve stilzetten) maakt u een momentopname van een HIT-curve tijdens het testen. Met andere woorden, de curve wordt op een bepaald moment stilgezet, terwijl de meting doorgaat.

# Manhol

**OPMERKING:** De functie Freeze Curve (Curve stilzetten) werkt alleen in een door de eindgebruiker aangemaakt protocol voor breedband (bijv. ISTS) in de continue modus

IEC 60118-7 (2005)  $\checkmark$ 

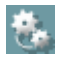

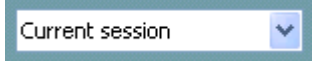

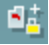

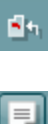

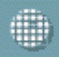

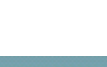

Met **List of Protocols** (Protocollijst) kunt u een testprotocol selecteren (standaard of opgesteld door gebruiker) om te gebruiken in de huidige testsessie.

Met de knop **Temporary Setup** (Tijdelijke configuratie) kunt u tijdelijke wijzigingen aanbrengen aan het geselecteerde testprotocol. De wijzigingen gelden alleen voor de huidige sessie. Na het doen van aanpassingen en terugkeren naar het hoofdscherm, wordt de naam van de test gevolgd door een asterisk  $(*)$ .

**OPMERKING: Protocollen van ANSI en IEC kunnen niet tijdelijk worden gewijzigd.** 

Met **List of historical sessions** (Lijst met eerdere sessies) kunt u eerdere sessies openen om te vergelijken.

Met **Toggle between Lock and Unlock the Selected Session**  (Wisselen tussen vergrendelen en ontgrendelen van de geselecteerde sessie) wordt de huidige of eerdere sessie stilgezet op het scherm voor vergelijking met andere sessies.

Met de knop **Go to Current Session** (Ga naar huidige sessie) gaat u terug naar de huidige sessie.

Met de knop **Report Editor** (Rapportbewerker) opent u een afzonderlijk venster voor het toevoegen van aantekeningen aan de huidige sessie. Let op! Na het opslaan van de sessie kunnen geen wijzigingen meer toegevoegd worden aan het rapport.

De knop Single Frequency (Enkele frequentie) bevat een optionele handmatige test waarmee u de versterking van het hoortoestel kun instellen voorafgaand aan HIT.

Plaats het hoortoestel in het oor druk op de knop Single frequency. Er wordt een toon van 1000 Hz weergegeven zodat u de precieze input en output van het hoortoestel kunt zien. Druk nogmaals op de knop om de test te beëindigen.

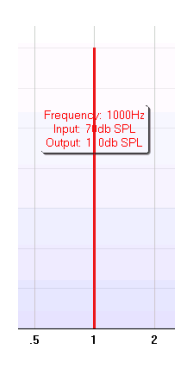

Met de knoppen **Simple View/Advanced View** (Eenvoudige weergave/Geavanceerde weergave) wisselt u tussen een geavanceerde weergave (inclusief de test- en aanmeetvoorschriftinformatie aan de rechterzijde) en een eenvoudigere weergave met alleen een grotere grafiek.

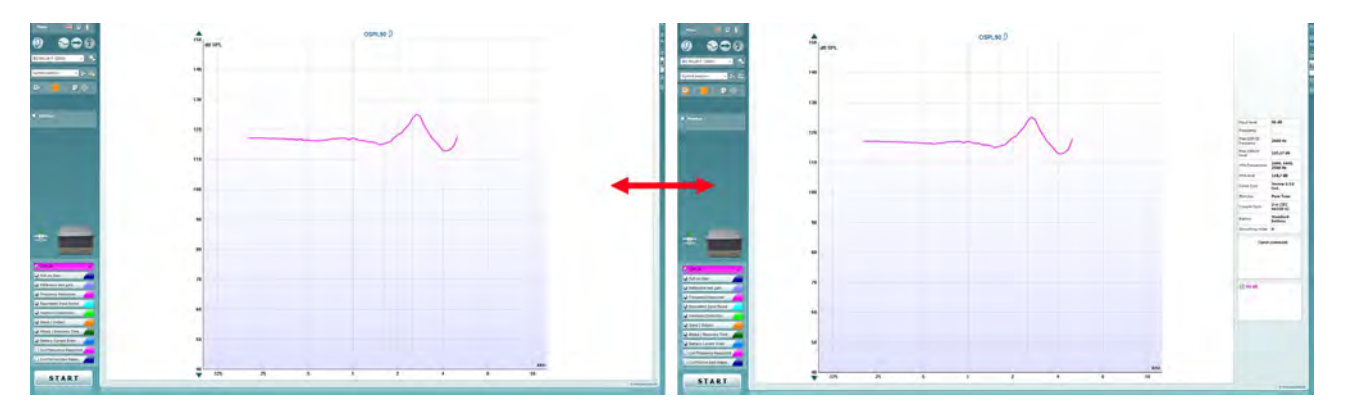

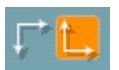

Met de knoppen **Normal** en **Reversed Coordinate System** (Normaal en Omgekeerd coördinatenstelsel) kunt u wisselen tussen een omgekeerde en een normale grafiekweergave.

**Show cursor on graph** (Cursor weergeven in grafiek) biedt informatie over elk specifieke meetpunt langs de curve. De cursor is "vergrendeld" op de curve en er wordt een frequentie- en intensiteitslabel weergegeven op de cursorpositie, zoals hieronder is geïllustreerd:

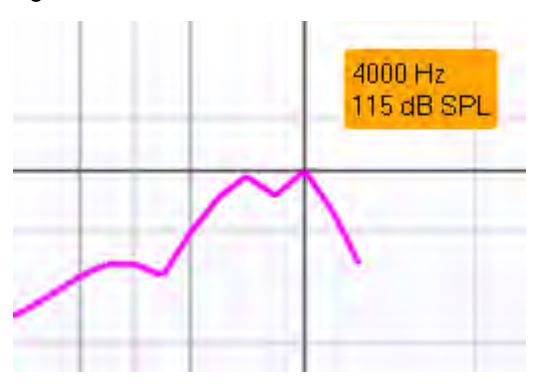

Warble Tone v Met **Stimulus Selection** (Prikkelselectie) kunt u een testprikkel selecteren. De vervolgkeuzelijst is alleen aanwezig bij aangepaste testprotocollen. De standaarden (bijv. ANSI en IEC) hebben vaste prikkels.

**Monitor:** Als u naar de versterkte stimulus wilt luisteren via een monitor.

- 1. Sluit een monitorhoofdtelefoon aan op de monitoruitgang van de hardware.
- 2. Vink het veld Monitor aan.
- 3. Gebruik de schuifregelaar om het geluidsniveau te verhogen en verlagen.

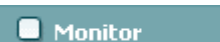

# WIMMM

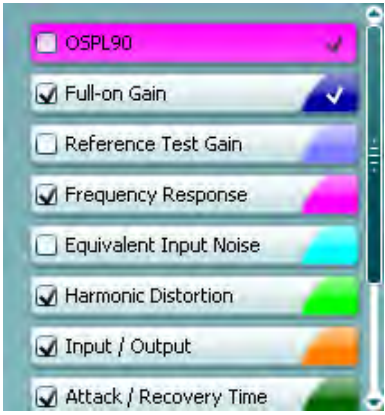

**Current Protocol** (Huidig protocol) wordt in de hoek linksonder weergegeven.

De geeft aan dat de test onderdeel is van een automatisch testproces (Auto Run). Als u op START drukt, worden alle testen met een vinkje uitgevoerd.

Als u slechts één test wilt uitvoeren, markeer hem dan door er met

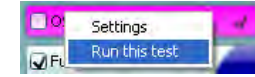

uw muisknop op te klikken. Klik vervolgens met de rechter muisknop op *Run this test* (Deze test uitvoeren).

Na het uitvoeren van een test springt het systeem automatisch naar de volgende in het testproces.  $\blacktriangledown$  geeft aan dat een curve gemeten is.

De **kleurindicatie** geeft de geselecteerde kleur voor elke curve aan.

Testprotocollen kunnen in de HIT440-installatie gemaakt en aangepast worden.

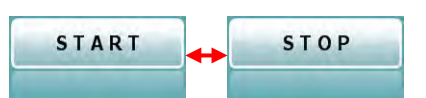

 $\frac{1}{150}$  $200000$  $\overline{13}$  $\overline{12}$  $\overline{11}$ 10

Met de **Start/Stop**-knop start en stopt u alle tests. Nadat u op *START* heeft gedrukt, verandert de tekst op de knop naar *STOP*.

De **grafiek** geeft de gemeten HIT-curves weer. De X-as geeft de frequentie aan en de Y-as geeft de uitgang of versterking aan, afhankelijk van welke meting is uitgevoerd.

Het **meettype** wordt boven de grafiek weergegeven, samen met een indicatie van links en rechts. In dit voorbeeld wordt de OSPL90 weergegeven voor het rechteroor.

**Wijzig het ingangsniveau** met de schuifregelaar aan de rechterkant.

OPMERKING: voor de standaardprotocollen (ANSI en IEC) wordt het ingangsniveau bepaald door de standaard en kan het niet worden gewijzigd.

Met **omhoog/omlaag bladeren** aan de linkerkant kunt u de grafiek omhoog of omlaag schuiven, om ervoor te zorgen dat de curve altijd zichtbaar is in het midden van het scherm.

**Meetgegevens:** in deze tabel kunt u altijd de curvegegevens bekijken. Zo heeft de audicien altijd een overzicht van wat er gemeten wordt. U kunt informatie aflezen als inganigsniveau, max SPL, curvetype en prikkel.

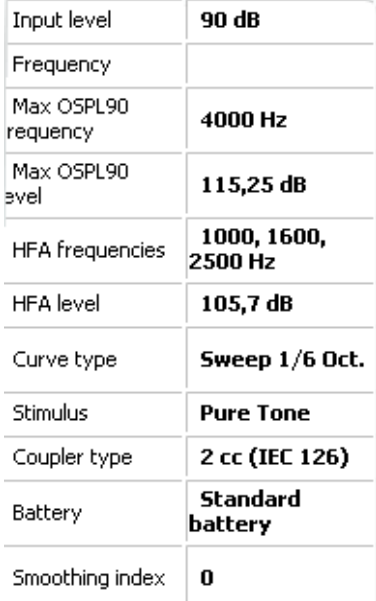

# whenhand

#### **Curve comment**

Here curve comments can be added...

U kunt voor iedere curve een **Curve Comment** (Curveopmerking) invoeren in het opmerkingenvak aan de rechterkant. Selecteer een curve met behulp de curveselectievakken onder Curve Display Options (Curveweergaveopties) en voer een opmerking in het opmerkingenvak in. De opmerking wordt dan weergegeven in het opmerkingenvak wanneer de curve wordt geselecteerd.

 $\sqrt{90}$  dB

#### De **Curve Display Options** (Curveweergaveopties) vindt u in de hoek rechtsonder. Als u meer curves van hetzelfde type (bijv.

Frequentieresponscurves) gemeten hebt, worden ze op uitgangsniveau weergegeven. Vink de curves aan die in de grafiek moeten worden weergegeven.

# whenow

#### **3.4.1 HIT440-software – Technische specificaties**

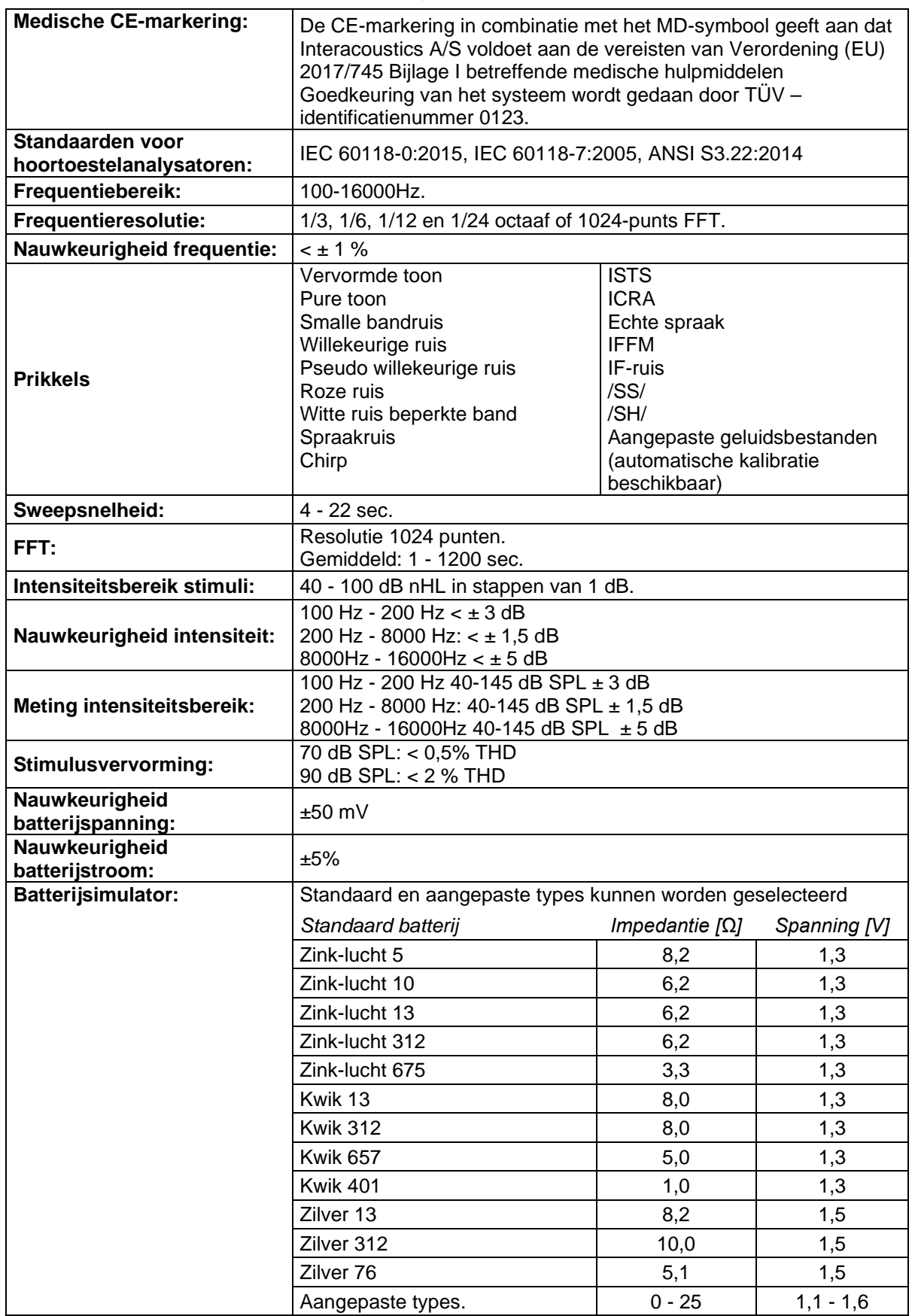

# Munne

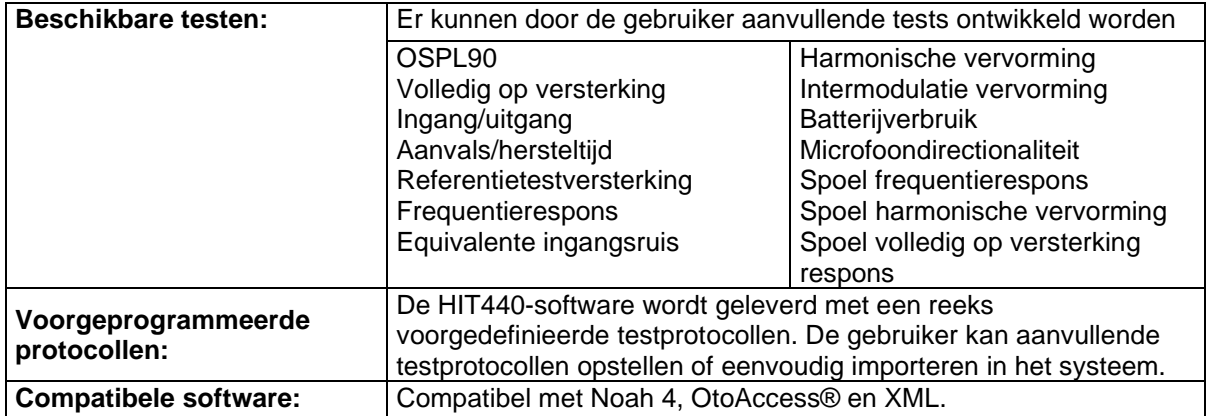

# whenhanh

#### **3.5 Het gebruik van de afdrukwizard**

In de afdrukwizard kunt u een aangepast printsjabloon maken dat gekoppeld kan worden aan individuele protocollen, zodat u snel kunt afdrukken. U kunt de afdrukwizard op twee manieren openen.

- a. Als u een sjabloon voor algemeen gebruik wilt gebruiken of een bestaand sjabloon wilt selecteren voor afdrukken: Ga naar **Menu / File / Print Layout…** (Menu / Bestand / Afdrukindeling) in een van de tabbladen van de Affinity Suite (AUD, REM of HIT)
- b. Als u een sjabloon wilt maken of een bestaand sjabloon wilt selecteren om aan een specifiek protocol te koppelen: Selecteer het Module-tabblad (AUD, REM of HIT) behorende bij het specifieke protocol en selecteer **Menu / Setup /AC440 setup** (Menu / Configuratie / AC440 configuratie), **Menu / Setup / REM440 setup** (Menu / Configuratie / REM44-configuratie), of **Menu / Setup / HIT440 setup** (Menu / Configuratie / HIT440-configuratie). Selecteer het specifieke protocol in het vervolgkeuzemenu en kies **Print Setup** (Afdrukinstellingen) onderaan in het venster.

Nu wordt het venster **Print Wizard** (Afdrukwizard) geopend, met daarin de volgende informatie en functies:

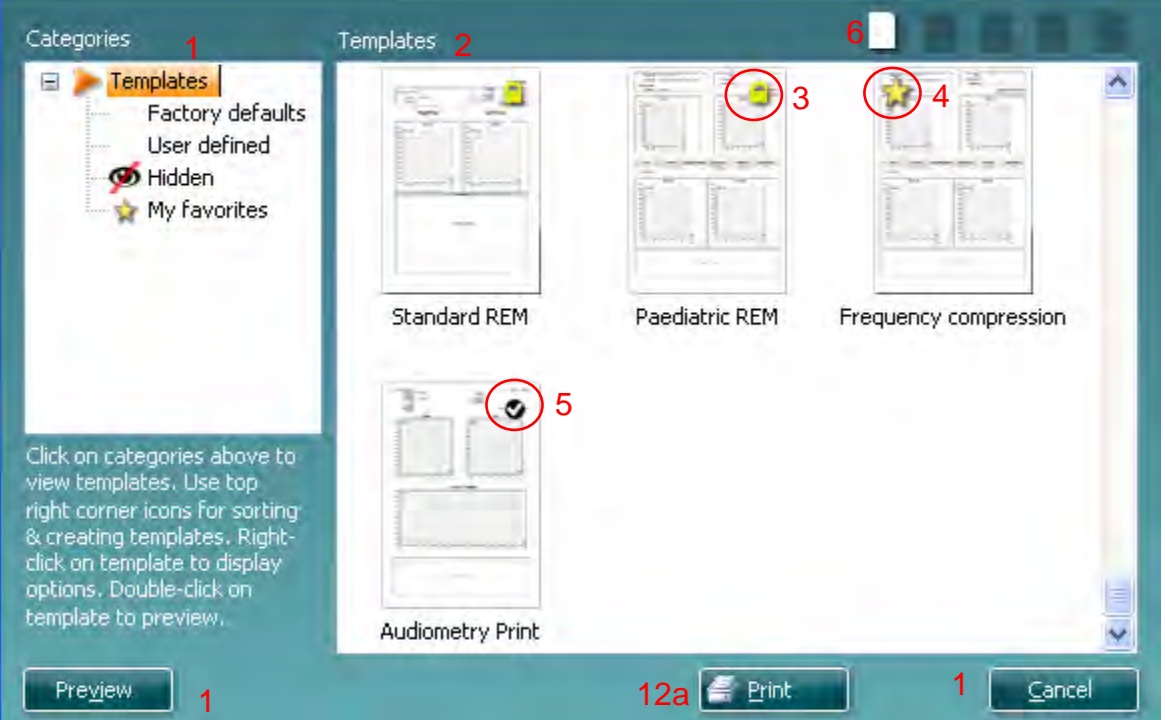

1. Onder **Categories** (Categorieën) kunt u het volgende selecteren:

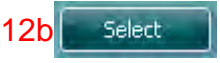

- **Templates** (Sjablonen) om alle beschikbare sjablonen weer te geven
	- **Factory defaults** (Fabrieksinstellingen) om alleen standaard sjablonen weer te geven
- **User defined** (Door de gebruiker gedefinieerd) om alleen aangepaste sjablonen weer te geven
- **Hidden** (Verborgen) om verborgen sjablonen weer te geven
- **My favorites** (Mijn favorieten) om alleen als favoriet gemarkeerde sjablonen weer te geven
- 2. Beschikbare sjablonen in de geselecteerde categorie worden weergegeven in het onderdeel **Templates** (Sjablonen).

# MInnMul

- 3. Standaard fabriekssjablonen zijn te herkennen aan het tekentje van een slot. Zij zorgen dat er altijd een standaardsjabloon is en u geen aangepast sjabloon hoeft te maken. Als u deze standaard fabriekssjablonen wilt wijzigen moet u ze echter onder een nieuwe naam opslaan. **Door de gebruiker gedefinieerde**/gecreëerde sjablonen kunnen op **alleen lezen** (slotpictogram) worden ingesteld door met de rechtermuisknop op het sjabloon te klikken en **Read-only** (Alleen lezen) te kiezen in de vervolgkeuzelijst. De status **Read-only** kan ook verwijderd worden van **door gebruiker gedefinieerde** sjablonen door dezelfde stappen uit te voeren.
- 4. Sjablonen die zijn toegevoegd aan **My favorites** (Mijn favorieten) zijn gemarkeerd met een ster. Als u sjablonen toevoegt aan **My favorites** (Mijn favorieten) kunt u de meestgebruikte sjablonen snel bekijken.
- 5. Het sjabloon gekoppeld aan het geselecteerde protocol bij het openen van de afdrukwizard via het **AC440**- of **REM440**-venster wordt aangegeven met een vinkje.
- Druk op de knop **New Template** (Nieuw sjabloon) om een nieuw leeg sjabloon te openen. 6. Selecteer een van de bestaande sjablonen en druk op de knop **Edit Template** (Sjabloon bewerken) om de geselecteerde lay-out aan te passen.
- 7. Selecteer een van de bestaande sjablonen en druk op de knop **Delete Template** (Sjabloon verwijderen) om het geselecteerde sjabloon te verwijderen. U wordt gevraagd de verwijdering van het sjabloon te bevestigen.
- 8. Selecteer een van de bestaande sjablonen en druk op de knop **Hide Template** (Sjabloon verbergen) om het geselecteerde sjabloon te verbergen. Het sjabloon is nu alleen zichtbaar als **Hidden** (verborgen) geselecteerd wordt onder **Categories** (Categorieën). Om het sjabloon weer zichtbaar te maken selecteert u **Hidden** (Verborgen) onder **Categories**(Categorieën), klikt u met de rechtermuisknop op het gewenste sjabloon en selecteert u **View/Show** (Weergeven/tonen).
- 9. Selecteer een van de bestaande sjablonen en druk op de knop **My Favorites** (Mijn favorieten) om het sjabloon als favoriet aan te merken. U kunt het sjabloon nu snel vinden als u **My Favorites** (Mijn favorieten) selecteert onder **Categories** (Categorieën). Om een sjabloon met een ster te verwijderen uit My Favorites (Mijn favorieten), selecteert u het sjabloon en drukt u op de knop **My Favorites** (Mijn favorieten).
- 10. Selecteer een van de sjablonen en druk op de knop **Preview** (Voorbeeld) om een afdrukvoorbeeld van het sjabloon op het scherm te tonen.
- 11. Afhankelijk van hoe u de afdrukwizard hebt geopend, hebt u de volgende mogelijkheden
	- a. **Print** (Afdrukken) om het geselecteerde sjabloon te gebruiken voor het afdrukken, of b. **Select** (Selecteren) om het geselecteerde sjabloon aan het protocol te koppelen van
		- waaruit u de afdrukwizard heeft geopend.
- 12. Om de afdrukwizard af te sluiten zonder een sjabloon te selecteren of wijzigen, drukt u op **Cancel** (Annuleren).

Als u met de rechtermuisknop op een specifiek sjabloon klikt, opent u een vervolgkeuzemenu met een alternatieve methode voor het uitvoeren van de hierboven beschreven opties:

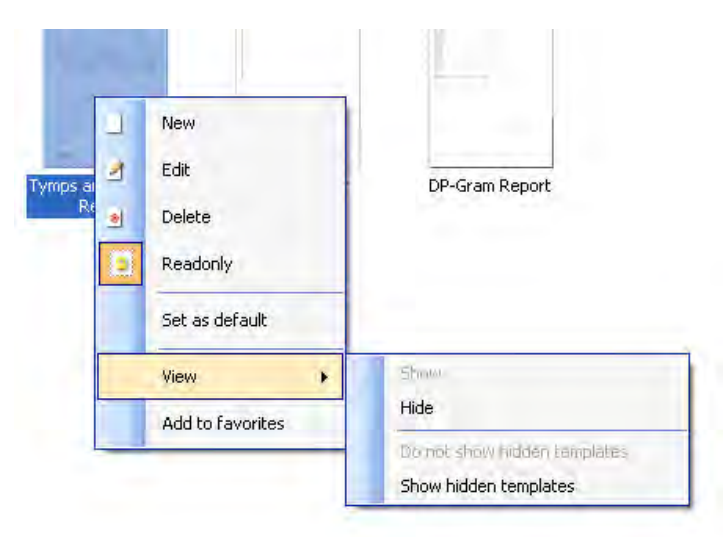

Voor meer informatie over de afdrukrapporten en de afdrukwizard, zie het document Affinity Compact Aanvullende Informatie of de Beknopte gids rapporten afdrukken op [www.interacoustics.com](http://www.interacoustics.com/)

# MIMMM

### 4 Onderhoud

#### **4.1 Algemene onderhoudsprocedures**

De prestatie en veiligheid van het instrument worden behouden indien de volgende aanbevelingen voor zorg en onderhoud worden gevolgd:

- Het instrument moet tenminste een keer per jaar grondig gecontroleerd worden, om te verzekeren dat de akoestische, elektrische en mechanische eigenschappen intact zijn. Dit dient gedaan te worden door een bevoegde technicus om te zorgen voor de juiste service en reparatie, omdat Interacoustics de benodigde elektrische schema's enz. aan deze technici levert.
- Om ervoor te zorgen dat de betrouwbaarheid van het instrument behouden blijft, wordt het aanbevolen dat de gebruiker met regelmatige tussenpozen (bijvoorbeeld eenmaal per week) een test uitvoert op een persoon met bekende gegevens. Dit kan de persoon zijn die de apparatuur bedient.
- Na elk onderzoek van een patiënt moet worden verzekerd dat er geen besmetting is van de apparatuur en accessoires die in contact met de patiënt zijn gekomen. De algemene voorzorgsmaatregelen dienen te worden opgevolgd om te voorkomen dat infecties en ziekten worden overgedragen tussen patiënten. Indien oorkussens of oordopjes bevuild zijn, wordt het sterk aangeraden deze van de transducer te verwijderen voordat ze gereinigd worden. Om de verspreiding van infecties te voorkomen, is het gebruik van ontsmettingsmiddelen aanbevolen. Het gebruik van organische oplosmiddelen en aromatische oliën moeten worden vermeden.

#### OPMERKING

Er dient heel voorzichtig te worden omgegaan met oortelefoons en andere transducers, omdat mechanische schokken veranderingen in de kalibratie kunnen veroorzaken.

#### **4.2 Interacoustics-producten reinigen**

Indien het oppervlak van het instrument vuil is, kan het worden gereinigd met een zachte doek met een milde oplossing van water en afwasmiddel of een vergelijkbaar middel. Het gebruik van organische oplosmiddelen en aromatische oliën moeten worden vermeden. Koppel altijd de USB-kabel af tijdens het reinigen en let op dat er geen vloeistof in het instrument of de accessoires komt.

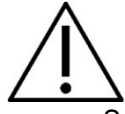

- Schakel de machine voor reinigen altijd uit en trek de stekker uit het stopcontact
- Gebruik een zachte, licht vochtige doek met reinigingsmiddel om alle buitenste oppervlakken schoon te maken
- Laat geen vloeistof op de metalen onderdelen in de oortelefoon/hoofdtelefoon komen
- Stoom, steriliseer of dompel het instrument of accessoires niet onder in vloeistof
- Gebruik geen harde of scherpe voorwerpen om een deel van het instrument of accessoires te reinigen
- Laat onderdelen die in contact gekomen zijn met vloeistoffen niet drogen voor het reinigen
- Oordopjes van rubber of foam zijn onderdelen voor eenmalig gebruik

#### **Aanbevolen reinigings- en desinfectiemiddelen:**

• Warm water met mild, niet schurend schoonmaakmiddel (zeep)

# Whenhard

#### **Procedure:**

- Reinig het instrument door de buitenkant af te nemen met een niet-pluizende doek die licht is bevochtigd met een schoonmaakmiddel.
- Maak kussens en de patiënthandschakelaar en andere onderdelen schoon met een niet-pluizende doek die licht is bevochtigd met een schoonmaakmiddel.
- Zorg dat er geen vocht in het luidsprekergedeelte van de oortelefoon en vergelijkbare onderdelen komt

#### **4.3 Over reparatie**

Interacoustics acht zich uitsluitend aansprakelijk voor de geldigheid van de CE-markering,

veiligheidseffecten, betrouwbaarheid en prestaties van de apparatuur indien:

- 1. montage, uitbreidingen, naregeling, aanpassingen of reparaties worden uitgevoerd door daartoe bevoegde personen;
- 2. een service-interval van 1 jaar wordt aangehouden
- 3. de elektrische installatie van de betreffende ruimte voldoet aan de toepasselijke voorschriften en
- 4. de apparatuur wordt gebruikt door daartoe bevoegd personeel en conform de door Interacoustics geleverde documentatie.

De klant dient contact op te nemen met de lokale distributeur om de service-/reparatiemogelijkheden te bepalen, inclusief service/reparatie op locatie. Het is belangrijk dat de klant (via de lokale distributeur) het **RETURN REPORT** (retourrapport) invult, elke keer als het onderdeel/product voor service/reparatie naar Interacoustics wordt gestuurd.

#### **4.4 Garantie**

Interacoustics garandeert dat:

- De Affinity Compact vrij is van defecten in materiaal en arbeid bij normaal gebruik en onderhoud voor een periode van 24 maanden vanaf de leverdatum door Interacoustics aan de eerste aankoper.
- Accessoires zijn vrij van defecten in materiaal en arbeid bij normaal gebruik en onderhoud voor een periode van negentig (90) dagen vanaf leverdatum door Interacoustics aan de eerste aankoper.

Als een product tijdens de toepasselijke garantieperiode gerepareerd moet worden, dient de aankoper direct te communiceren met het lokale servicecentrum van Interacoustics om vast te stellen welk reparatiecentrum benaderd moet worden. Reparatie of vervanging wordt uitgevoerd op kosten van Interacoustics, onderhavig aan de voorwaarden in deze garantie. Het product dat gerepareerd moet worden, dient direct, juist verpakt en betaald geretourneerd te worden. Verlies of schade bij terugzending aan Interacoustics is voor risico van de aankoper.

In geen enkel geval is Interacoustics aansprakelijk voor incidentele, indirecte of gevolgschade met betrekking tot de aankoop of het gebruik van een product van Interacoustics.

Dit is alleen van toepassing op de originele aankoper. Deze garantie is niet van toepassing op de volgende eigenaar of houder van het product. Daarnaast is deze garantie niet van toepassing op, en Interacoustics is niet verantwoordelijk voor, verlies dat voortvloeit met betrekking tot de aankoop of het gebruik van een product van Interacoustics dat:

- gerepareerd is door anderen dan een door Interacoustics bevoegde servicemonteur;
- op enigerlei wijze gewijzigd is zodat het, naar de mening van Interacoustics, van invloed is op de stabiliteit of betrouwbaarheid;
- onderhavig is aan verkeerd gebruik, nalatigheid of ongelukken, of dat een veranderd of gewijzigd serie- of lotnummer heeft; of
- dat onjuist onderhouden of gebruikt is op een manier anders dan in overeenstemming met de instructies die verstrekt zijn door Interacoustics.

Deze garantie vervangt alle andere garanties, uitdrukkelijk of impliciet, en alle andere verplichtingen of aansprakelijkheden van Interacoustics, en Interacoustics verstrekt, direct of indirect, geen bevoegdheid aan een vertegenwoordiger of andere persoon om namens Interacoustics een aansprakelijkheid te aanvaarden met betrekking tot de verkoop van producten van Interacoustics.

INTERACOUSTICS DOET AFSTAND VAN ALLE ANDERE GARANTIES, UITDRUKKELIJK OF IMPLICIET, INCLUSIEF GARANTIE VAN VERKOOPBAARHEID OF VOOR EEN FUNCTIE OF GESCHIKTHEID VOOR EEN BEPAALD DOEL OF BEPAALDE TOEPASSING.

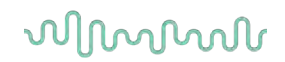

#### **4.5 Vervanging van verbruiksartikelen**

#### **4.5.1 Schuimrubberen oordopjes**

Schuimrubberen oordopjes gebruikt voor de audiometrische insteektelefoonomvormers zijn eenvoudig te vervangen. Deze worden met de buisnippel van de insteektelefoon verbonden, zoals in de onderstaande afbeelding. Ze worden vervangen door ze op de buisnippel te drukken of ze eraf te trekken.

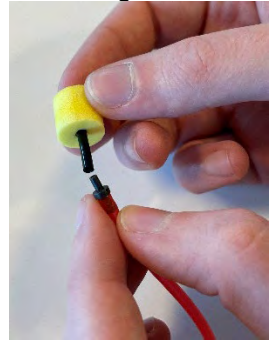

Dit zijn onderdelen voor eenmalig gebruik. Voor het bestellen van nieuwe onderdelen kunt u terecht bij de lokale Interacoustics-distributeur.

#### **4.5.2 Sondebuizen**

De REM-sondebuizen worden samen met de IMH60/IMH65-hoofdtelefoon gebruikt. Ze zijn verbonden met het dunne buisje bovenaan de IMH60/65-hoofdtelefoon, zoals in de afbeelding hieronder. Ze worden vervangen door ze op het buisje te drukken of ze eraf te trekken.

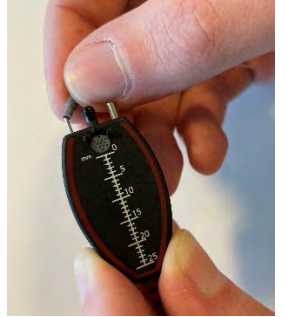

De REM-sonzebuizen zijn voor eenmalig gebruik. Voor het bestellen van nieuwe onderdelen kunt u terecht bij de lokale Interacoustics-distributeur.

### Margaret

#### **4.5.3 SPL60-sondebuizen**

De SPL60-sondebuizen worden samen met de SPL60-sonde gebruikt. Ze zijn verbonden met het dunne buisje aan het uiteinde van de SPL60-sonde, zoals in de afbeelding hieronder. Ze worden vervangen door ze op het buisje te drukken of ze eraf te trekken.

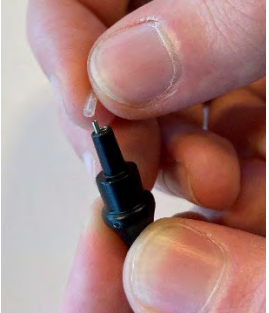

De SPL60-sonzebuizen zijn voor eenmalig gebruik. Voor het bestellen van nieuwe onderdelen kunt u terecht bij de lokale Interacoustics-distributeur.

#### **4.5.4 Oordopjes**

De oordopjes worden samen met de SPL60-sonde gebruikt. Ze zijn verbonden met het uiteinde van de SPL60-sonde, zoals in de afbeelding hieronder. Ze worden vervangen door ze op de SPL60-sonde te drukken of ze eraf te trekken.

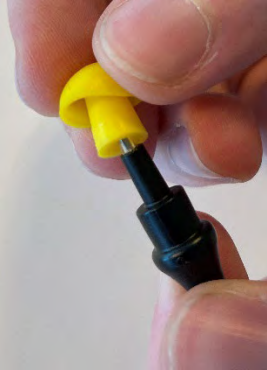

De oordopjes zijn voor eenmalig gebruik. Voor het bestellen van nieuwe onderdelen kunt u terecht bij de lokale Interacoustics-distributeur.

# whenhave

# 5 Algemene technische specificaties

#### **5.1 Affinity Compact-hardware - technische specificaties**

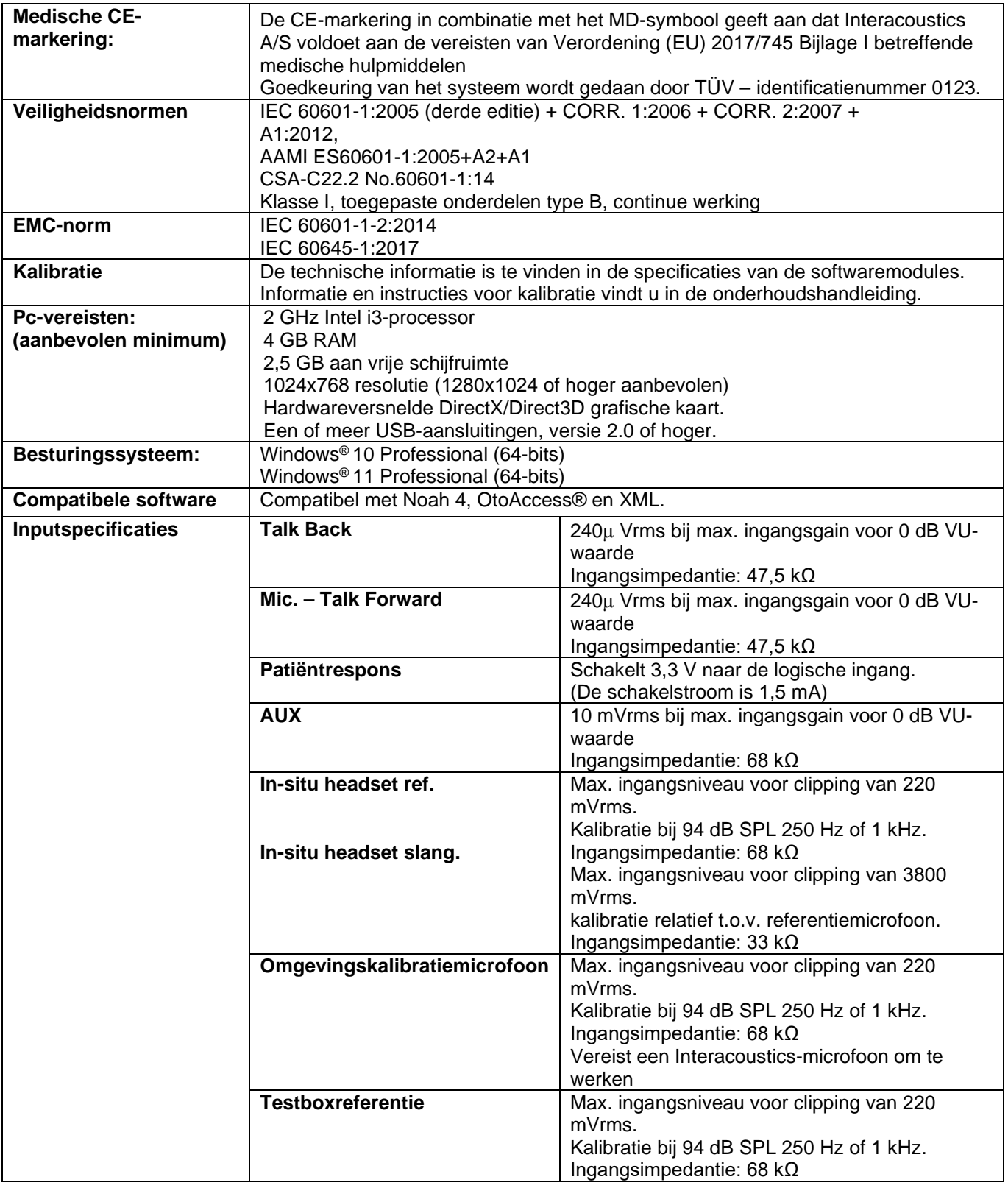

# when

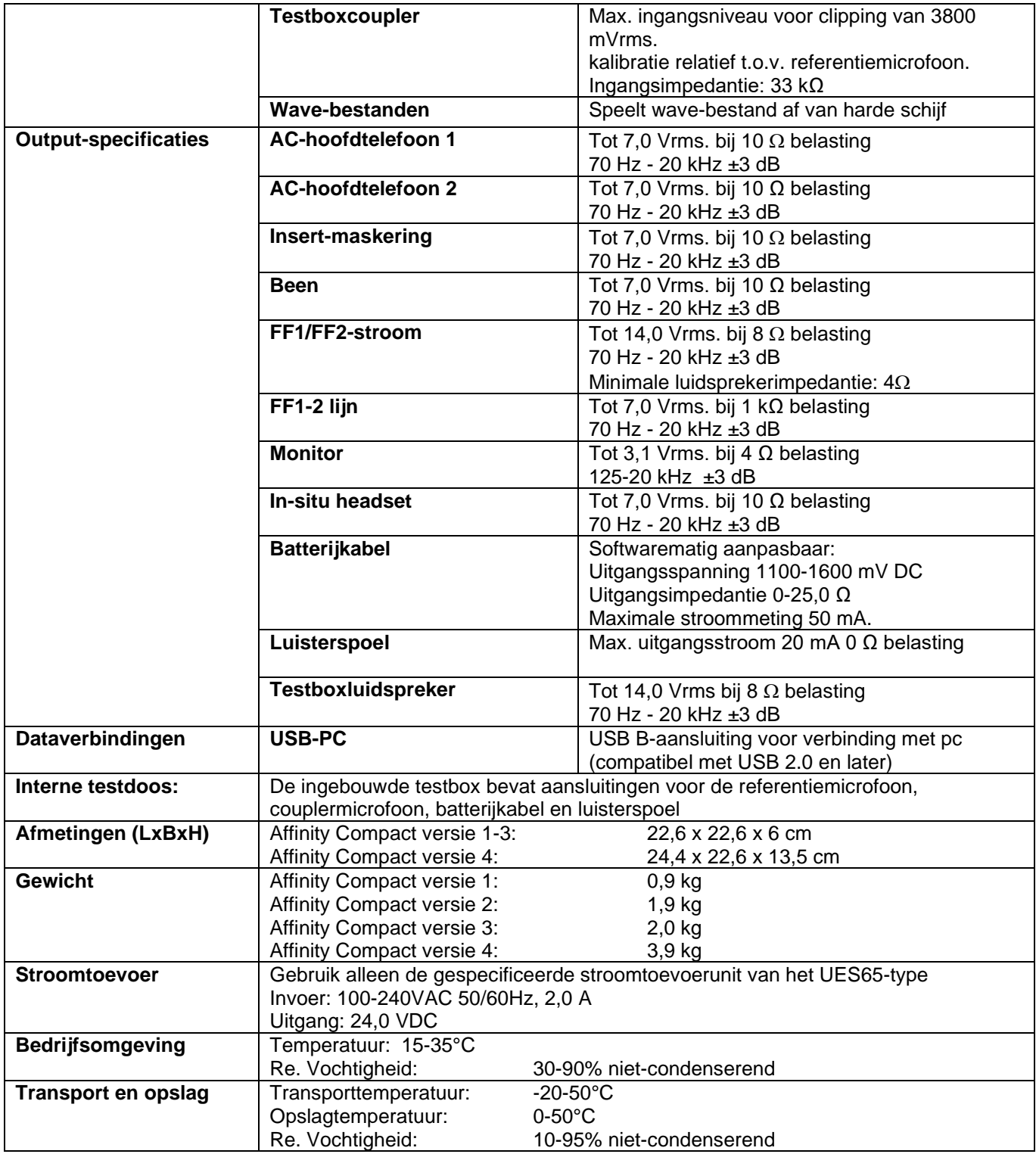

#### **5.2 Toonreferentie equivalent drempelwaarde voor transducer**

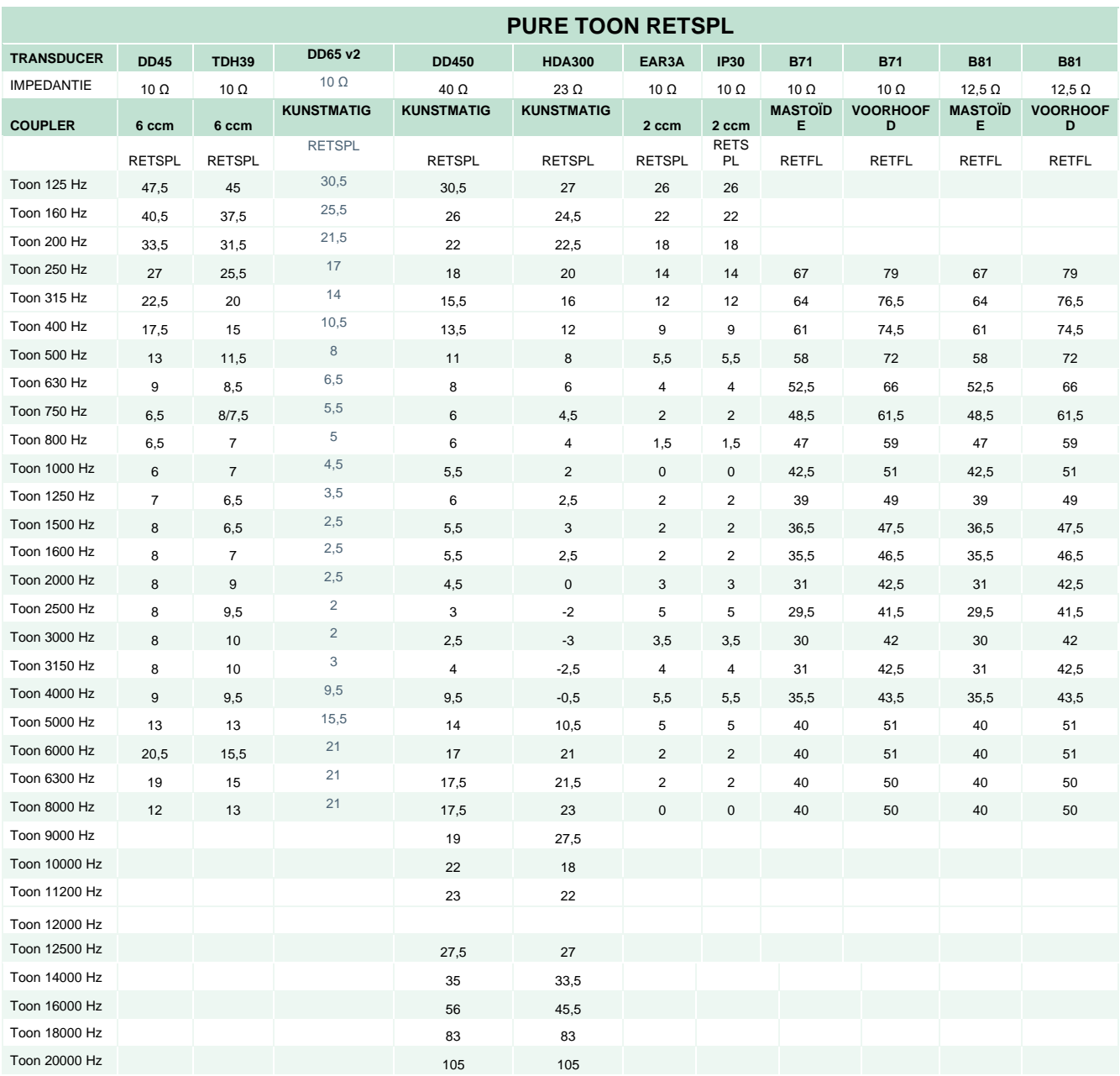

DD45 6 ccm gebruikt een IEC60318-3 of NBS 9A coupler en RETSPL is afkomstig uit PTB – DTU- rapport 2009-2010, ANSI S3.6 2018 en ISO389-1 2017. Kracht 4,5 N ± 0,5 N

TDH39 6 ccm gebruikt een IEC60318-3 of NBS 9A coupler en RETSPL is afkomstig uit ANSI S3.6 2018 en ISO 389-1 2017. Kracht 4,5 N ± 0,5 N

DD65V2 kunstmatig oor gebruikt een IEC60318-1 coupler met type 1 adapter en RETSPL is afkomstig uit PTB 1.61-4091606 2018 & AAU 2018, Force 11.5N ±0.5N

DD450 kunstmatig oor gebruikt een IEC60318-1 coupler met type 1 adapter en RETSPL is afkomstig uit ANSI S3.6 2018 en ISO 389-8 2004. Kracht 9N ± 0,5 N

HDA300 kunstmatig oor gebruikt een IEC60318-1 coupler met type 1 adapter en RETSPL is afkomstig uit PTB-rapport 2012. Kracht 8,8N ± 0,5 N

IP30/EAR3A 2 ccm gebruikt een ANSI S3.7-1995 IEC60318-5 coupler (HA-2 met 5 mm starre buis) en RETSPL is afkomstig uit ANSI S3.6 2018 en ISO 389-2 1994.

B71/B81 gebruiken ANSI S3.13 of IEC60318-6 2007 mechanische coupler en RETFL is afkomstig uit ANSI S3.6 2018 en ISO 389-3 2016 Kracht 5,4 N ± 0,5N

# when

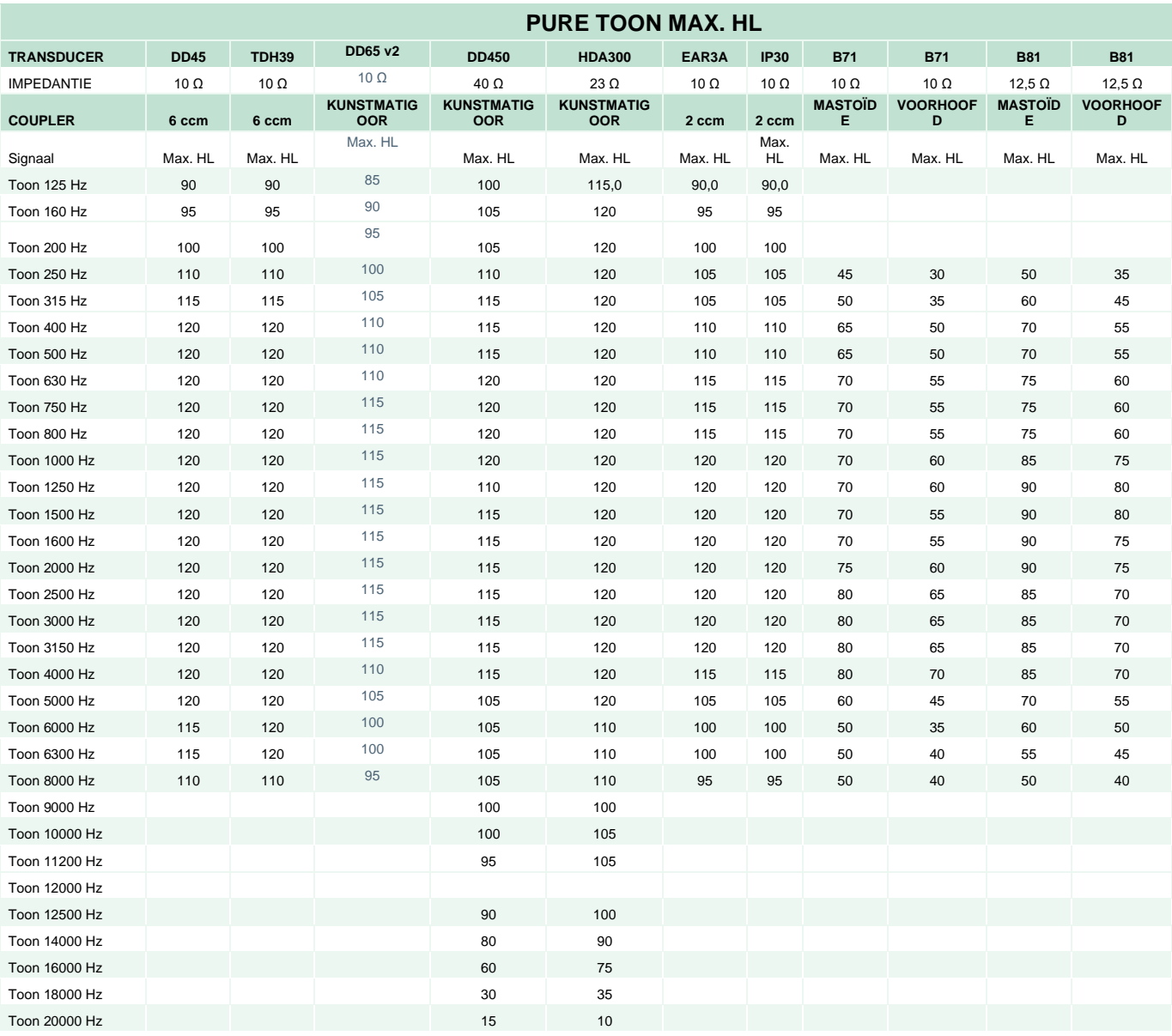

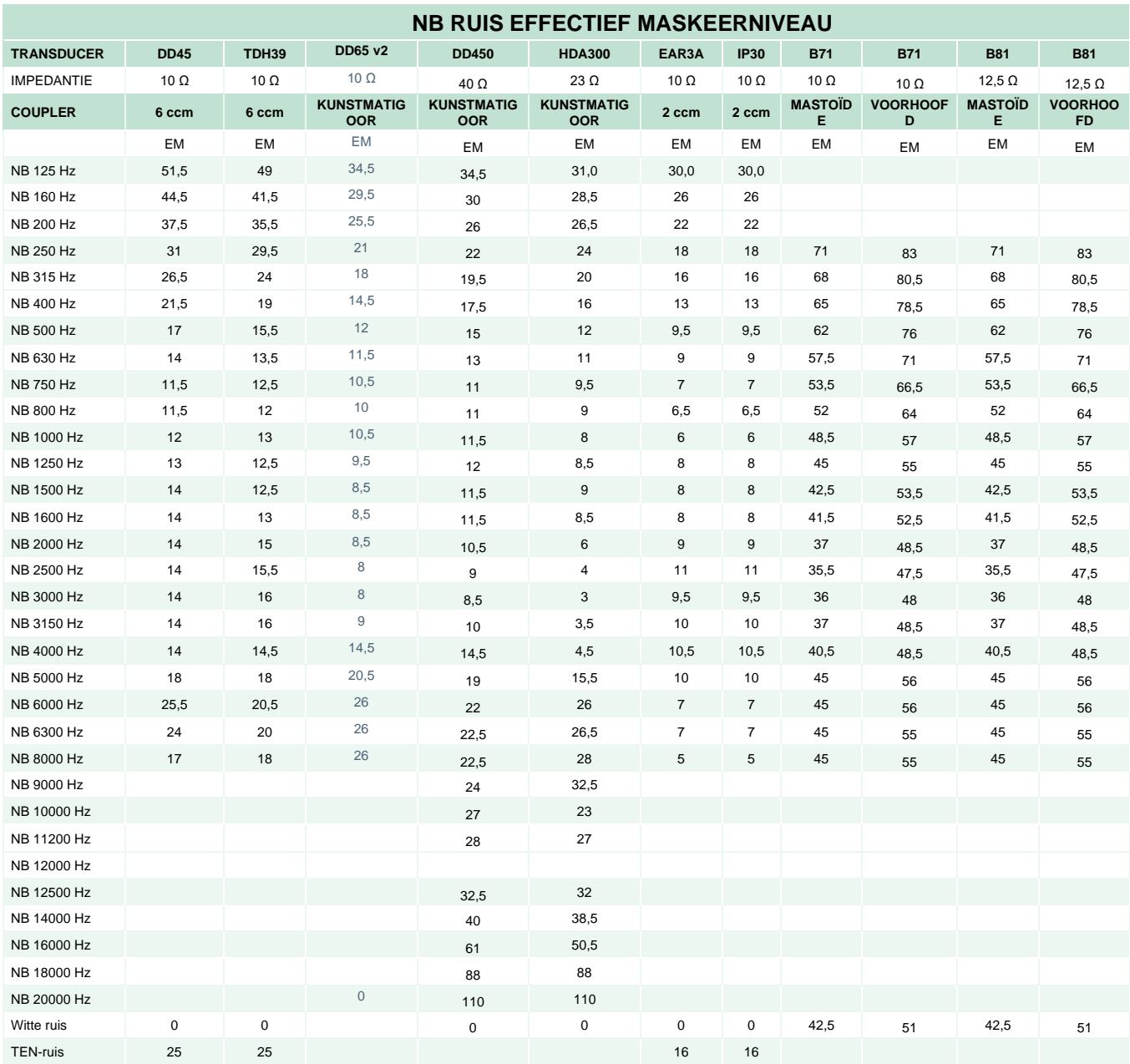

Effectieve maskeerwaarde is RETSPL / RETFL met toevoeging van 1/3 octaaf correctie voor smallebandruis uit ANSI S3.6 2018 of ISO389-4 1994.

# when

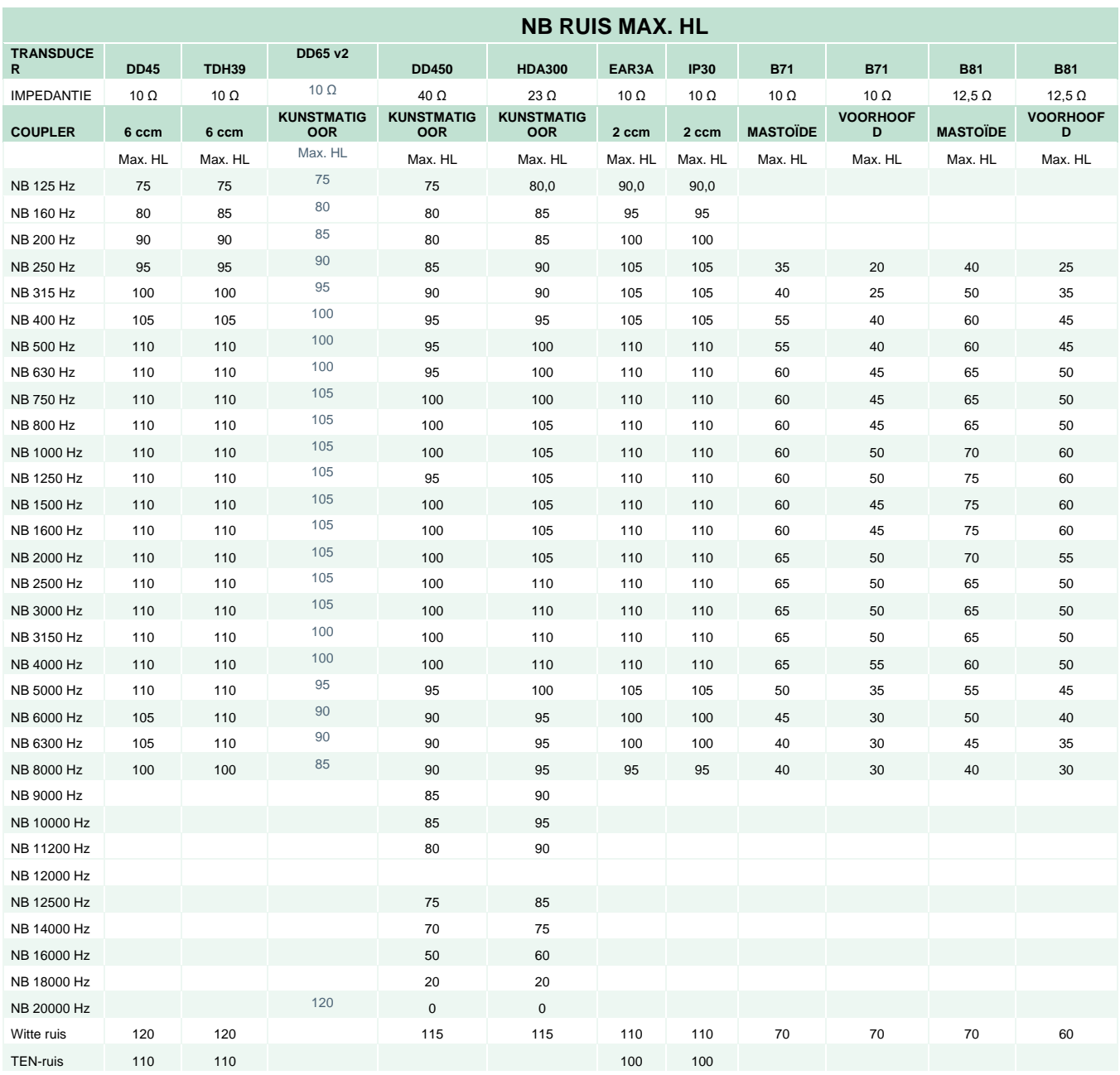

#### **Spraakreferentie equivalent drempelwaarde voor transducer**

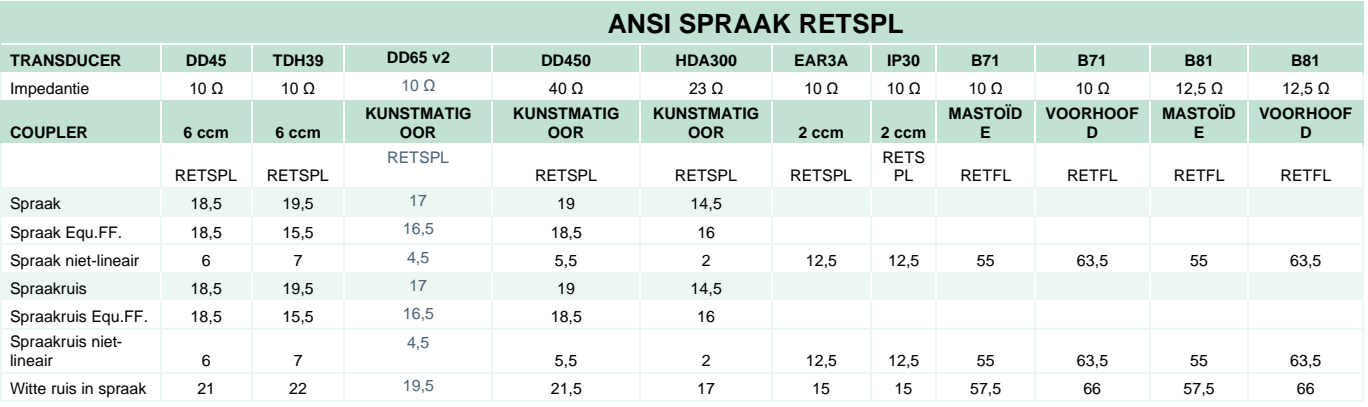

DD45 (GF-GC) PTB-DTU-rapport 2009-2010.

TDH39 (GF-GC) ANSI S3.6 2018.

DD65V2 (GF-GC) PTB-AAU-rapport 2018.

DD450 (GF-GC) ANSI S3.6 2018 en ISO 389-8 2004.

HDA300 (GF-GC) PTB-rapport 2013.

ANSI spraak niveau 12,5 dB + 1 kHz RETSPL ANSI S3.6 2018 (akoestische lineaire weging).

ANSI spraak equivalent vrij veld niveau 12,5 dB + 1 kHz RETSPL - (GF-GC) van ANSI S3.6 2018 (akoestische gelijkwaardige weging van de gevoeligheid).

ANSI spraak niet-lineair niveau 1 kHz RETSPL ANSI S3.6 2018 (DD45, TDH39, DD450, HDA300) en EAR 3A, IP30, B71 en B81 12.5 dB + 1 kHz RETSPL ANSI S3.6 2018 (geen weging).

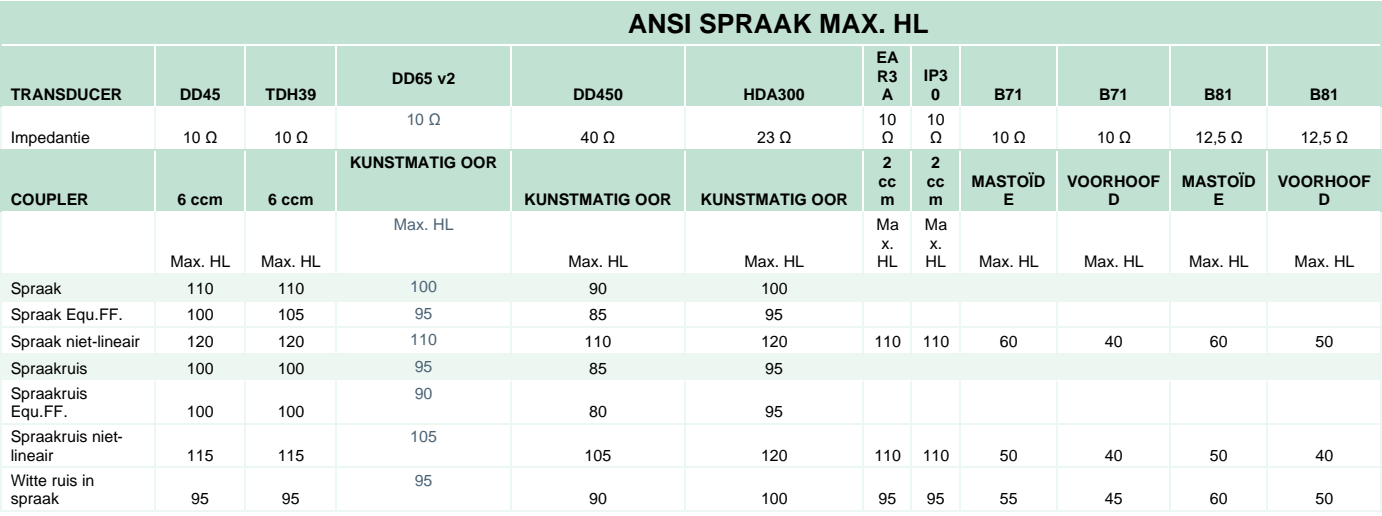

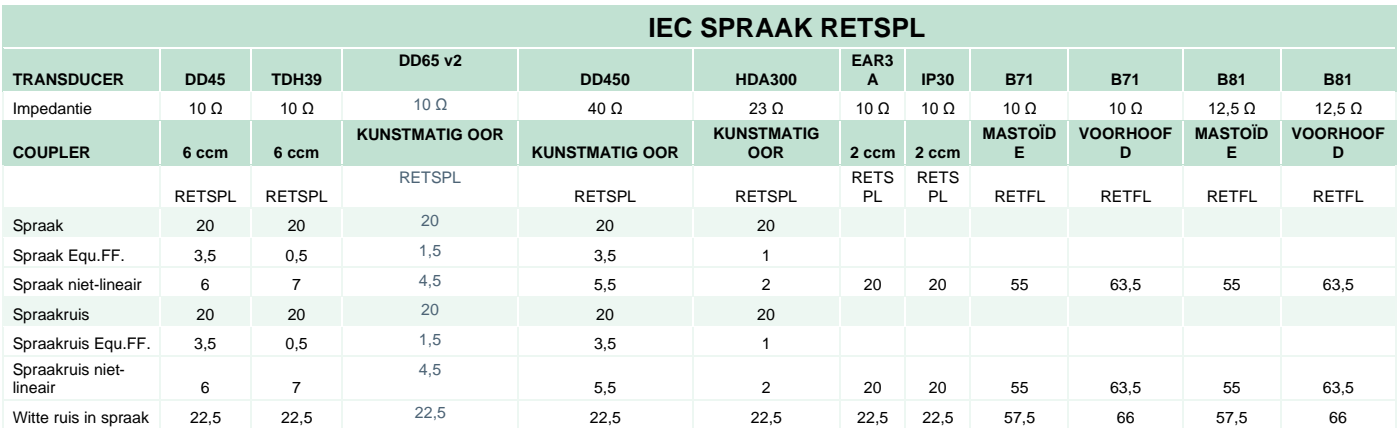

DD45 (GF-GC) PTB-DTU-rapport 2009-2010.

TDH39 (GF-GC) IEC60645-2 1997.

DD65V2 (GF-GC) PTB-AAU-rapport 2018.

DD450 (GF-GC) ANSI S3.6 2018 en ISO 389-8 2004.

HDA300 (GF-GC) PTB-rapport 2013.

IEC spraak niveau IEC60645-2 1997 (akoestische lineaire weging).

IEC spraak equivalent vrij veld niveau (GF-Gc) van IEC60645-2 1997 (akoestische gelijkwaardige weging van de gevoeligheid).

IEC spraak niet-lineair niveau 1 kHz RETSPL (DD45, TDH39, DD450, HDA300) en EAR3A, IP30, B7 en B81 IEC60645-2 1997 (geen weging).

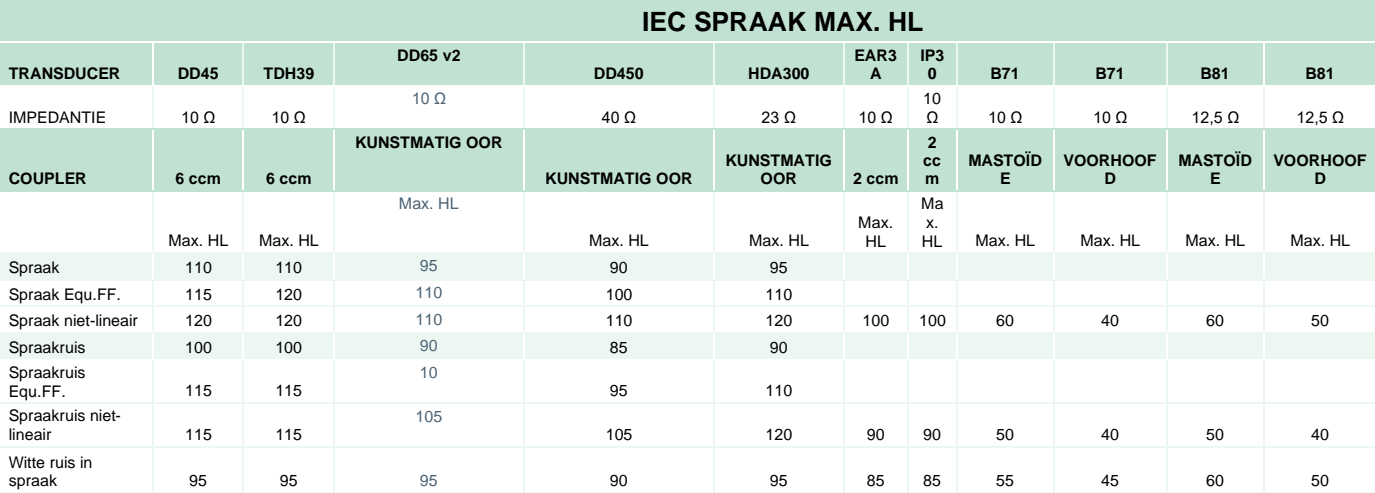

# whenhave

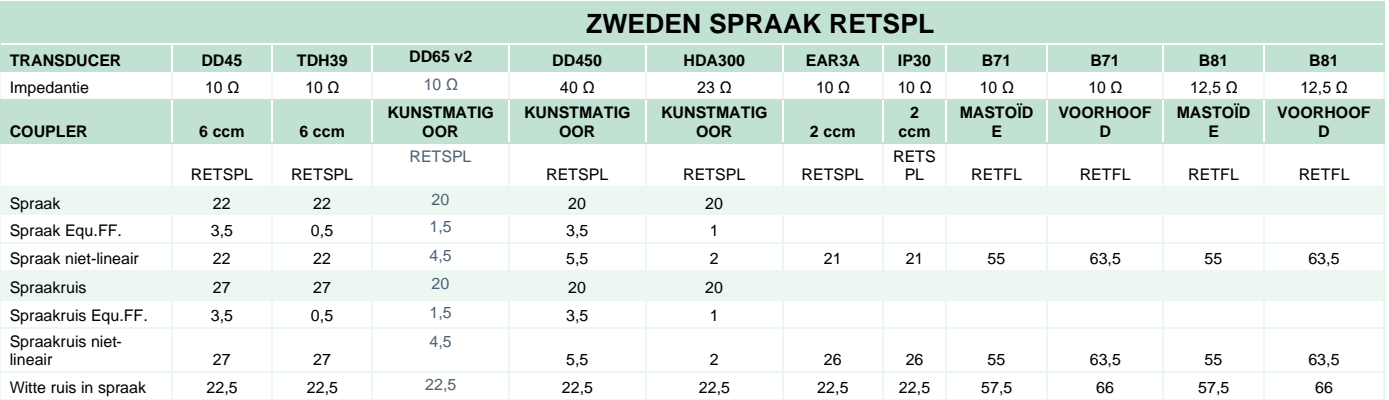

DD45 (GF-GC) PTB-DTU-rapport 2009-2010.

TDH39 (GF-GC) IEC60645-2 1997.

DD65V2 (GF-GC) PTB-AAU report 2018.

DD450 (GF-GC) ANSI S3.6 2018 en ISO 389-8 2004.

HDA300 (GF-GC) PTB-rapport 2013.

Zweden spraak niveau STAF 1996 en IEC60645-2 1997 (akoestische lineaire weging).

Zweden spraak equivalent vrij veld niveau (GF-Gc) van IEC60645-2 1997 (akoestische gelijkwaardige weging van de gevoeligheid).

Zweden spraak niet-lineair niveau 1 kHz RETSPL (DD45, TDH39, DD450, HDA300) en EAR 3A, IP30, B71 en B81 STAF 1996 en IEC60645-2 1997 (geen weging).

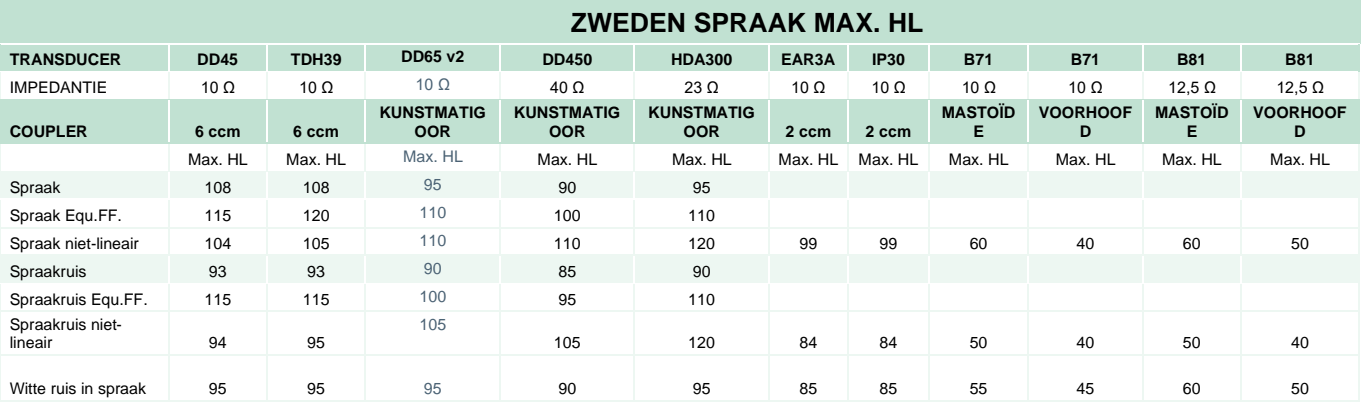

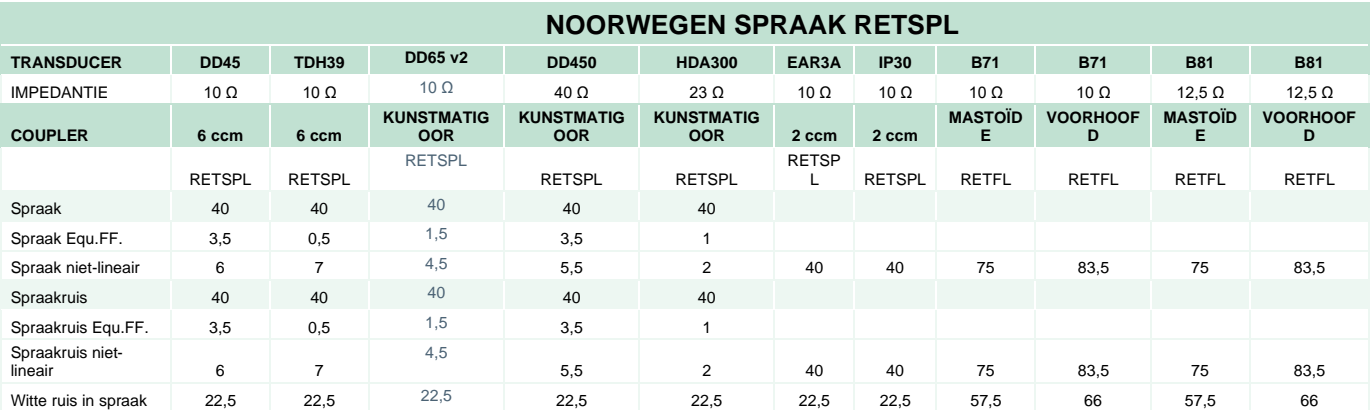

DD45 (GF-GC) PTB-DTU-rapport 2009-2010.

TDH39 (GF-GC) IEC60645-2 1997.

DD65V2 (GF-GC) PTB-AAU-rapport 2018.

DD450 (GF-GC) ANSI S3.6 2018 en ISO 389-8 2004.

HDA300 (GF-GC) PTB-rapport 2013.

Noorwegen spraak niveau IEC60645-2 1997+20 dB (akoestische lineaire weging).

Noorwegen spraak equivalent vrij veld niveau (GF-Gc) van IEC60645-2 1997 (akoestische gelijkwaardige weging van de gevoeligheid).

Noorwegen spraak niet-lineair niveau 1 kHz RETSPL (DD45, TDH39, DD450, HDA300) en EAR 3A, IP30, B71 and B81 IEC60645-2 1997 +20 dB (geen weging).

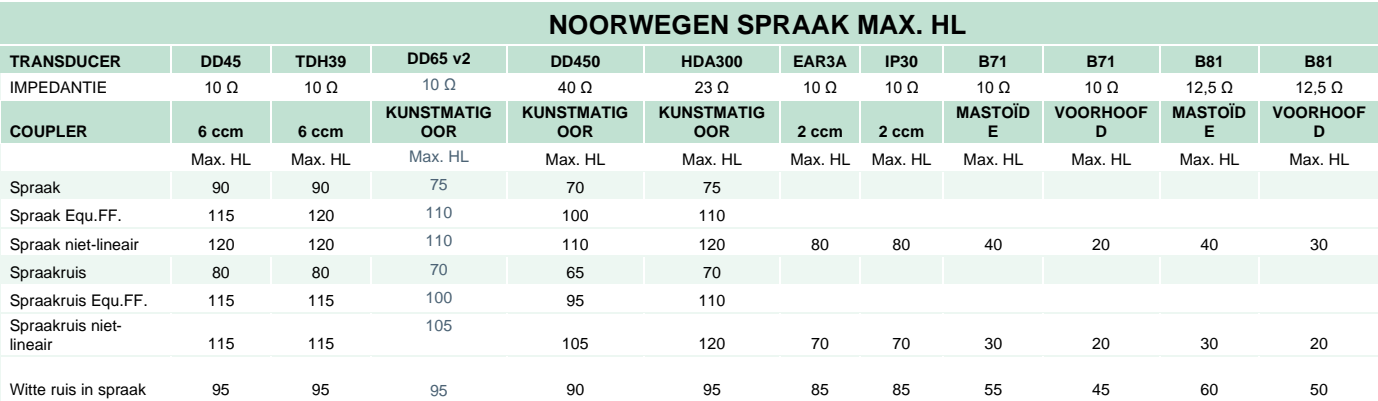

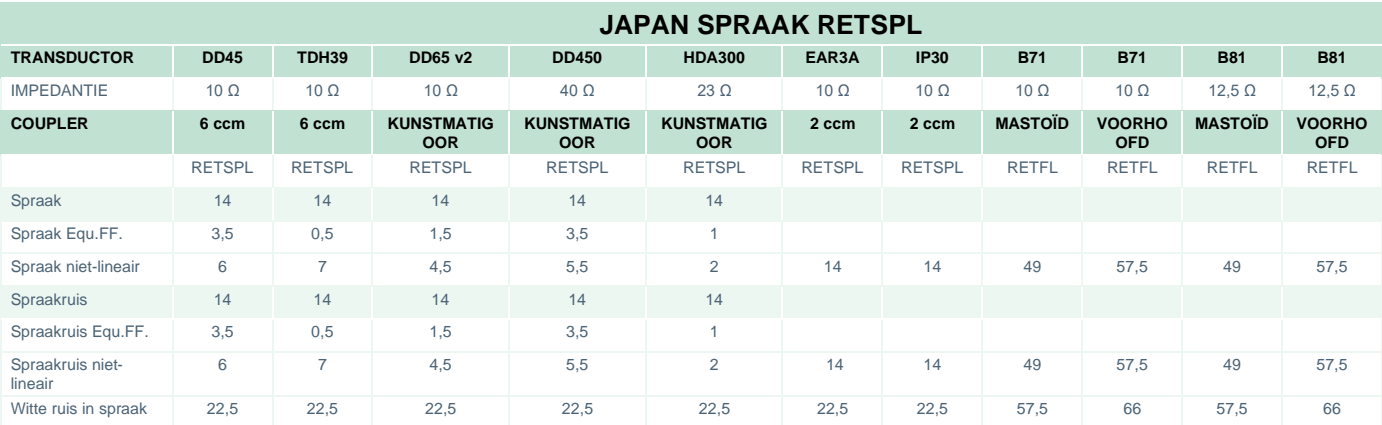

DD45 (GF-GC) PTB-DTU-rapport 2009-2010.

TDH39 (GF-GC) IEC60645-2 1997.

DD65V2 (GF-GC) PTB-AAU-rapport 2018.

DD450 (GF-GC) ANSI S3.6 2018 en ISO 389-8 2004.

HDA300 (GF-GC) PTB-rapport 2013.

Japan spraakniveau JIS T1201-2:2000 (akoestische lineaire weging).

Japan spraak equivalent vrij veld niveau (GF-Gc) van IEC60645-2 1997 (akoestische gelijkwaardige weging van de gevoeligheid).

Japan spraak niet-lineair niveau 1 kHz RETSPL (DD45, TDH39, DD65V2, DD450, HDA300) en EAR 3A, IP30, B71 en B81 IEC60645-2 1997 (geen weging).

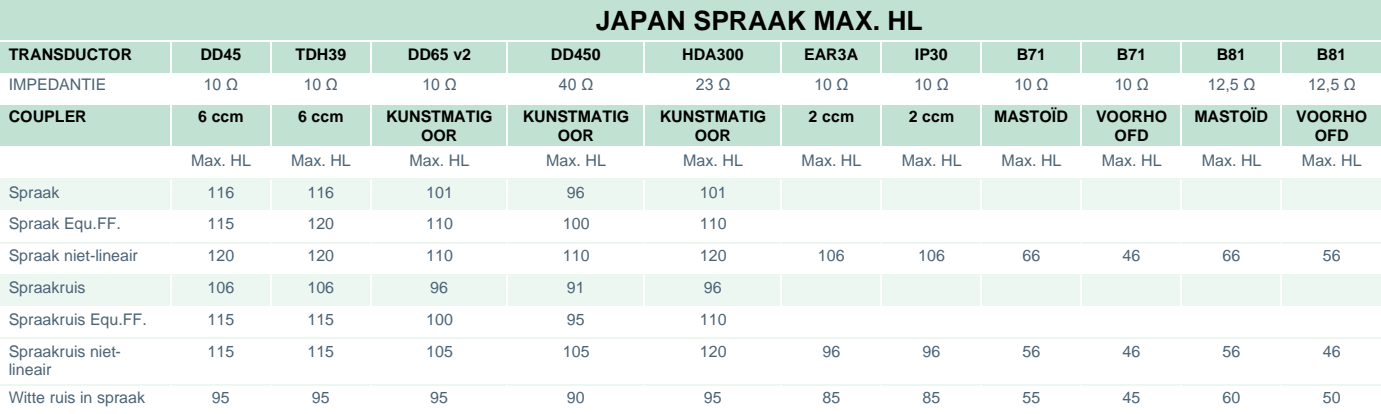
# whenhave

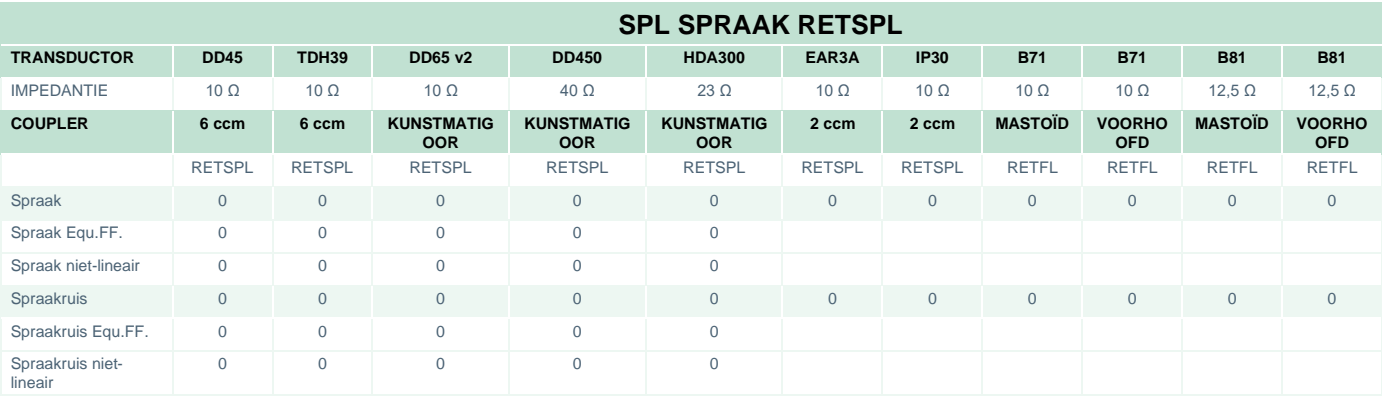

DD45 (GF-GC) PTB-DTU-rapport 2009-2010.

TDH39 (GF-GC) IEC60645-2 1997.

DD65V2 (GF-GC) PTB-AAU-rapport 2018.

DD450 (GF-GC) ANSI S3.6 2018 en ISO 389-8 2004.

HDA300 (G<sub>F</sub>-G<sub>c</sub>) PTB-rapport 2013.

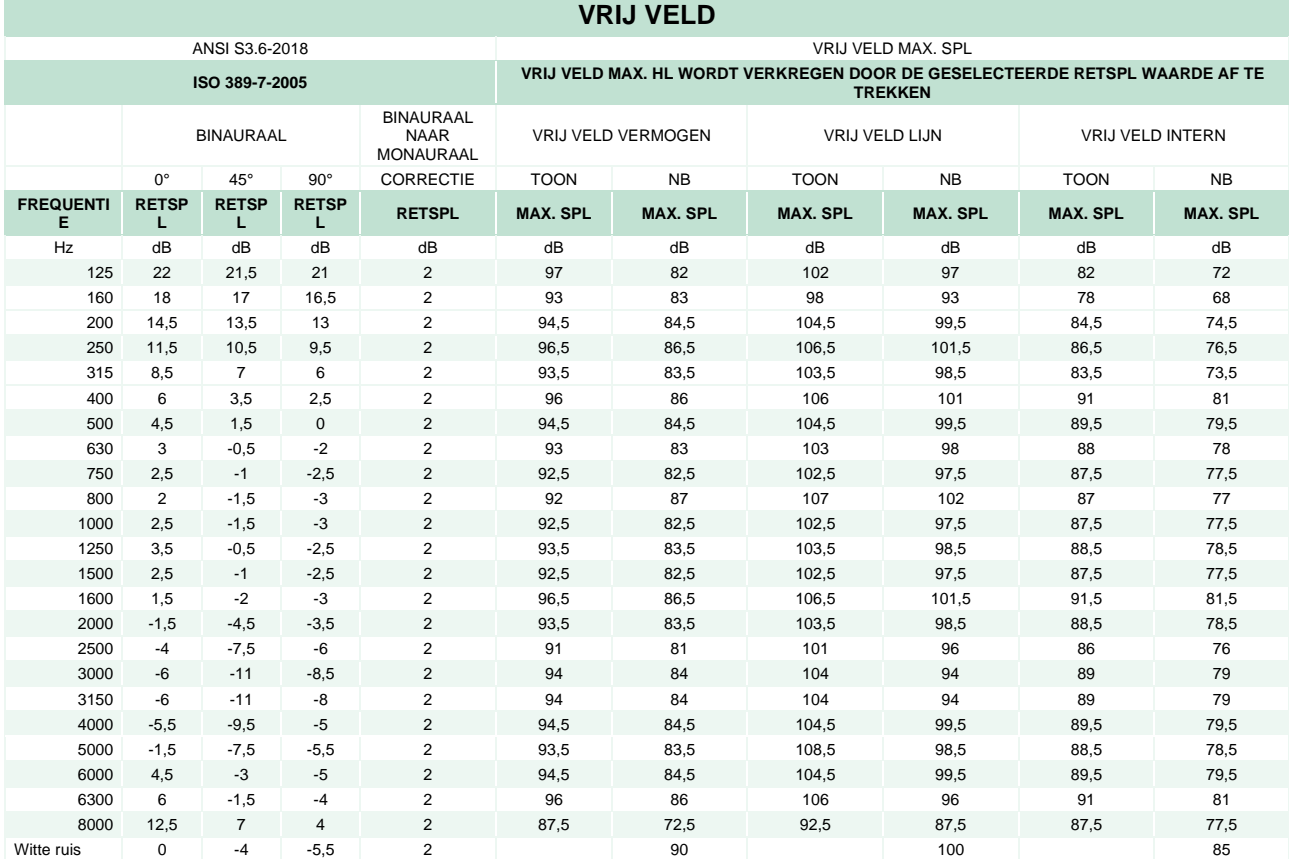

# whenhand

### **ANSI VRIJ VELD**

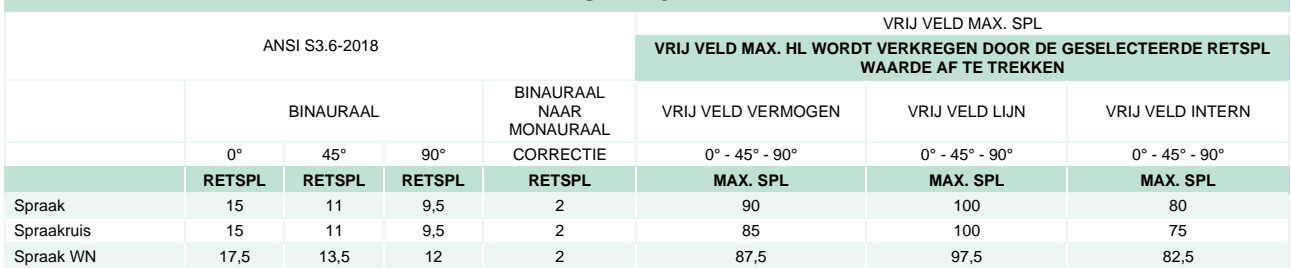

#### **IEC VRIJ VELD**

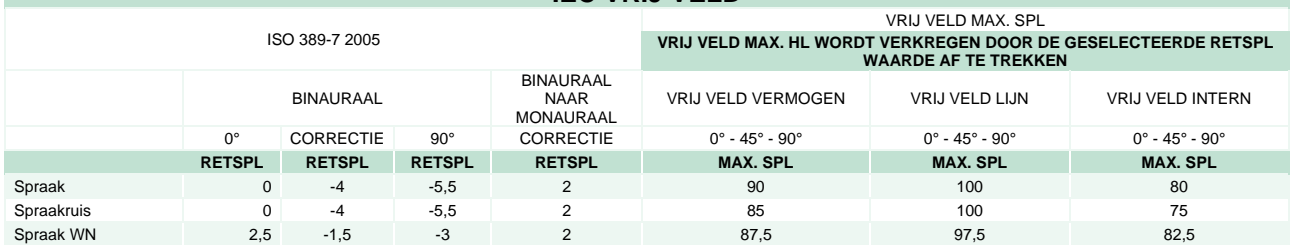

### **ZWEDEN VRIJ VELD**

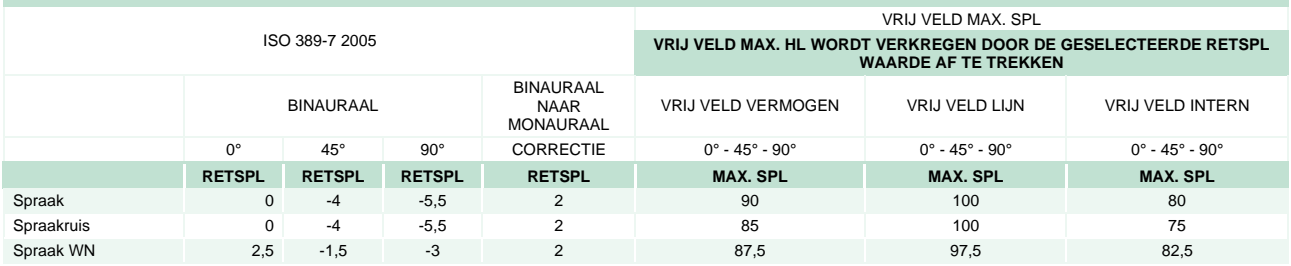

## **NOORWEGEN VRIJ VELD**

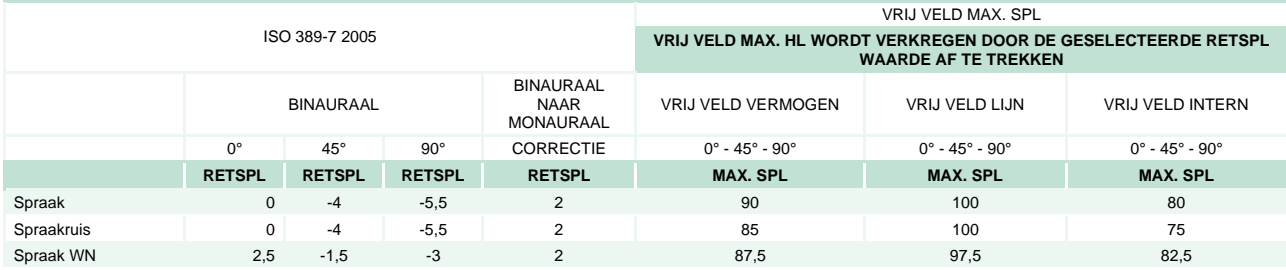

#### **JAPAN FRITT FELT**

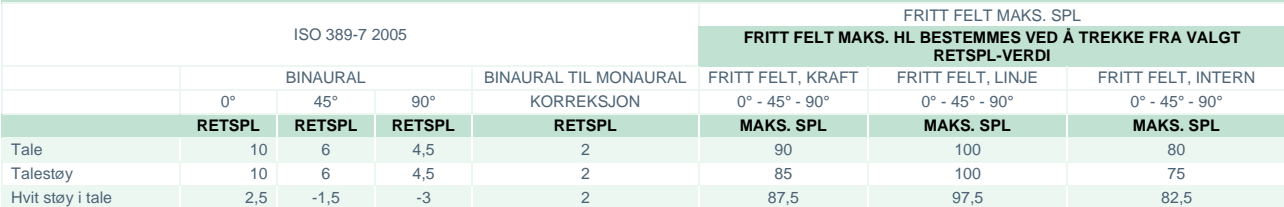

# when

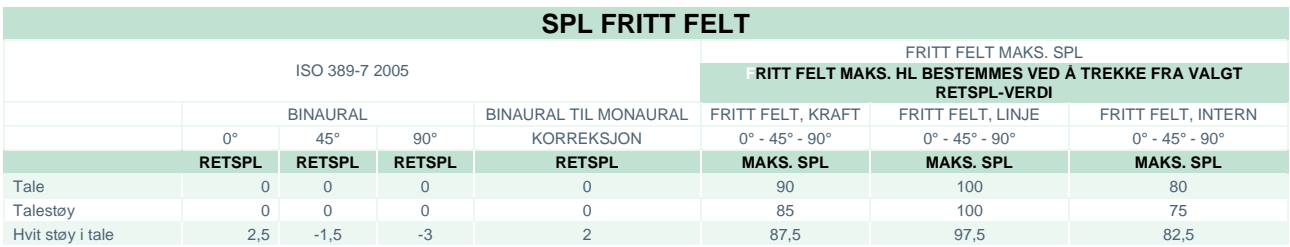

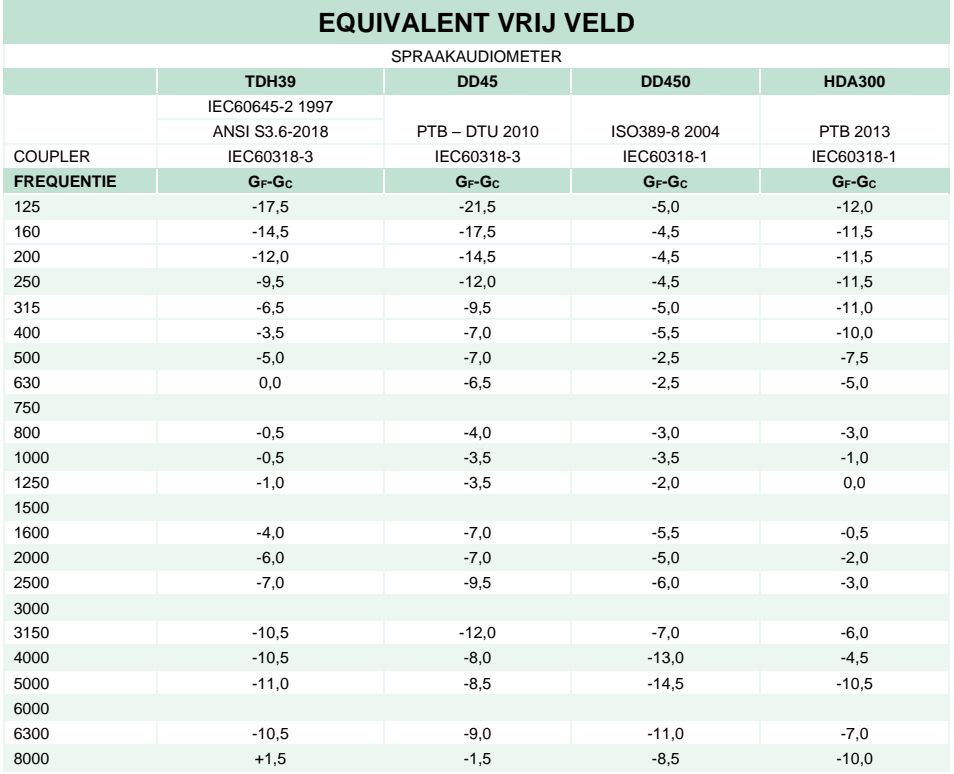

# whenhave

## **WAARDEN VOOR GELUIDSVERMINDERING VOOR OORTELEFOONS**

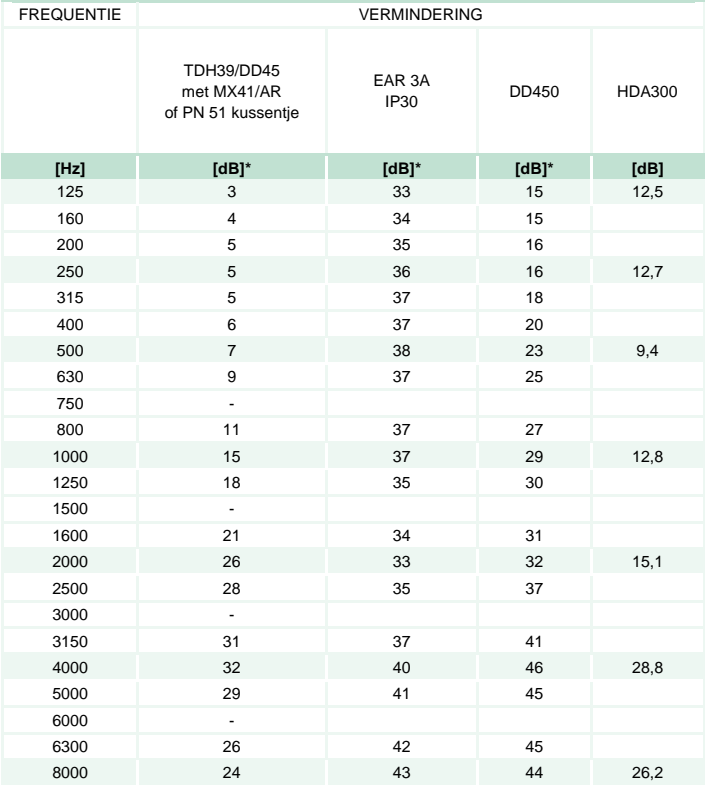

\*ISO 8253-1 2010

# monde

## **5.3 Pintoewijzingen**

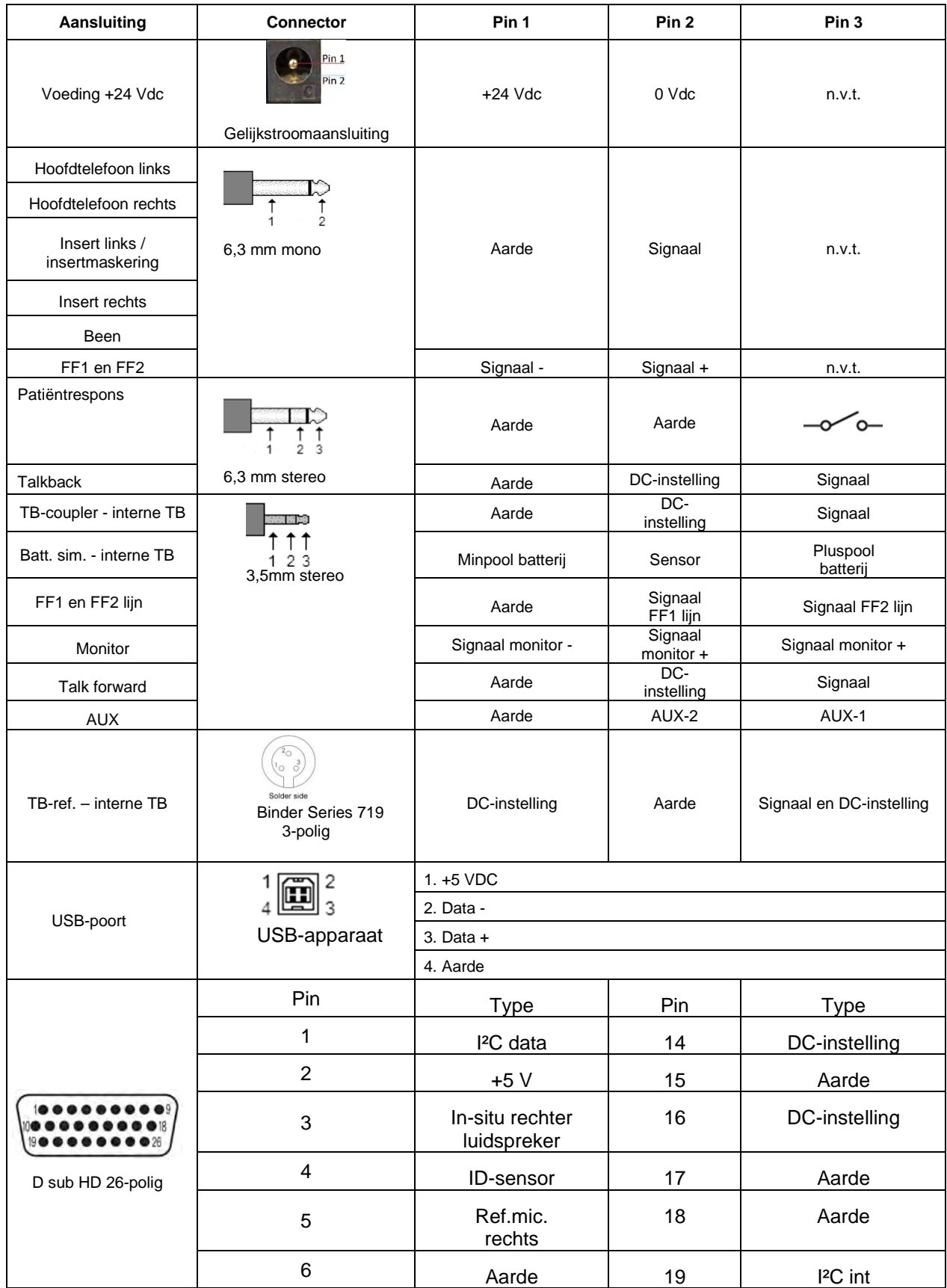

# when

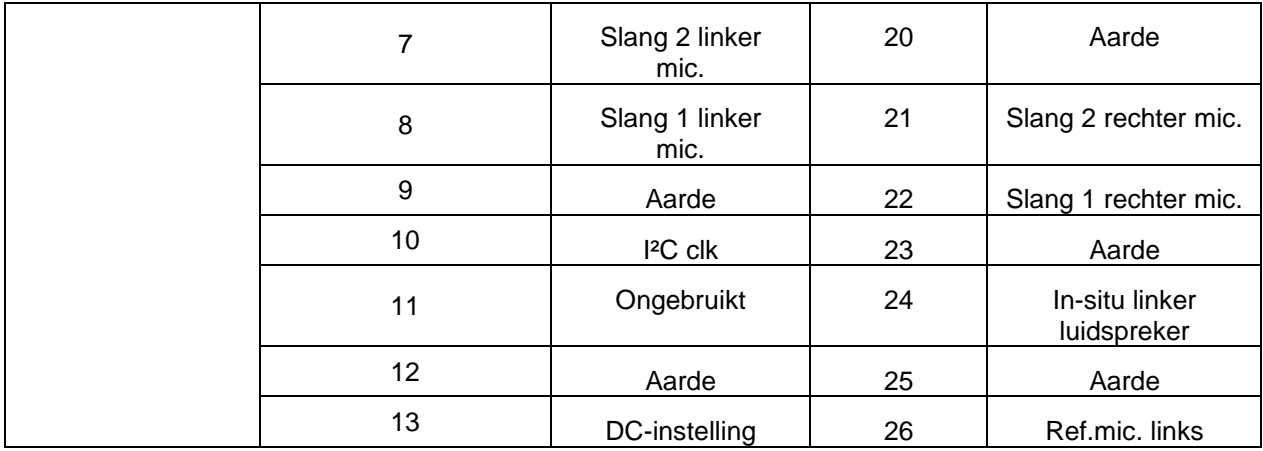

## Manag

## **5.4 Elektromagnetische compatibiliteit (EMC)**

Deze apparatuur is geschikt voor gebruik in een ziekenhuisomgeving en klinische omgevingen, met uitzondering nabij actieve HF chirurgische apparatuur en RF afgeschermde ruimten of systemen voor magnetische resonantiebeeldvorming (MRI) waar de intensiteit van elektromagnetische storing hoog is.

OPMERKING: ESSENTIËLE PRESTATIES voor deze apparatuur worden door de fabrikant als volgt gedefinieerd:

Deze apparatuur heeft geen afwezigheid van ESSENTIËLE PRESTATIES, of verlies aan ESSENTIËLE PRESTATIES kan niet leiden tot een onaanvaardbaar onmiddellijk risico. De einddiagnose dient altijd op klinische kennis te worden gebaseerd.

Het gebruik van deze apparatuur naast andere apparatuur dient te worden vermeden omdat dit tot onjuiste werking zou kunnen leiden. Indien dergelijk gebruik niet kan worden vermeden, dienen deze apparatuur en de andere apparatuur te worden geobserveerd om er zeker van te zijn dat ze normaal functioneren.

Het gebruik van andere accessoires en kabels dan aangegeven of meegeleverd door de fabrikant van deze apparatuur kan resulteren in een verhoging van de elektromagnetische emissies of een verlaging van de elektromagnetische immuniteit van deze apparatuur en kan leiden tot een onjuiste werking. De lijst met accessoires en kabels staan in deze paragraaf.

Draagbare RF-communicatieapparatuur (waaronder randapparatuur zoals antennekabels en externe antennes) mogen niet dichter dan 30 cm in de buurt van enig onderdeel van deze apparatuur staan, waaronder ook de kabels die aangegeven zijn door de fabrikant. Anders kan dit een negatieve invloed hebben op de werking van deze apparatuur.

Deze apparatuur voldoet aan IEC60601-1-2:2014+AMD1:2020, emissieklasse B, groep 1.

OPMERKING: Van de secundaire vorm en het toegestaan gebruik mag niet worden afgeweken.

OPMERKING: Alle benodigde instructies voor de onderhoudsvoorschriften voldoen aan de EMC-eisen en kunnen in het deel Algemeen onderhoud in deze handleiding worden gevonden. Verdere stappen zijn niet nodig.

Om ervoor te zorgen dat de EMC-vereisten zoals deze zijn vastgelegd in IEC 60601-1-2 worden nageleefd, is het van essentieel belang om alleen de in paragraaf 1.4 gespecificeerde accessoires te gebruiken

Iedereen die aanvullende apparatuur aansluit, is er verantwoordelijk voor te controleren of het systeem nog steeds voldoet aan IEC 60601-1-2.

Naleving van de EMC-vereisten als vastgelegd in IEC 60601-1-2 wordt gegarandeerd als de kabelsoorten en kabellengtes die hieronder gespecificeerd zijn, opgevolgd worden:

# Whomout

#### **Naleving van de EMC-vereisten als vastgelegd in IEC 60601-1-2 wordt gegarandeerd als de kabelsoorten en kabellengtes die hieronder gespecificeerd zijn, opgevolgd worden:**

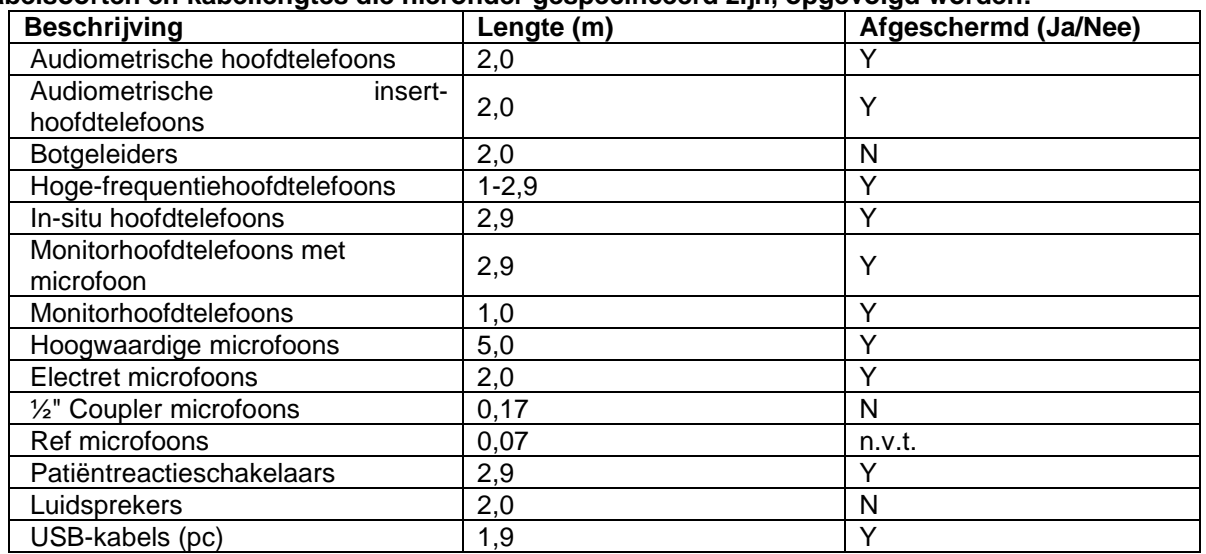

## WIMMM

Draagbare en mobiele RF-communicatieapparatuur kan van invloed zijn op de **AFFINITY COMPACT**. Installeer en bedien de **AFFINITY COMPACT** conform de EMC-informatie die in dit hoofdstuk staat. De **AFFINITY COMPACT** is getest op EMC-emissies en immuniteit als alleenstaande **AFFINITY COMPACT**. Gebruik de **AFFINITY COMPACT** niet naast of op andere elektronische apparatuur. Indien gebruik naast of op andere apparatuur nodig is, moet de gebruiker de normale werking in de configuratie controleren. Het gebruik van andere accessoires, transductors en kabels dan gespecificeerd, met uitzondering van onderhoudsonderdelen die door Interacoustics verkocht worden als vervanging voor interne onderdelen, kan leiden tot hogere EMISSIES of lagere IMMUNITEIT van het apparaat.

Iedereen die aanvullende apparatuur aansluit, is er verantwoordelijk voor te controleren of het systeem nog steeds voldoet aan IEC 60601-1-2.

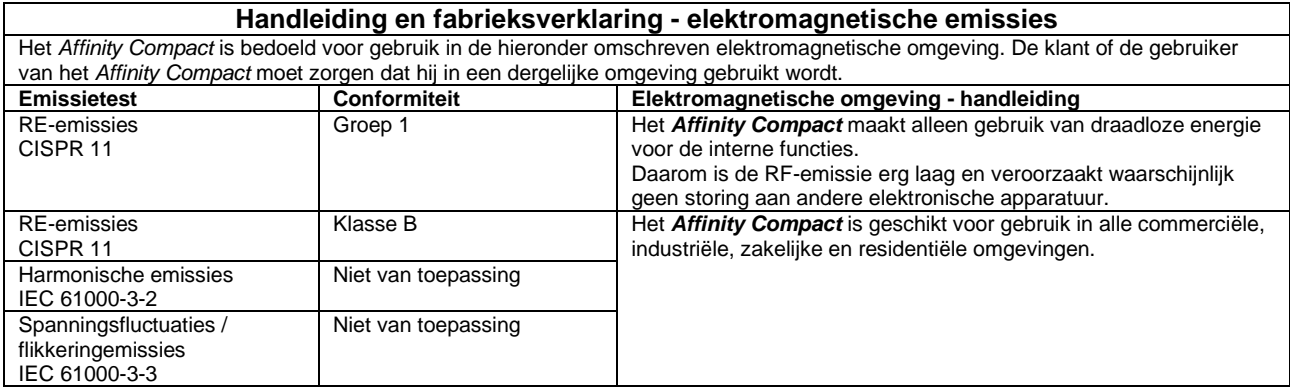

#### **Aanbevolen scheidingsafstanden tussen draagbare en mobiele RF-communicatieapparatuur en het** *Affinity Compact***.**

Het *Affinity Compact* is bedoeld voor gebruik in een elektromagnetische omgeving waarin uitgestraalde RF-ruis gecontroleerd is. De klant of de gebruiker van het *Affinity Compact* kan elektromagnetische storingen voorkomen door een minimale afstand te bewaren tussen draagbare en mobiele RF-communicatieapparatuur (verzenders) en het *Affinity Compact*, als hieronder aanbevolen, conform het maximale uitgangsvermogen van de communicatieapparatuur.

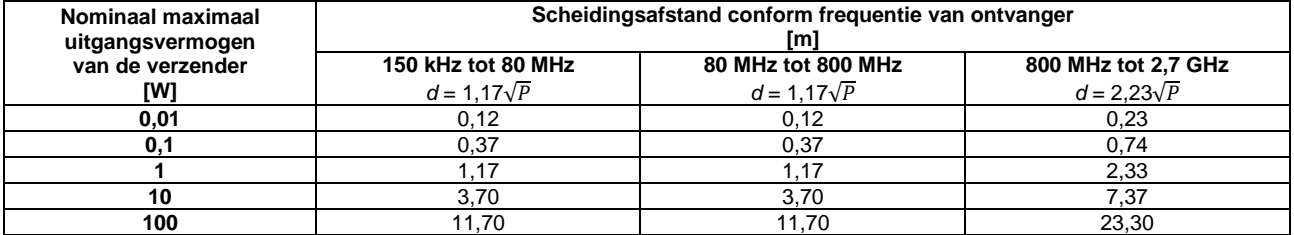

Voor verzenders met een maximaal nominaal uitgangsvermogen dat hierboven niet vermeld is, kan de aanbevolen scheidingsafstand *d* in meter (m) geschat worden met behulp van de vergelijking die van toepassing is op de frequentie van de verzender, waar *P* staat voor het maximale uitgangsvermogen van de verzender in Watt (W) volgens de fabrikant van de verzender. **Opmerking 1** Bij 80 MHz en 800 MHZ is het hogere frequentiebereik van toepassing.

**Opmerking 2** Deze richtlijnen zijn mogelijk niet van toepassing op alle situaties. Elektromagnetische vermenigvuldiging wordt beïnvloed door absorptie en reflectie van structuren, objecten en mensen.

# when

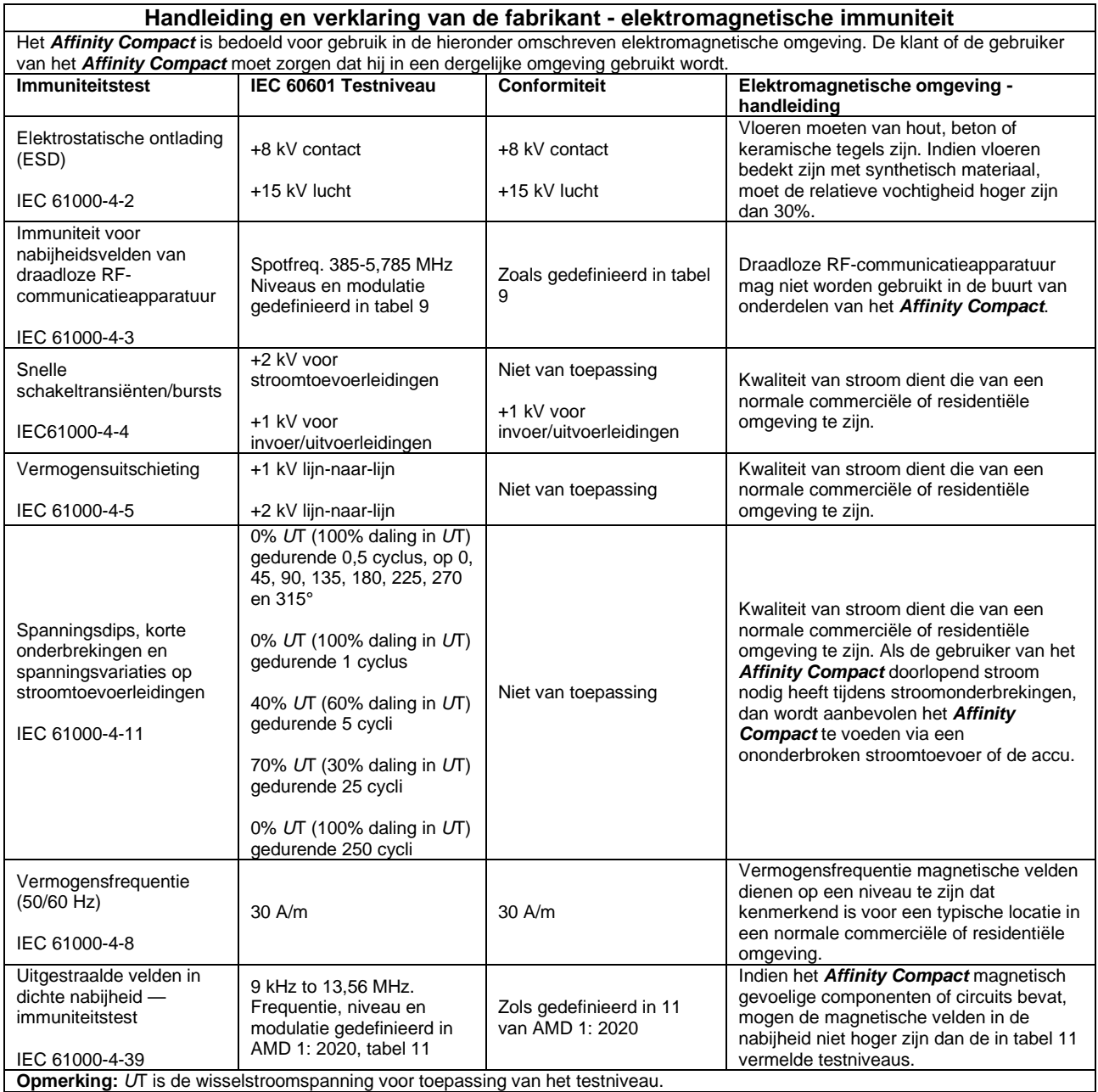

# whenhave

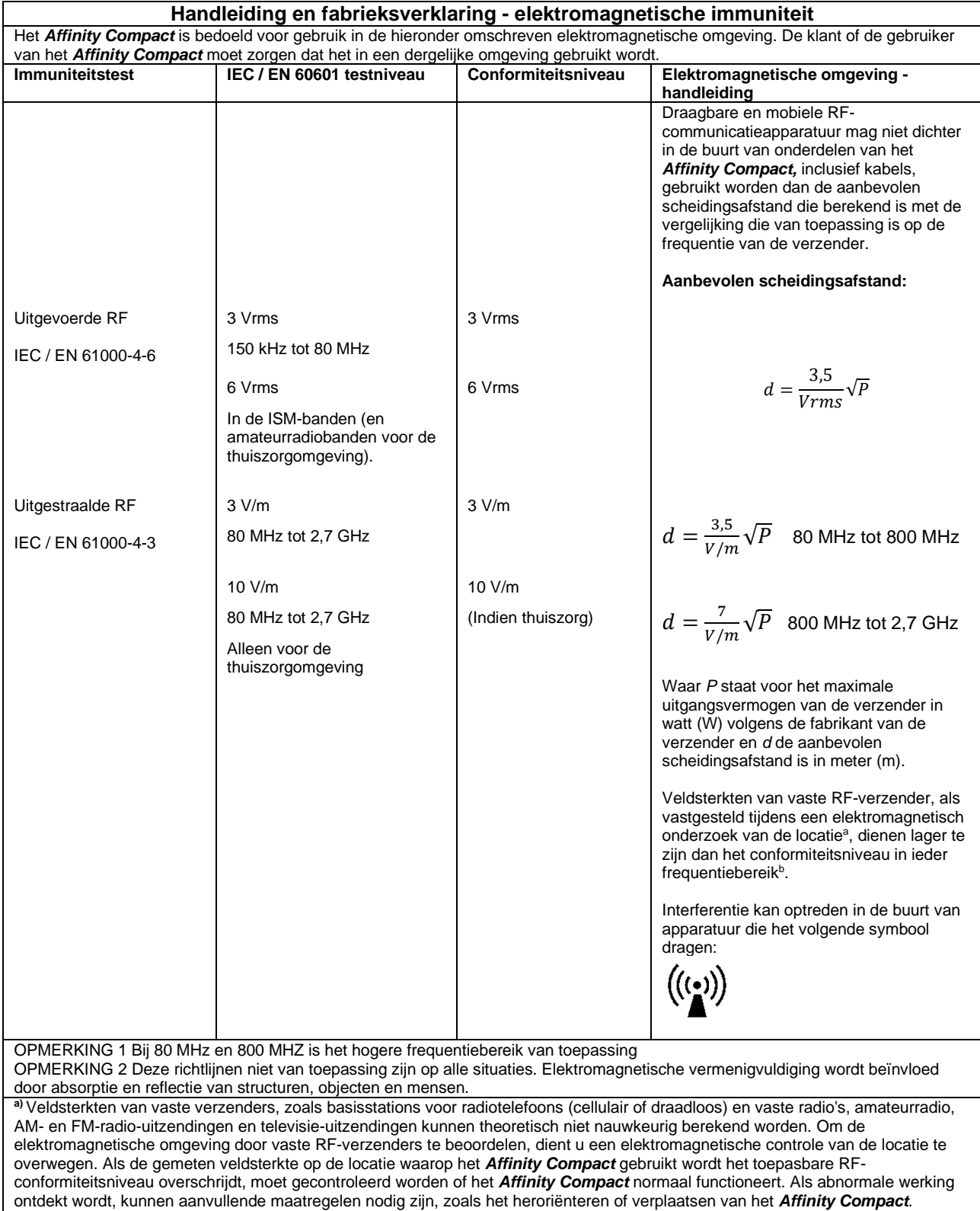

**b)**Boven het frequentiebereik 150 kHz tot 80 MHz kunnen veldsterkten minder zijn dan 3 V/m.

## Whomh

### **Om ervoor te zorgen dat de EMC-vereisten zoals deze zijn vastgelegd in IEC 60601-1-2 worden nageleefd, is het van essentieel belang om alleen de volgende accessoires te gebruiken:**

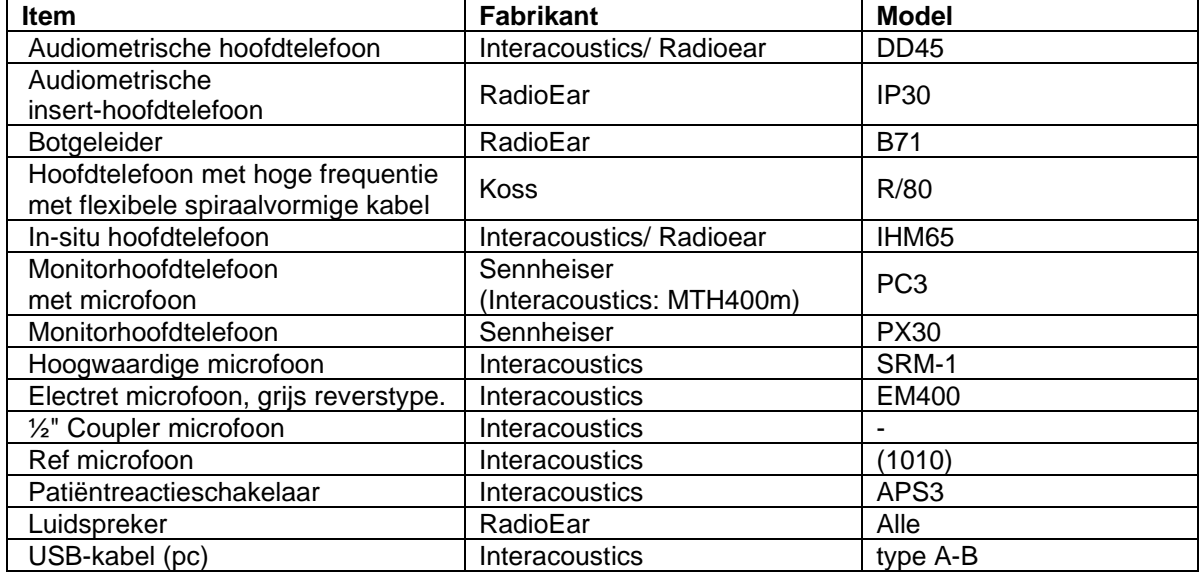

**Naleving van de EMC-vereisten als vastgelegd in IEC 60601-1-2 wordt gegarandeerd als de kabelsoorten en kabellengtes die hieronder gespecificeerd zijn, opgevolgd worden:**

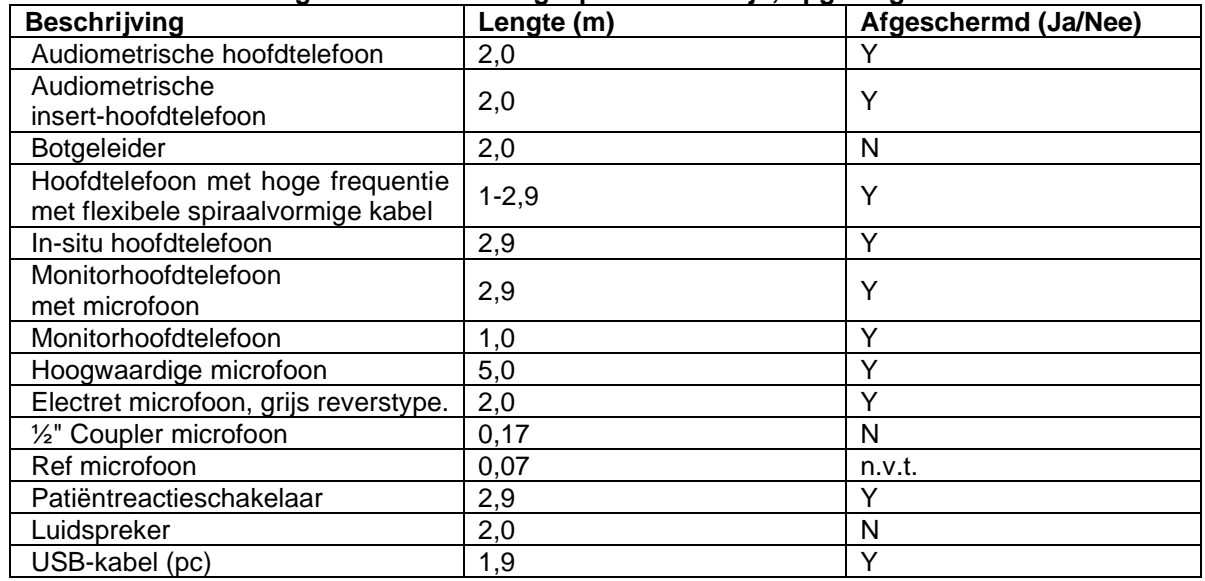

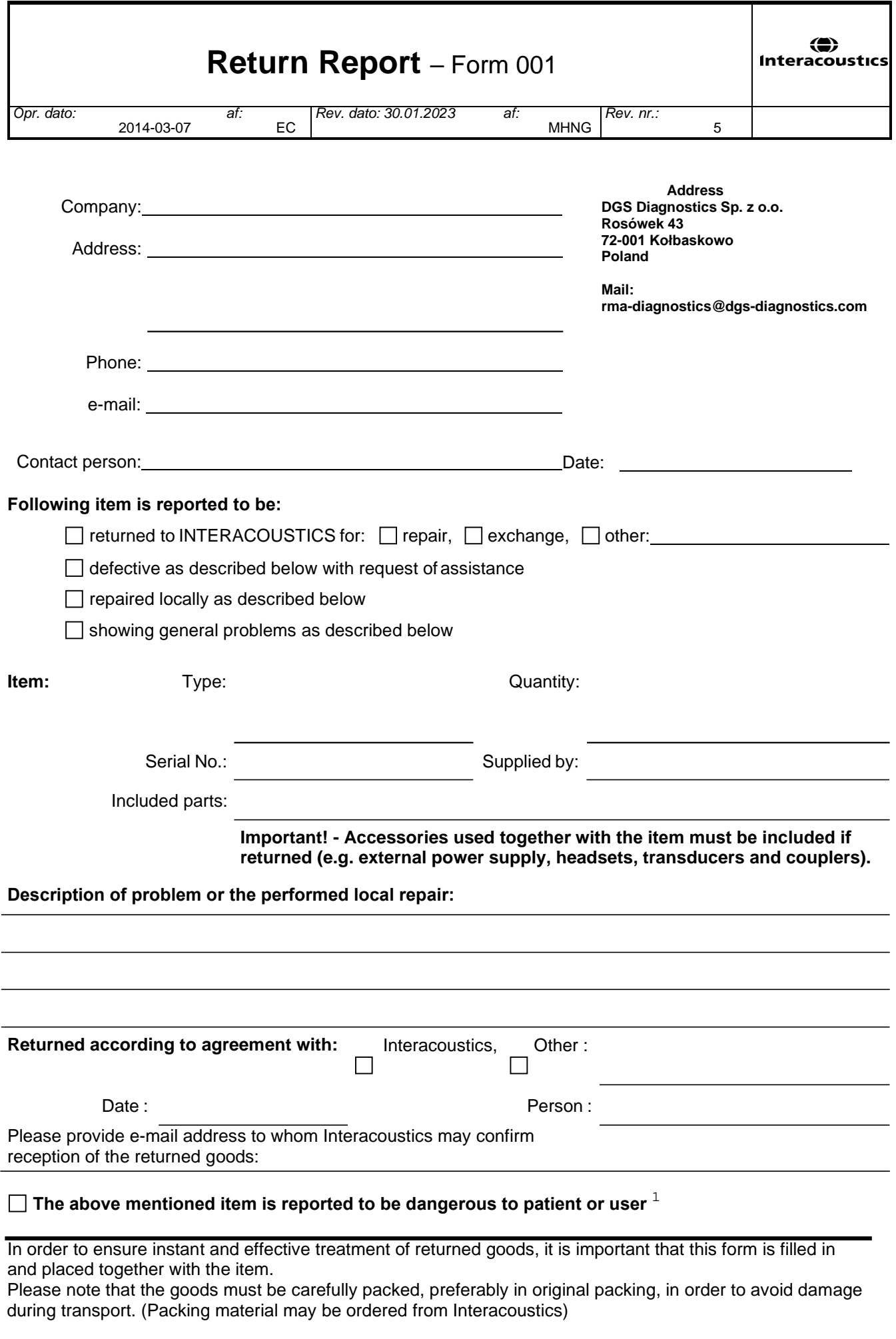

 $1$  EC Medical Device Directive rules require immediate report to be sent, if the device by malfunction deterioration of performance or characteristics and/or by inadequacy in labelling or instructions for use, has caused or could have caused death or serious deterioration of health to patient or user. Page 1 of 1